**[Document no. Mn-3103b]** 

**Changes for the Better** 

1

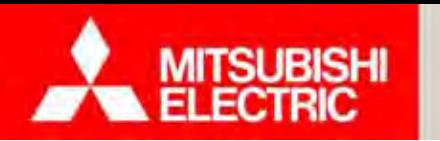

# มิเตอร์อิเล็กทรอนิกส์<br>ะบบเอเอ็มอาร์ GEN<br>หลักสูตร After-Sale<br>ด้านการติดตั้งระบบ และเซ็ตโปรแกร<br>(รหัสหลักสูตร AMR 511)<br><sup>ยกต์ใ</sup>้งานชิงค์ เดินกิจกแบบระบบครื่องัดแล้ะกวบคม **็ิกส์ และระบบเอเอมอาร ็์**GEN3

## **หลกสั ตร ู After-Sale ผู้ดูแลดานการต ้ ดต ิ งระบบ ั้ และเซ็ตโปรแกรม (รหสหล ั กสั ตร ู AMR 511)**

**บริษัท มิตซูบิชิอีเลคทร ็ ิค ออโตเมชั่น (ประเทศไทย) จํากัด** ชมผลิตภณฑั ์มิเตอร์รุ่นอื่นๆ ได้ที่**www.meath-co.com/meter ทีมประยุกต์ใช้งานสินค้า แผนกออกแบบระบบเครื่องวดและควบค ั ุ**

**Changes for the Better** 

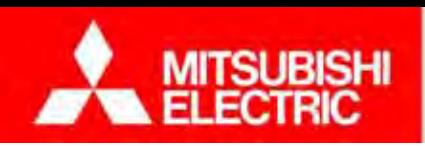

# **หัวข้อการนําเสนอ**

# **1. ระบบเอเอ็มอาร์ GEN3 และขนตอนการต ั้ ดติ ั้ง**

1.3 ขั ้ นตอนการต ิ ดต ้ง้ังโปรแกรม (ซอฟต์แวร์) 1.2 ขั ้ นตอนการต ิ ดต ้ งอ ั ุ ปกรณ์ (ฮาร์ดแวร์) 1.1 หลกการท ั างานของระบบเอเอ ํางานของระบบเอเอมอาร อีมอาร์  $\rm{GEN3}$ 

### **2. การตดติ งมั้ เตอร ิ ์อปกรณ ุ ์ และเดินสายสื่อสาร** 2.1 มิเตอร์รุ่นต่างๆ และรูปแบบการติดต้งั ้

2.2 การต ิ ดต งอ  $\boldsymbol{\mathsf{\omega}}$ ้งอุปกรณ์ และเดินสายสื่อสาร ้

2.3 แบบบันทึกการติดต้ กังมิเตอร์ ์และเช็คชีท

2.4 ทดลองเด ินสายระบบ

3.2 การต ้ งค ง้ังค่ำ และทดสอบการเชื ี อมต ่ อ **3. การตดติ งโปรแกรม ั้ e-Smart Billing และตงคั้ ่าการเชื่อมต่อ** 3.1 การต ิ ดต ้งั้งโปรแกรม e-Smart Billing 3.3 แบบบนท <sub>Jั</sub>นทึกข้อม ้อมูลก ิ จการ 3.4 ทดลองต ้ งค จ<sup>ั</sup>งค่าการเชื ้ อมต ่ อ

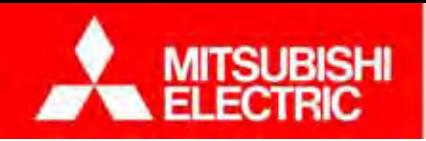

# **หัวข้อการนําเสนอ**

# **4. โปรแกรมและการใช้งาน**

- ี 4.1 การสร้างฐานข้อมูลเริ่มต้น
- 4.2 ภาพรวมโปรแกรมและการใช้งานหน้าจอหลัก (Dashboard) 4.3 การจดการห ัดการหองพ ้ ัก (ย้ายเข้าการดูกราฟ/รายงาน ออกบิล/ใบเสร็จ) 4.5 ทดลองใช้งานโปรแกรม ี 4.4 ทดลองสร้างฐานข้อมูลเริ่มต้น

# **5. การด ู แลรักษาระบบ**

5.2 ทดลองวเคราะห วิเคราะห์และแก้ปัญหาจากสถานการณ์จำลอง 5.1 ปัญหาที่พบบ่อยและวิธีการแก้ไข

**Changes for the Better** 

4

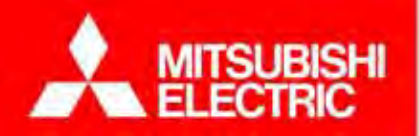

### **1. ระบบเอเอมอาร ็์ GEN3 และขนตอน ั้หลงการขาย ั**

1.3 ขั้นตอนการติดตั้งโปรแกรม (ซอฟต์แวร์ ) 1.1 หลักการทำงานของระบบเอเอ็มอาร์ GEN3<br>1.2 ขั้นตอนการติดตั้งอุปกรณ์ (ฮาร์ดแวร์)

#### **ํ ็มอาร์GEN3MITSUBISHI**<br>ELECTRIC **ั1.1 หลกการท างานของระบบเอเอ**

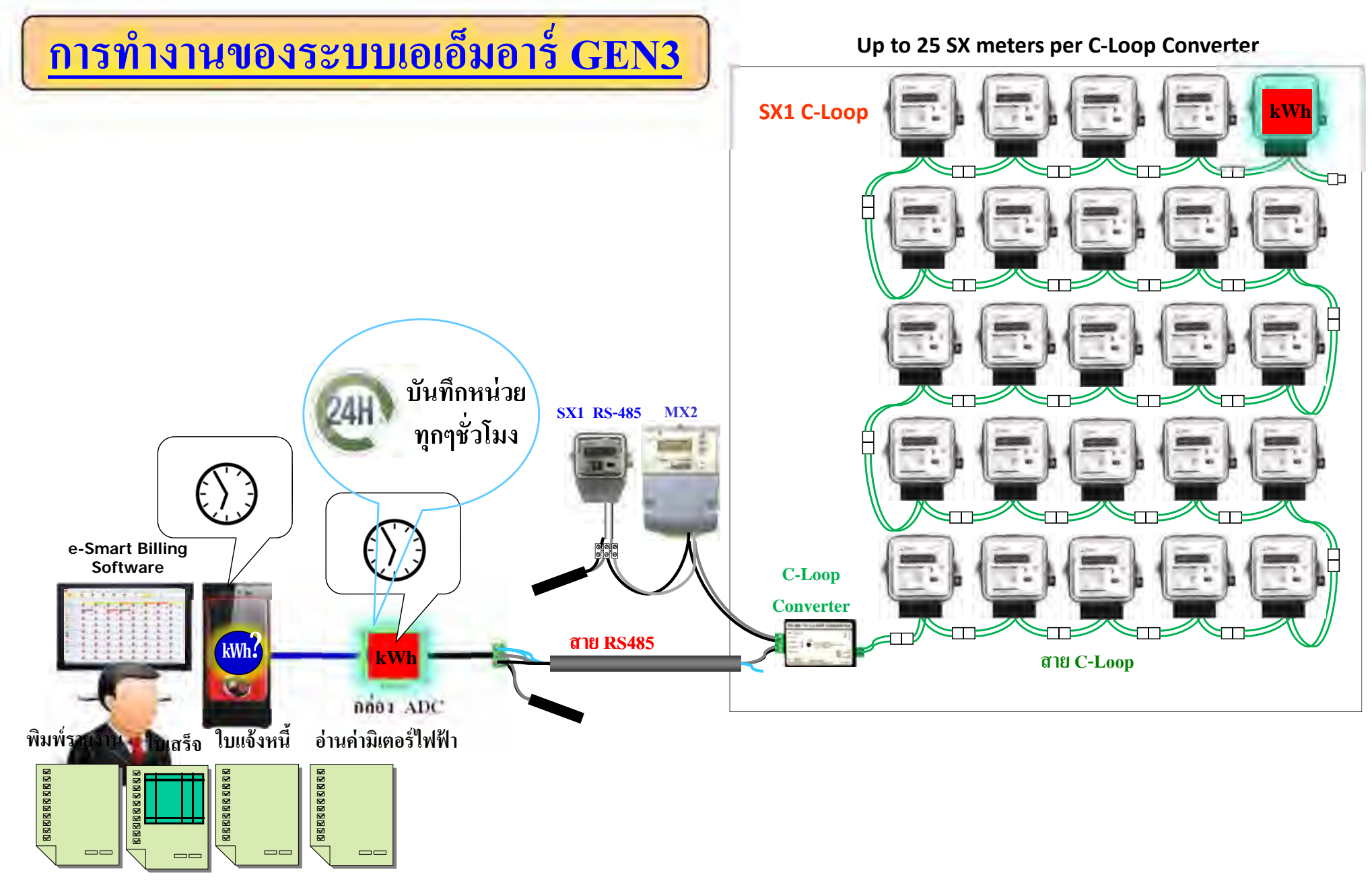

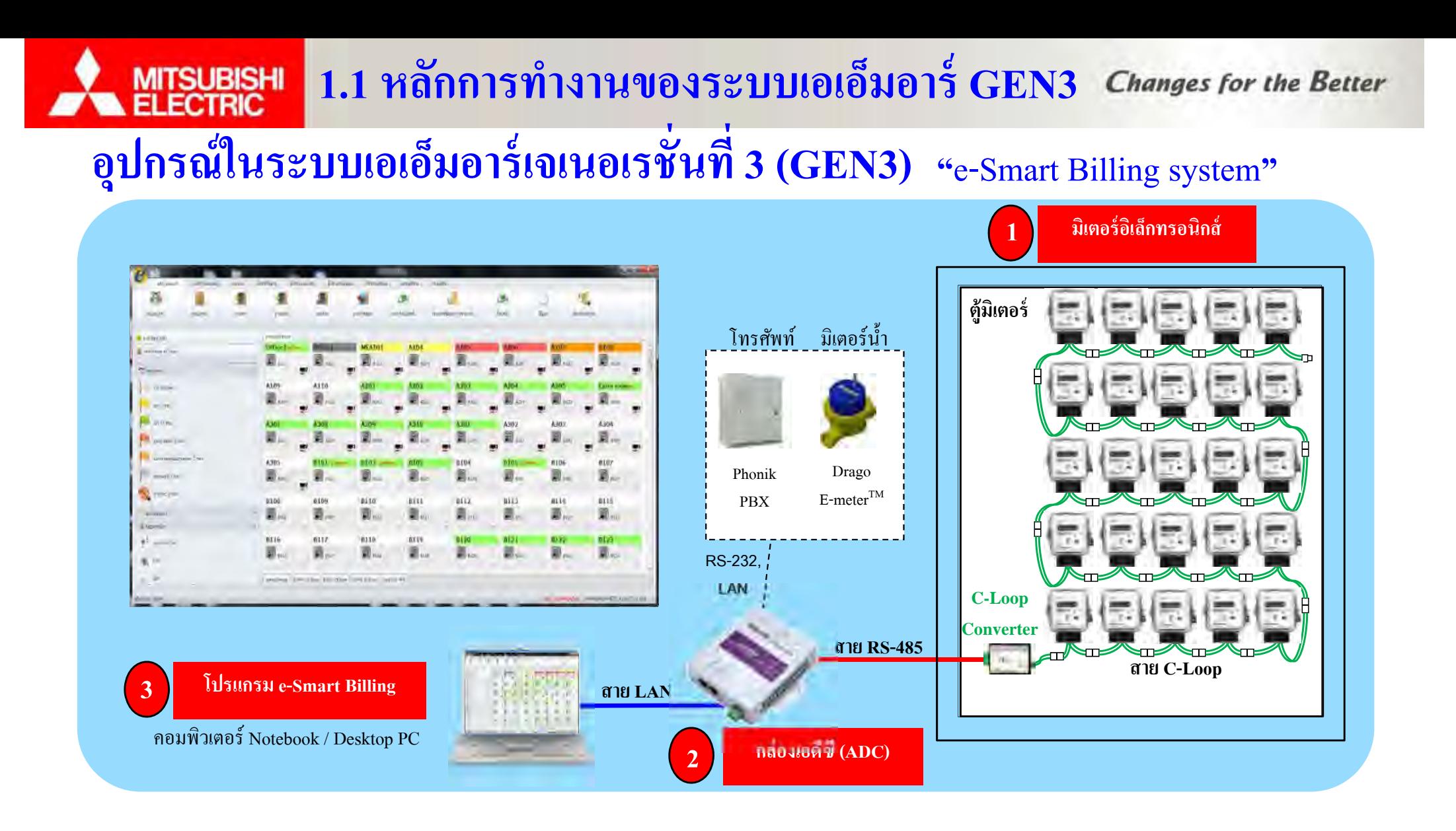

### **โปรแกรมพฒนาใหม ั ่รองรับธุรกจห ิ้ องพกได ั ้ หลากหลาย**  $\sqrt{2}$ **มาพร้อมเทคโนโลยีอัจฉริยะ "กล่องเอดีซี" ไม่ต้องเปิดคอมฯ ตลอดเวลา**

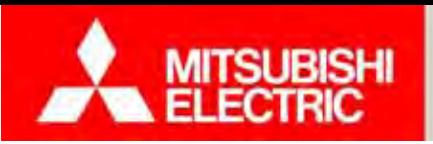

#### **1.2 ขั้นตอนการตดต ิดตงอ ั้ปกรณ ุ ์ (ฮาร์ดแวร์ )**

**Changes for the Better** 

#### **ขั้นตอนการตดต ิ งอ ั้ปกรณ ุ ์ (ฮาร์ดแวร์ )**

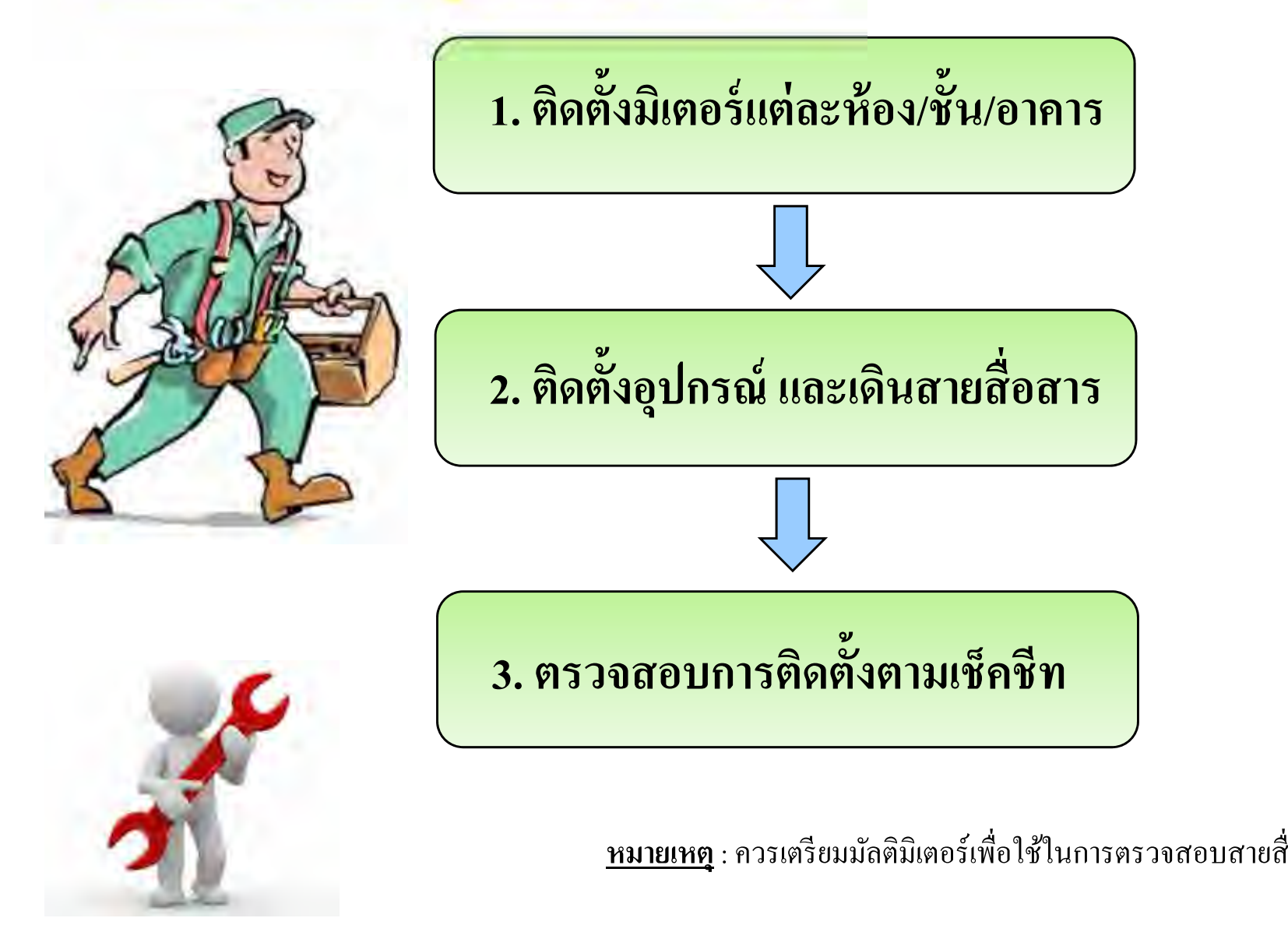

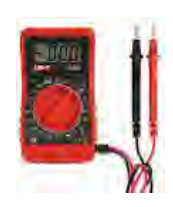

อสาร

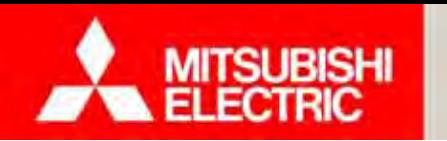

# **ขั้นตอนการตดติ งโปรแกรม ั้ (ซอฟต์แวร์)**

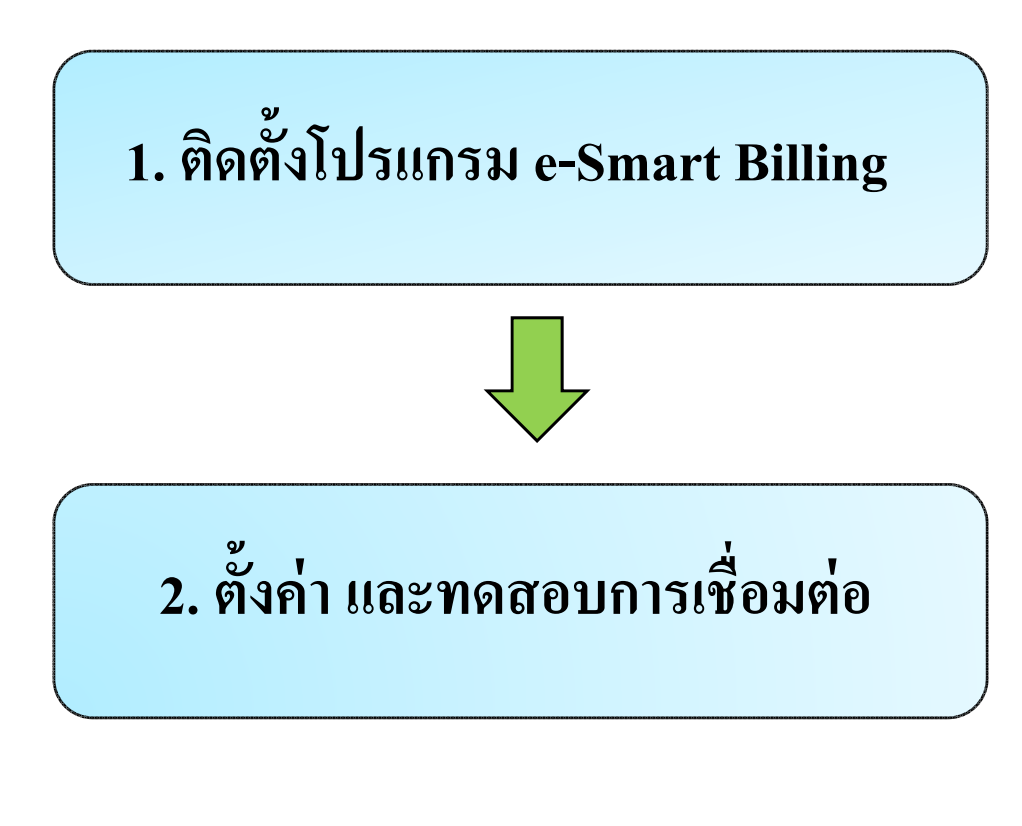

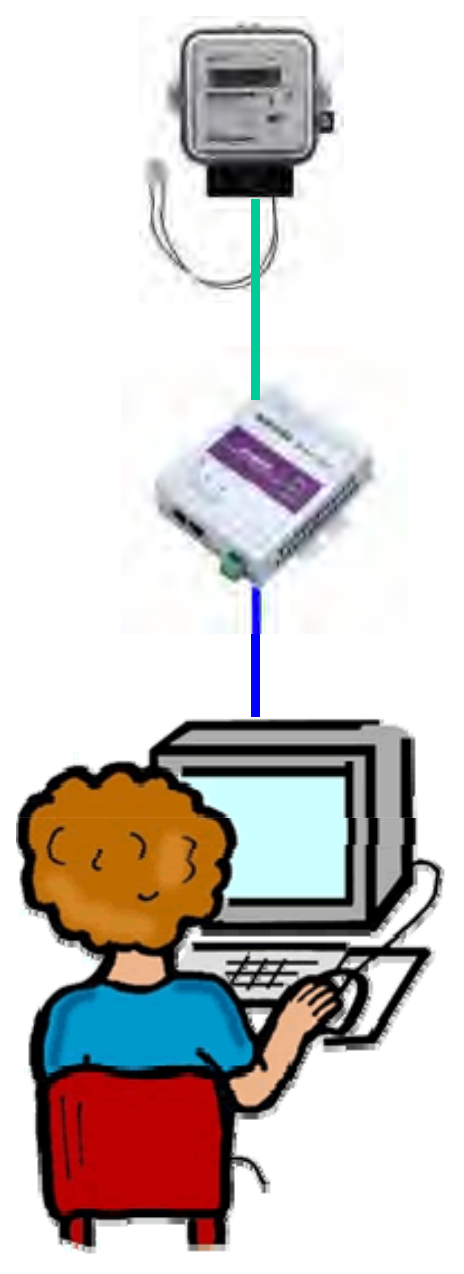

9

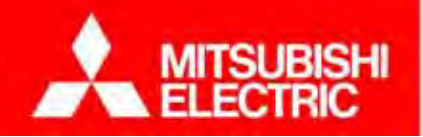

### **2. การติดตั้งมเตอร ิ ์อปกรณ ุ ์ และเดนสายส ิื่ อสาร**

2.1 มิเตอร์รุ่นต่างๆ และรูปแบบการติดต้งั 2.2 การติดต ้ งอ ั้งอุปกรณ์และเดินสายสัญญาณ 2.3 แบบบนท ั ึ กการต ิ ดต ้งม าังมิเตอร์ ์ และเช ็ คชีท 2.4 ทดลองเดินสายระบบ

# **MITSUBISHI**<br>ELECTRIC

**2.1 มิเตอร์ร่ ุ นต ่างๆและรูปแบบการตดติ ั้ง**

**้**

**อง / ติดแยก**

505

405

305

205

 $204$ 

**Changes for the Better** 

# **ร ู ปแบบการตดติ งระบบอ ั้ ่านมิเตอร์อิเลกทรอน ็ ิกส์เอเอมอาร ็ ์ GEN3**

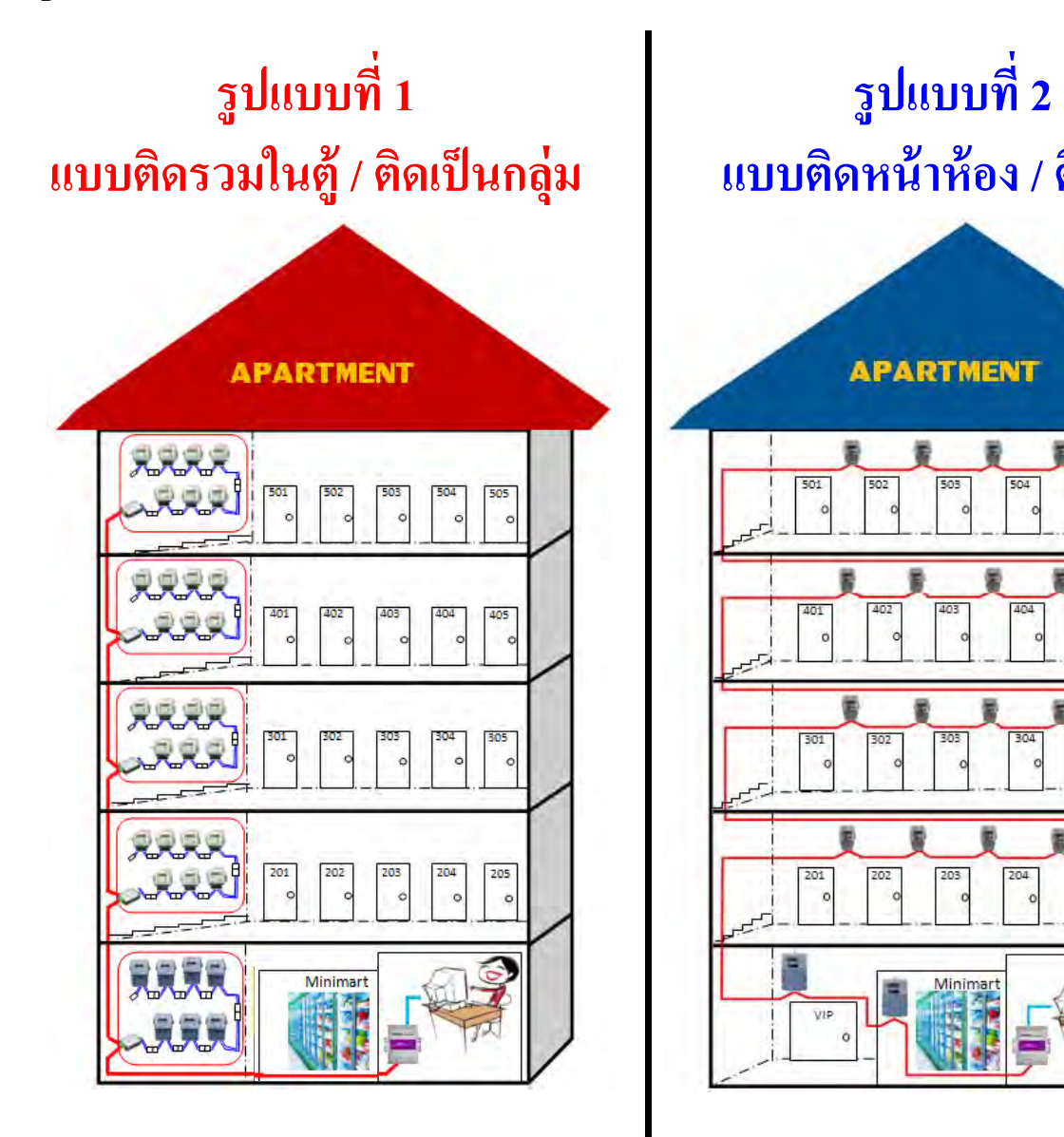

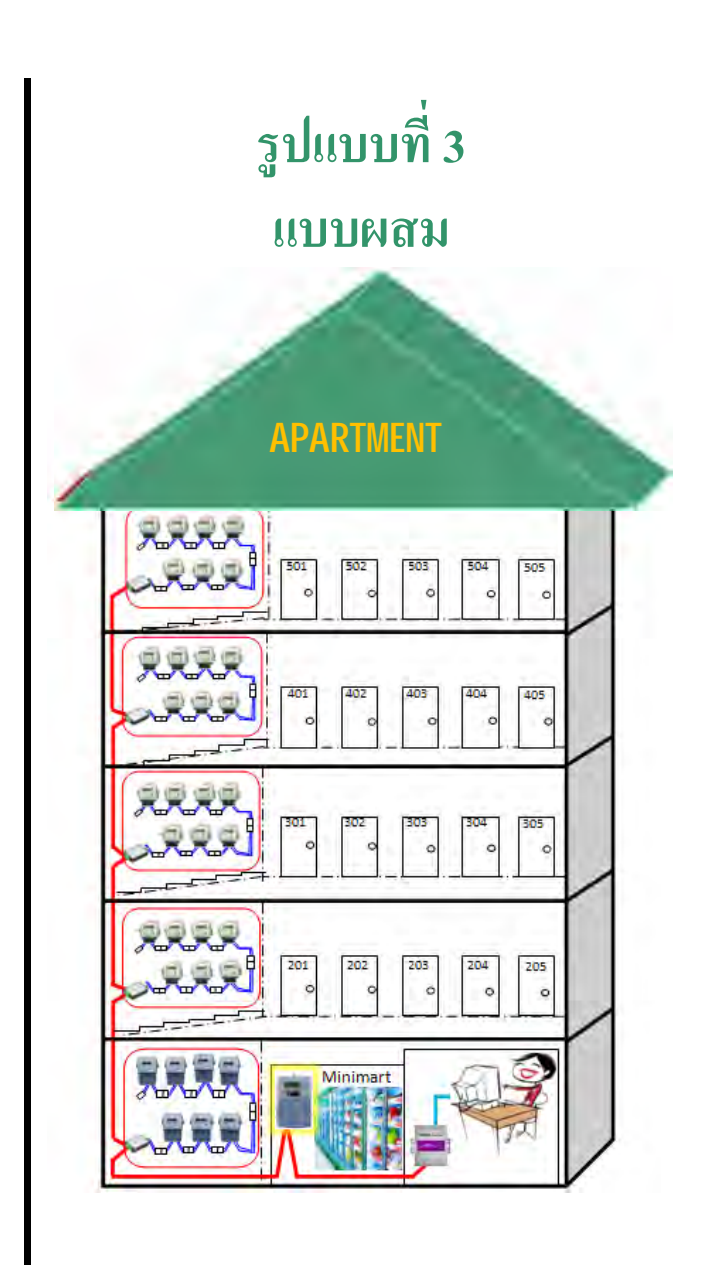

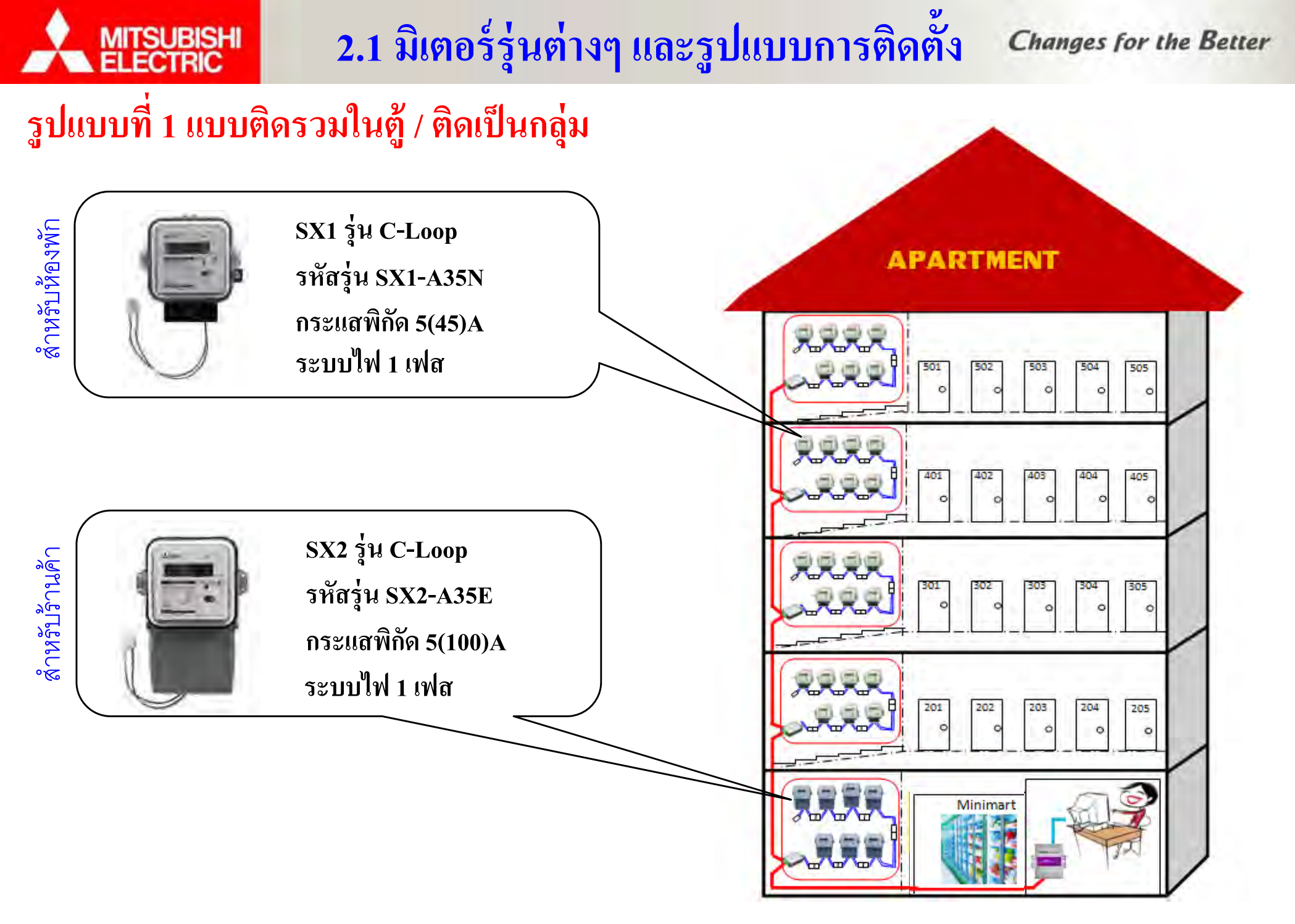

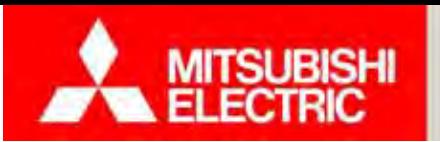

### **2.2 การตดติ งอั้ ปกรณ ุ ์และเดินสายสัญญาณ**

**การต่อสายไฟเมนและสายไฟโหลด** รูปแบบที่ 1 แบบติดรวมในตู้ / ติดเป็นกลุ่ม

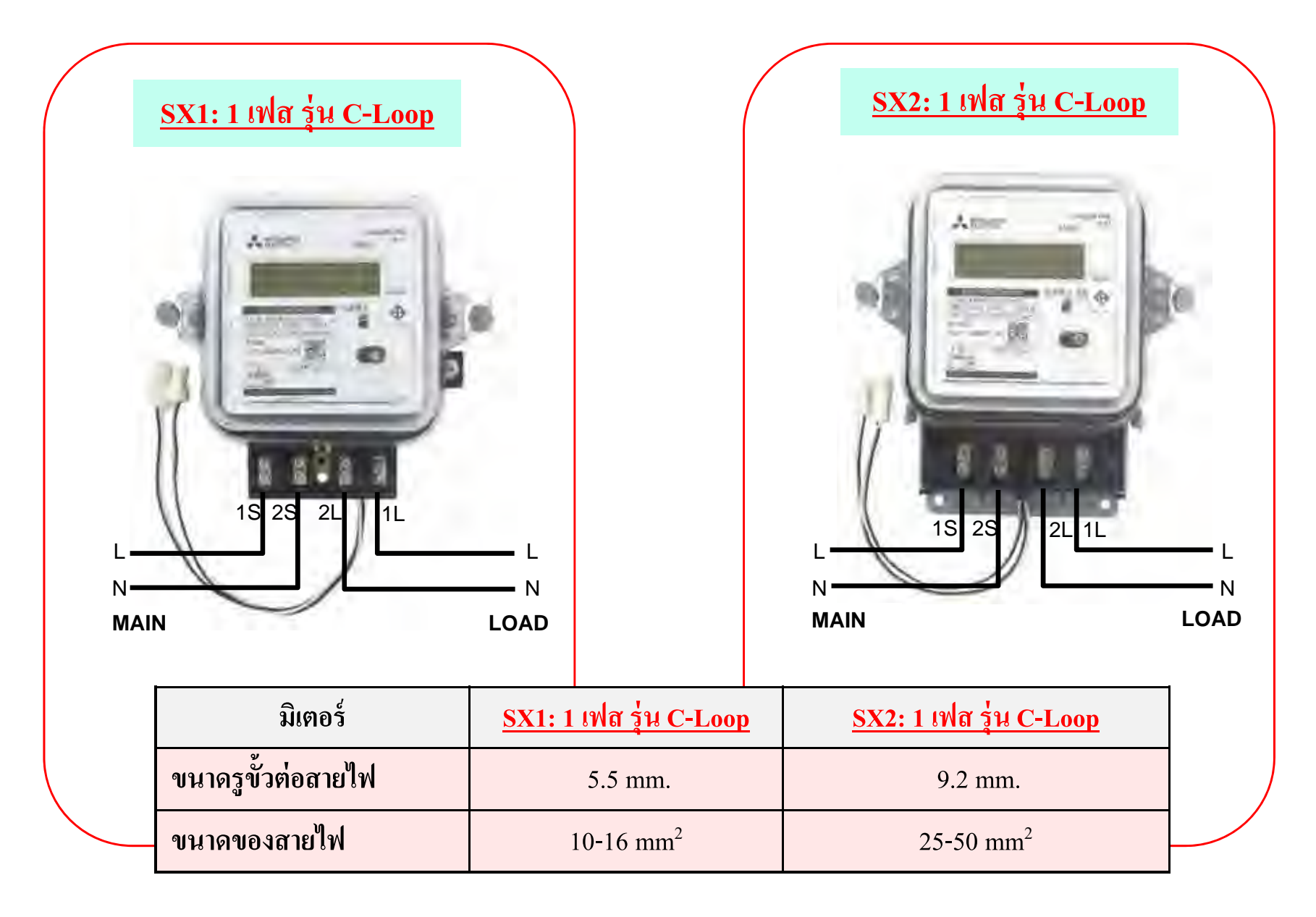

### **2.2 การตดติ งอั้ ปกรณ ุ ์และเดินสายสัญญาณ**

**ตําแหน่งเจาะร ู (มม.)** รูปแบบที่ 1 แบบติดรวมในตู้ / ติดเป็นกลุ่ม

**MITSUBISHI**<br>ELECTRIC

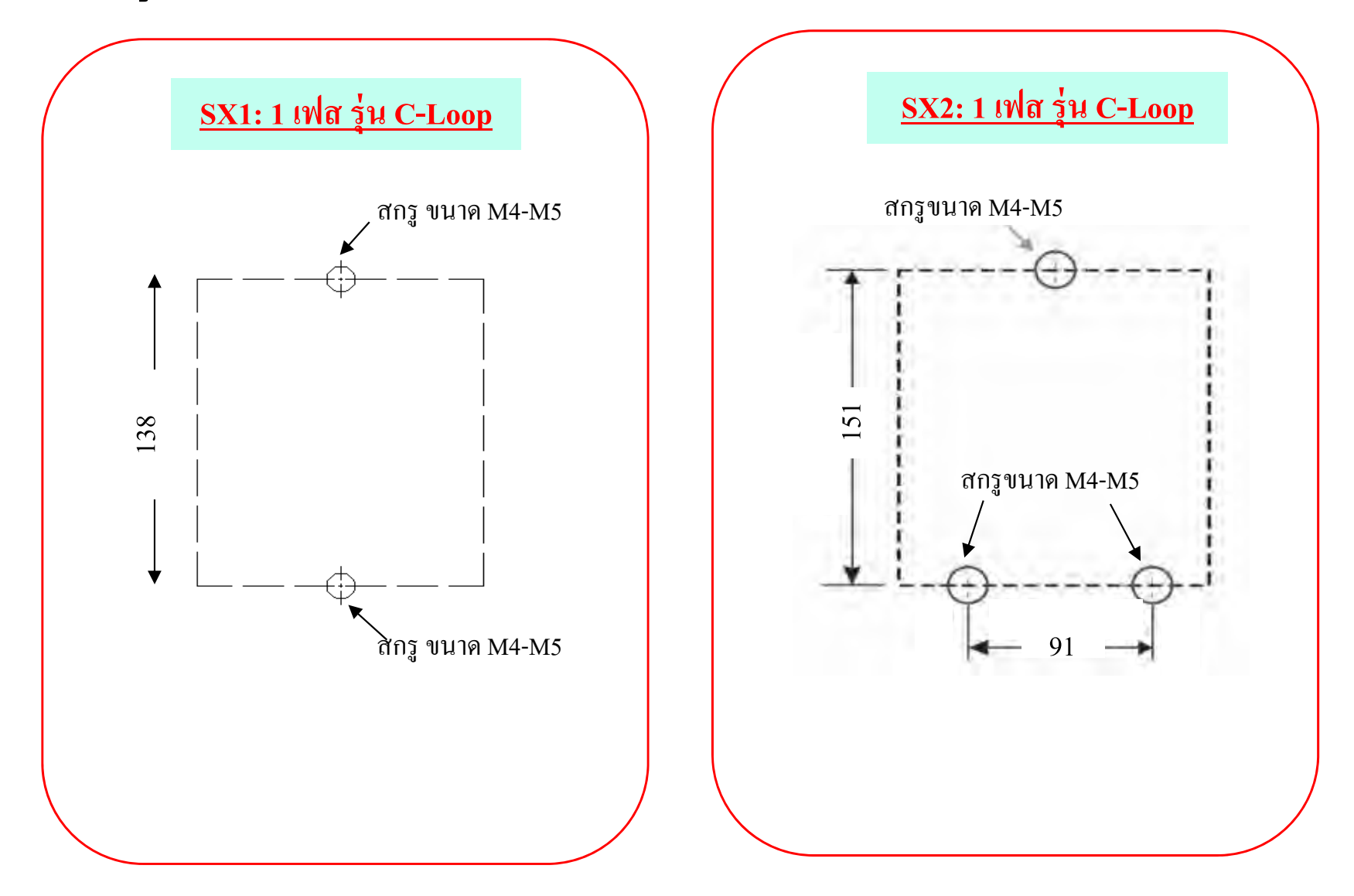

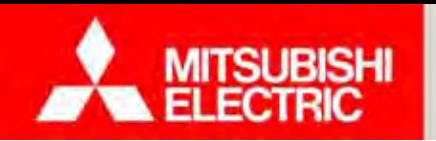

**2.1 มิเตอร์รุ่นต่างๆและรูปแบบการตดต ิั้ง**

**Changes for the Better** 

**ขนาดและมิติ (หน่วยวดเป ั ็ <sup>น</sup> มม.)**

รูปแบบที่ 1 ติดรวมในตู้ / ติดเป็นกลุ่ม

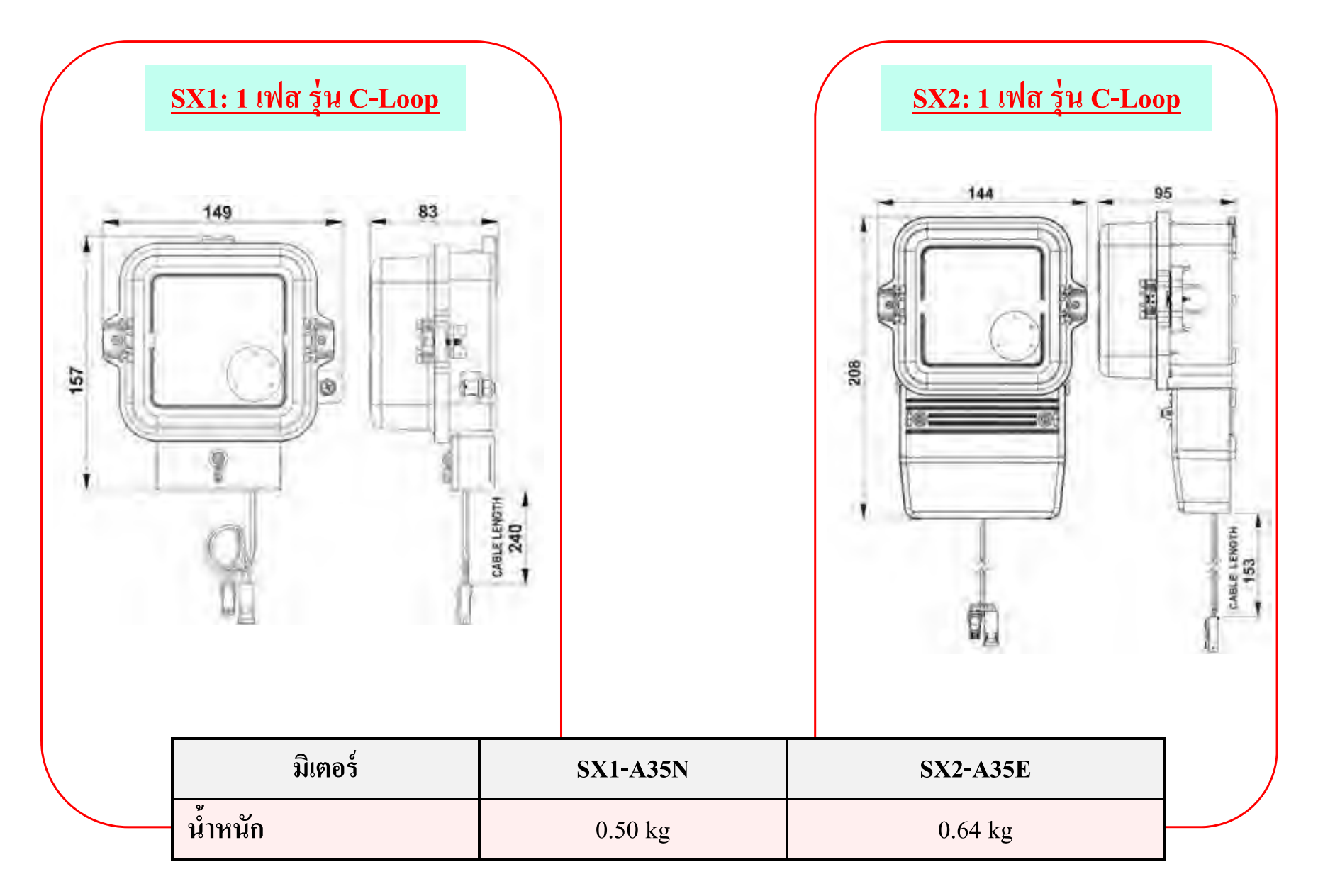

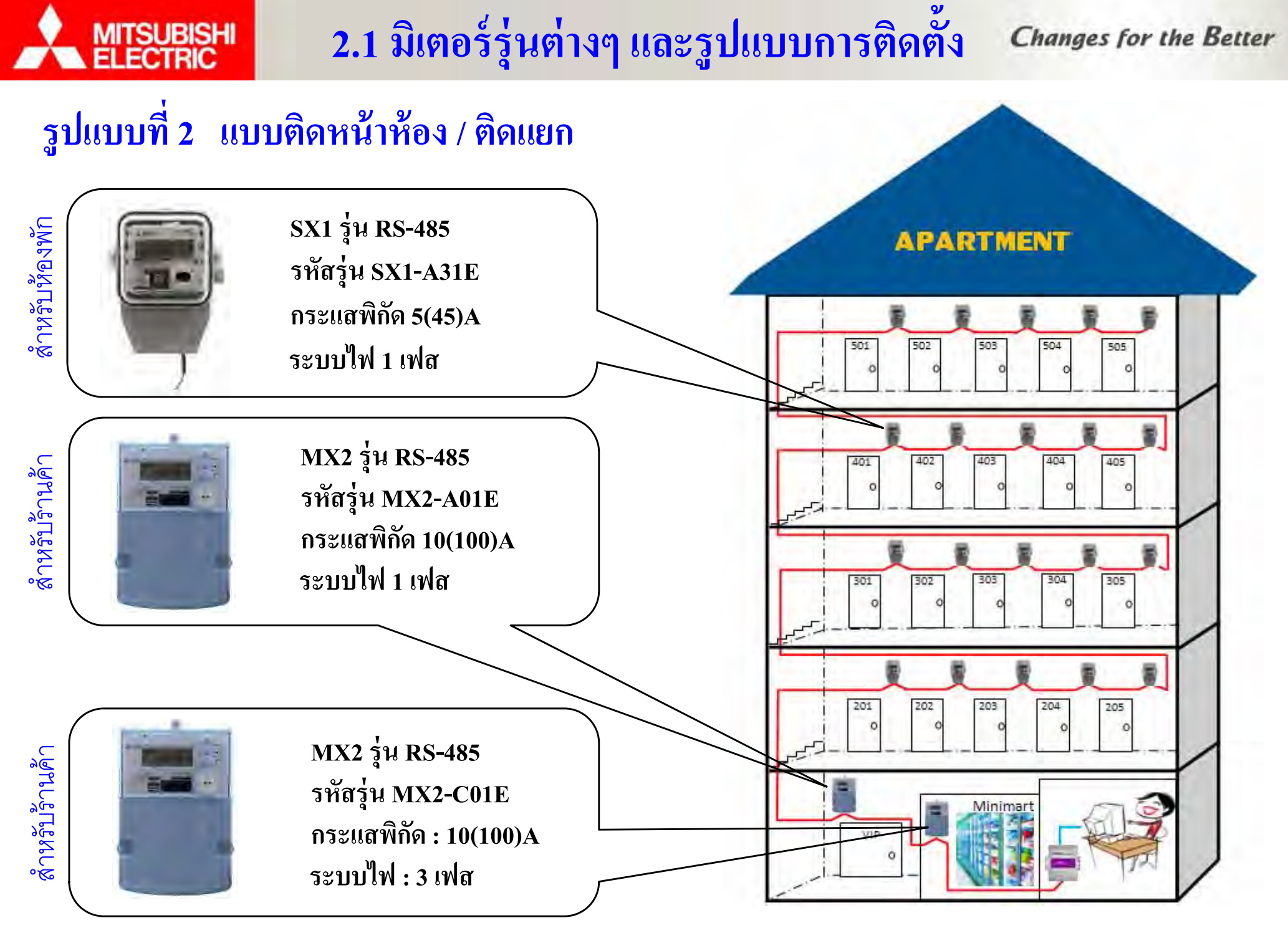

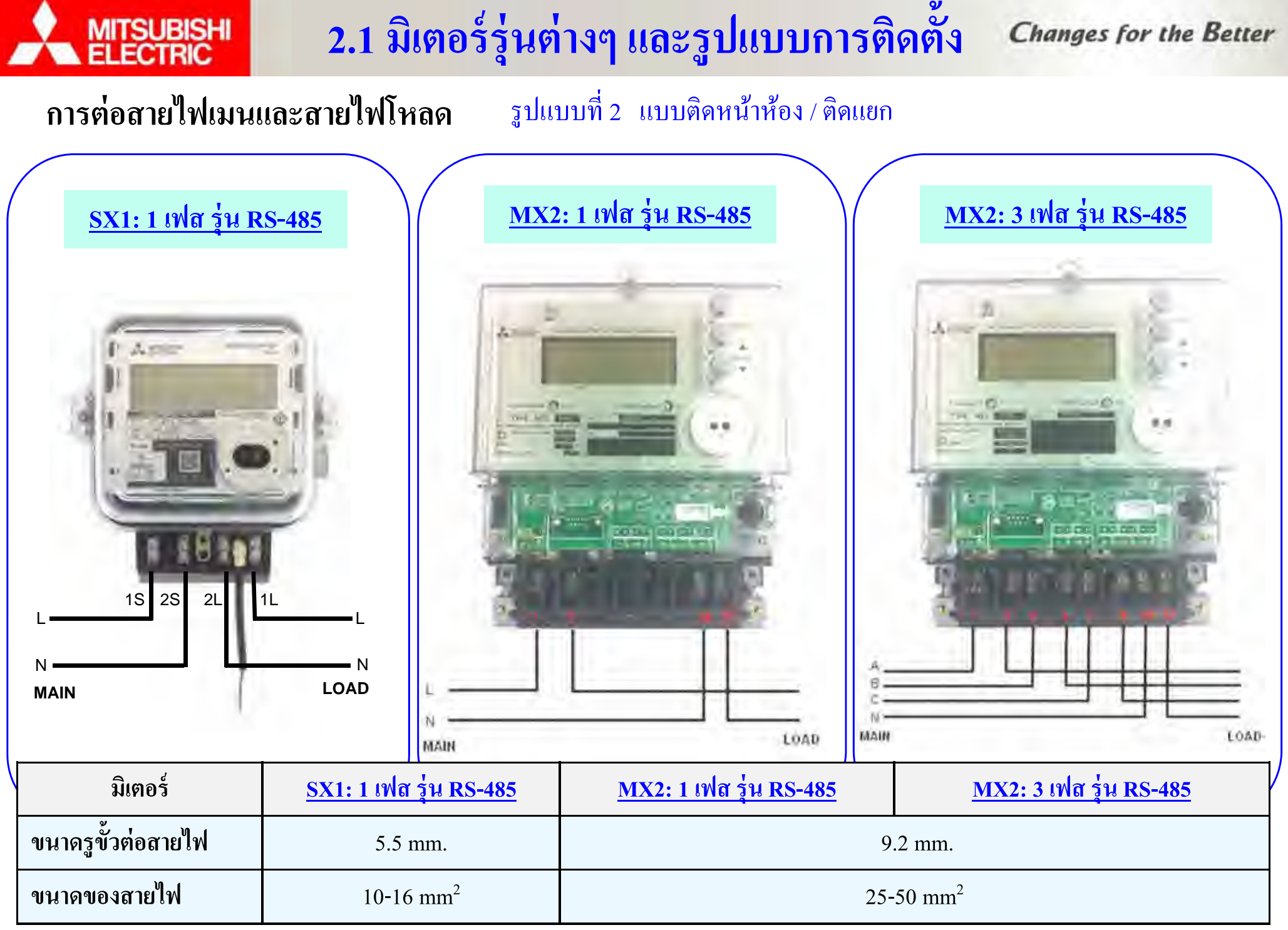

**COPYRIGHT © 2015 MITSUBISHI ELECTRIC AUTOMATION (THAILAND) CO., LTD. ALL RIGHTS RESERVED**

16

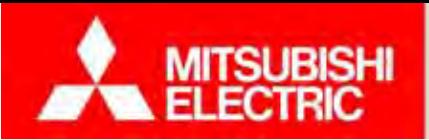

**2.1 มิเตอร์รุ่นต่างๆและรูปแบบการตดต ิั้ง**

**Changes for the Better** 

**ตําแหน่งเจาะรู (มม.)** รูปแบบที่ 2 แบบติดหนาห ้่ำห้อง / ติดแยก

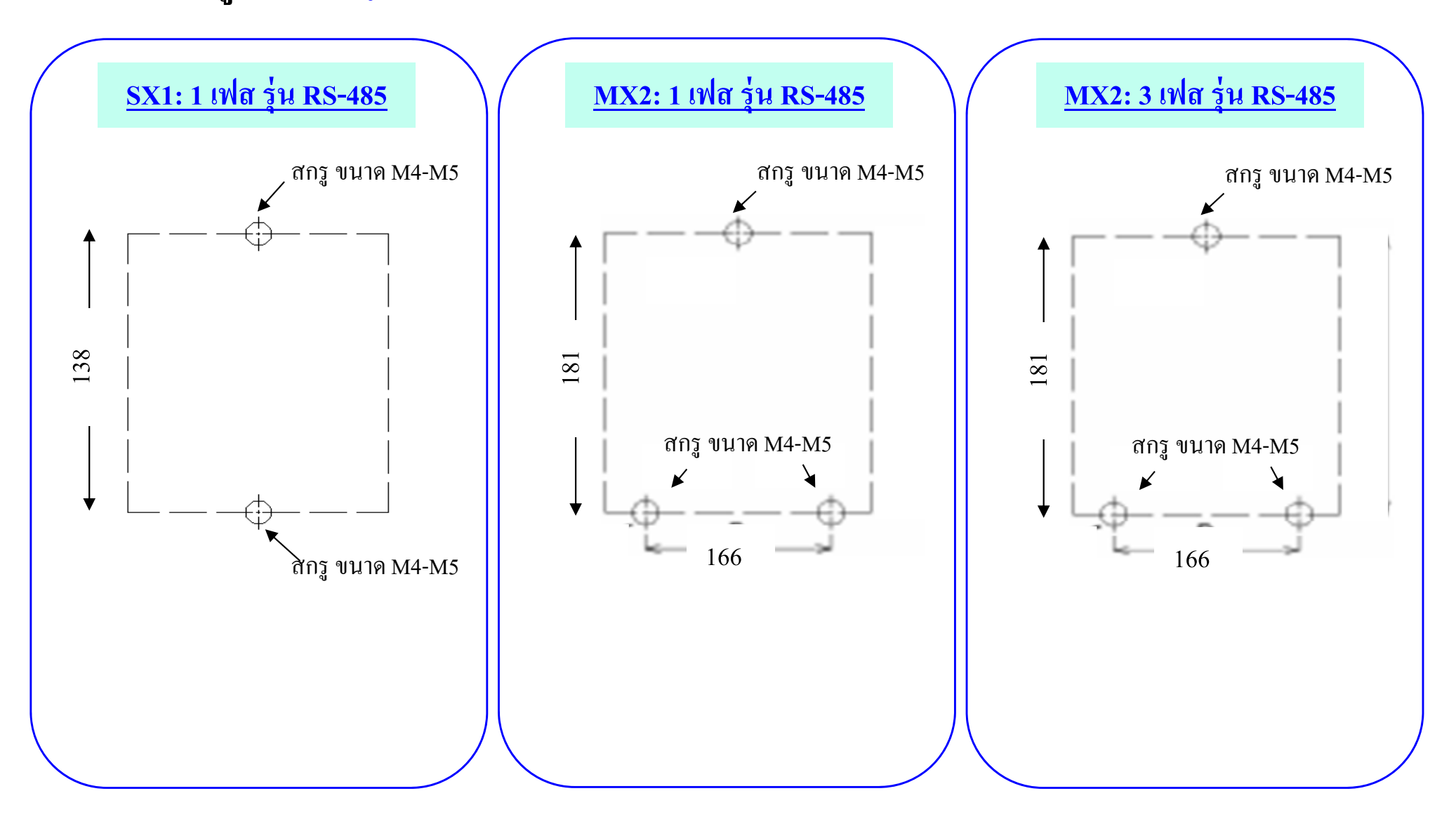

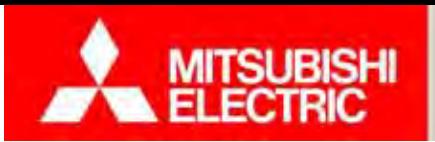

**2.1 มิเตอร์รุ่นต่างๆและรูปแบบการตดต ิั้ง**

**Changes for the Better** 

18

## **ขนาดและมิติ (หน่วยวดเป ั ็ <sup>น</sup> มม.)**

รูปแบบที่ 2 ติดหน้าห้ ้ำห้อง / ติดแยก

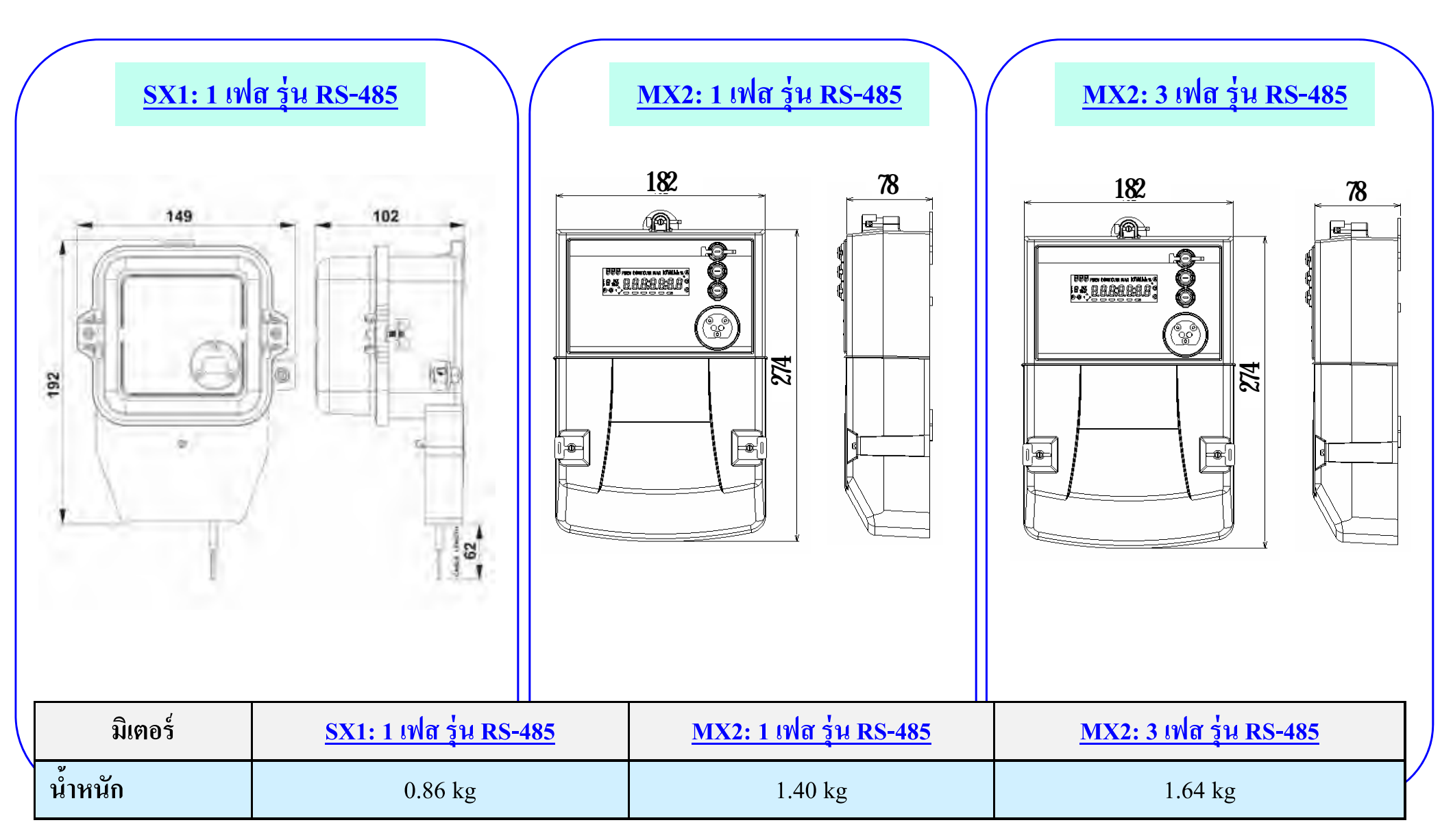

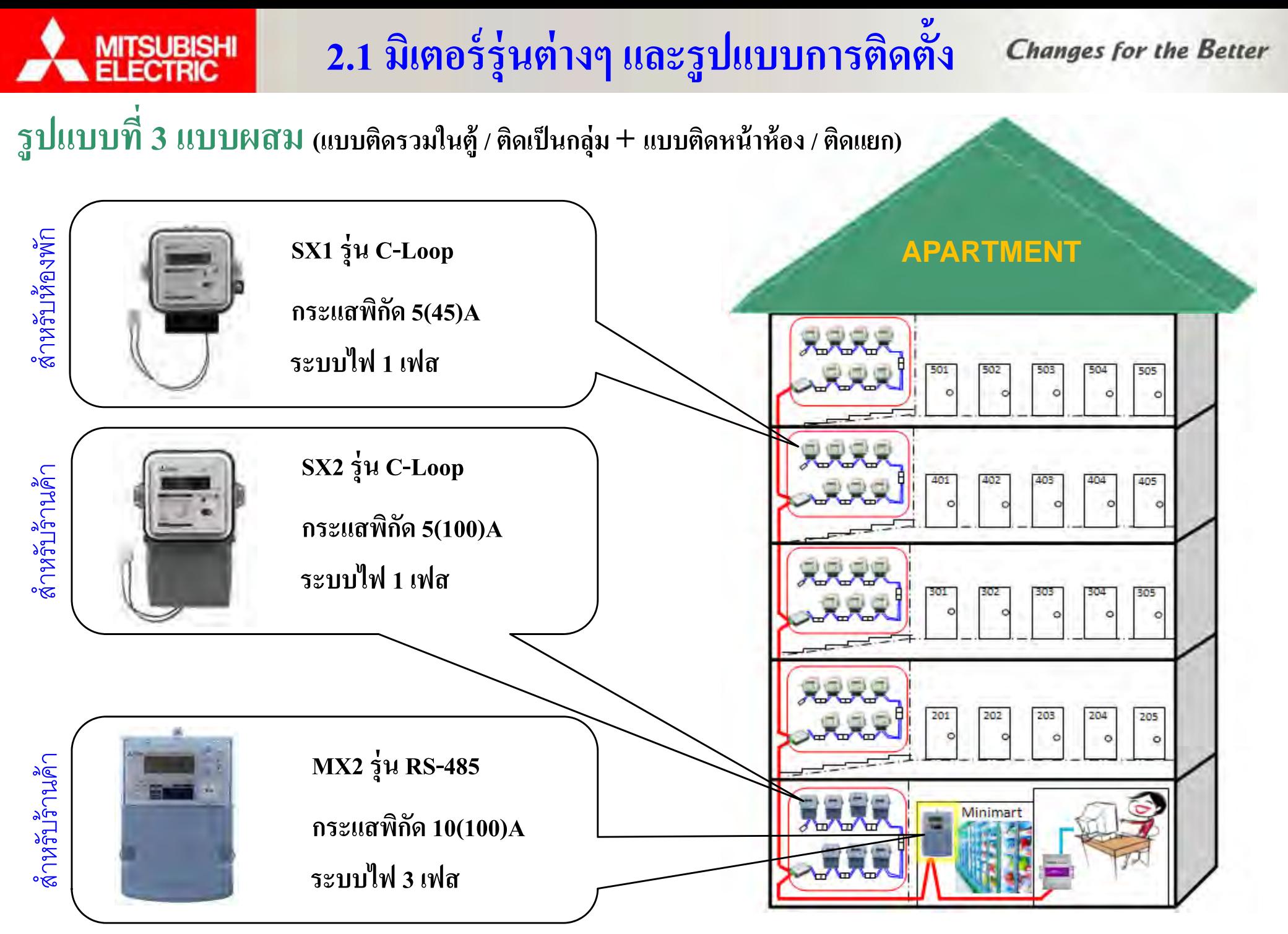

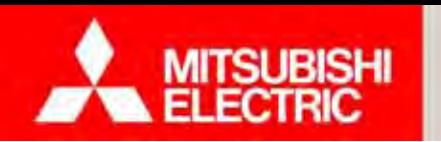

## **ไดอะแกรม แบบท 1 ี่ ติดรวมในตู้ /ติดเป็นกล่มุ**

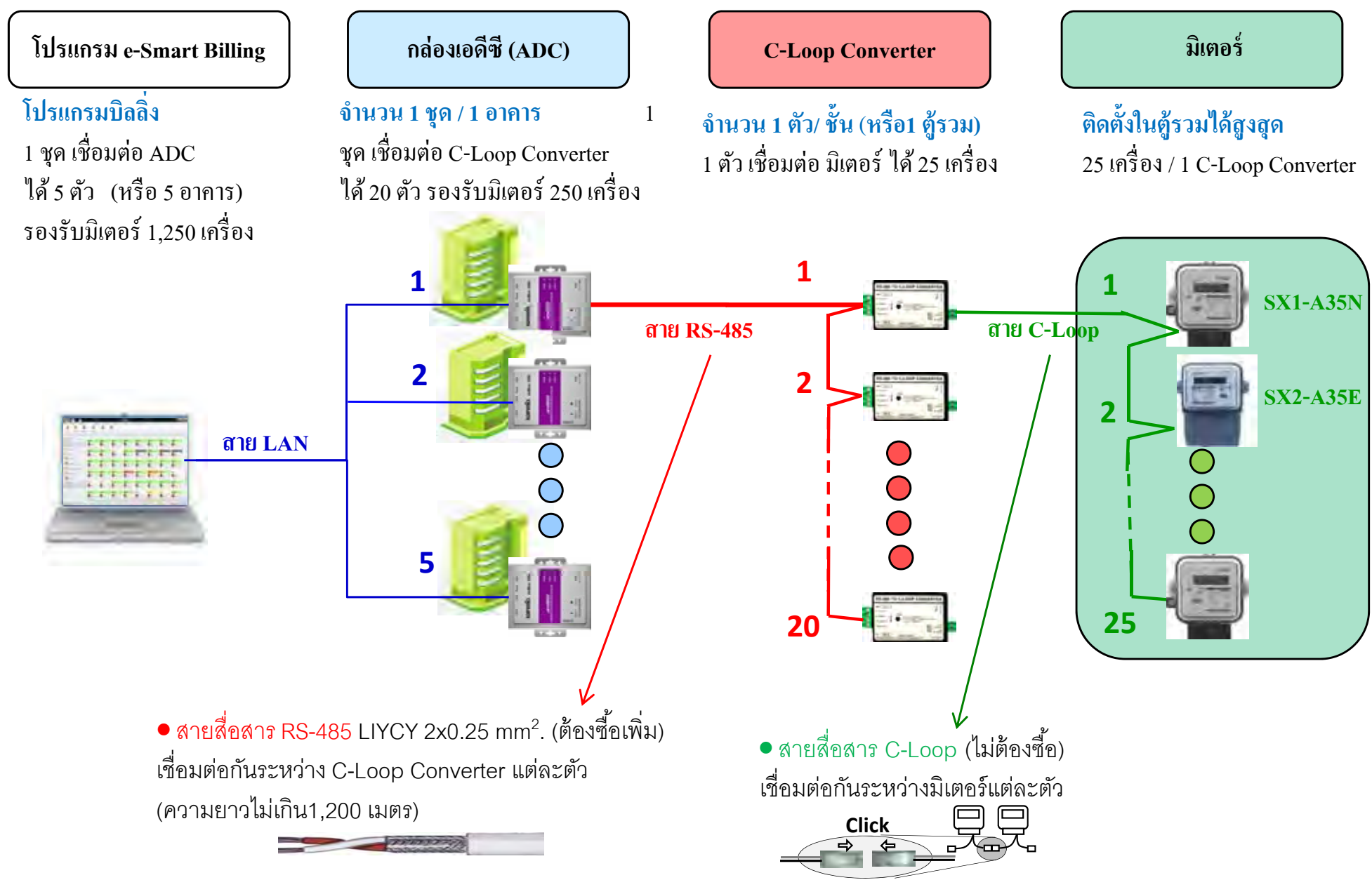

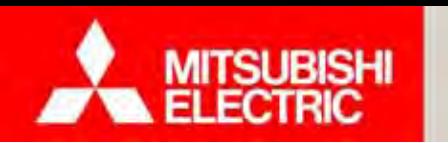

### **Changes for the Better**

# **การติดตั้งแบบท 1 ี่ ติดรวมในตู้ /ติดเป็นกล่มุ**

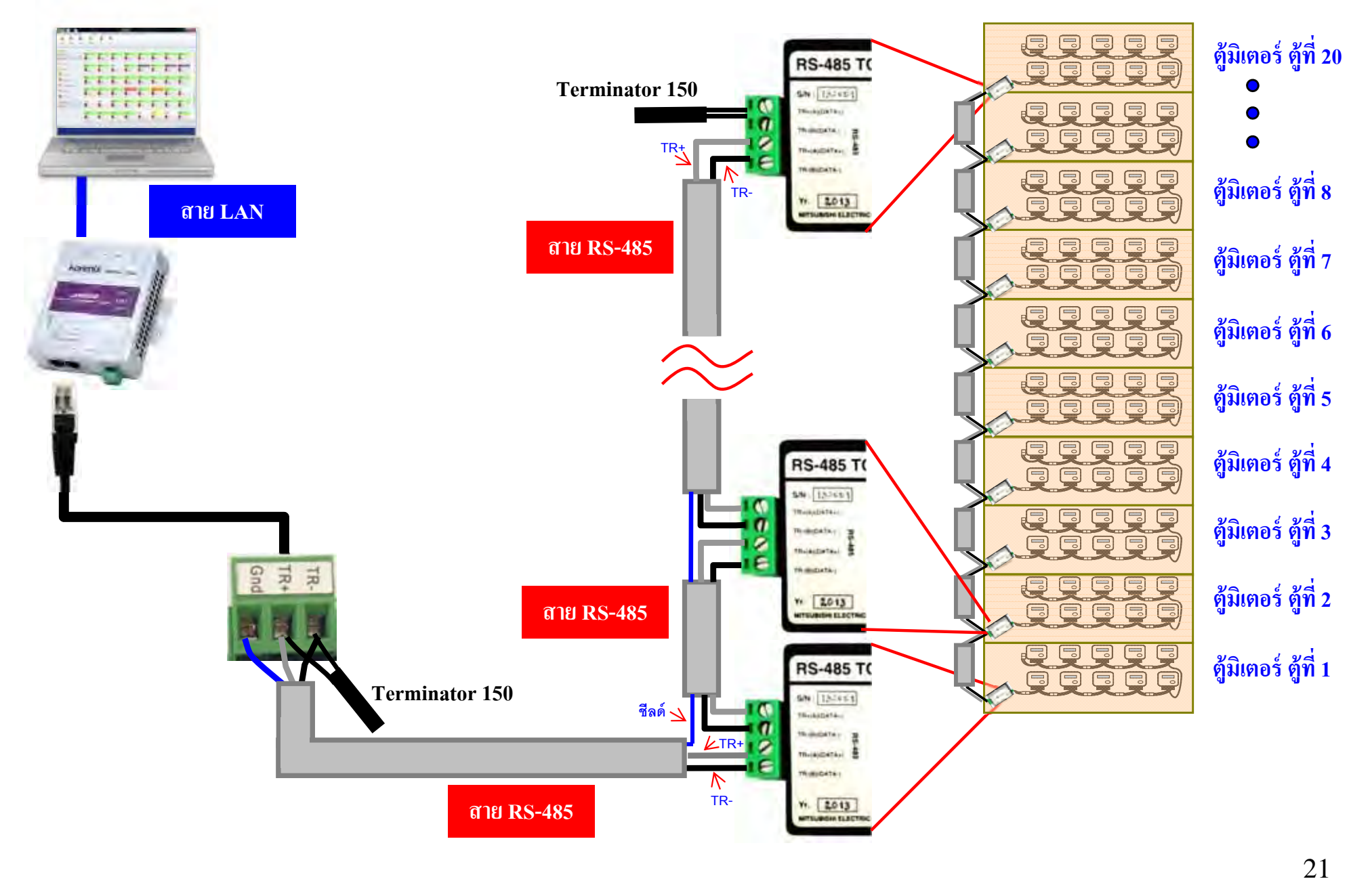

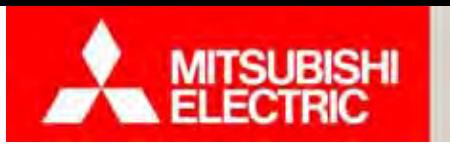

**Changes for the Better** 

### **เช ื่อมต่อสาย C-Loop การติดตั้งแบบท 1 ี่ ติดรวมในตู้ /ติดเป็นกล่มุ**

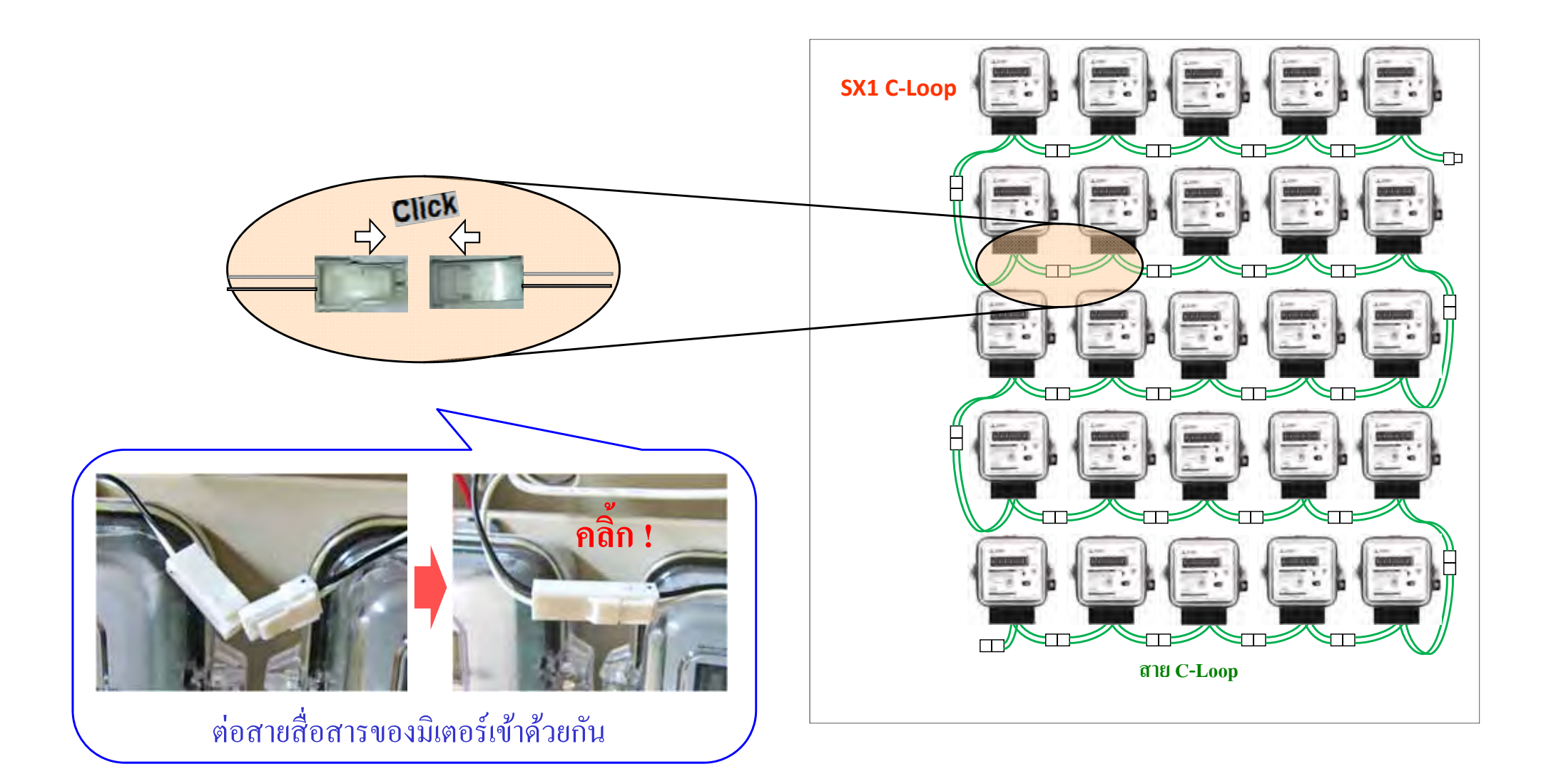

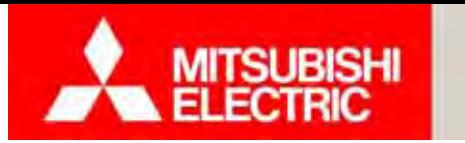

**เดนสาย ิ RS-485**

#### **2.2 การตดต ิดตงอ ั้ ปกรณ ุ ์และเดินสายสื่อสาร**

### **Changes for the Better**

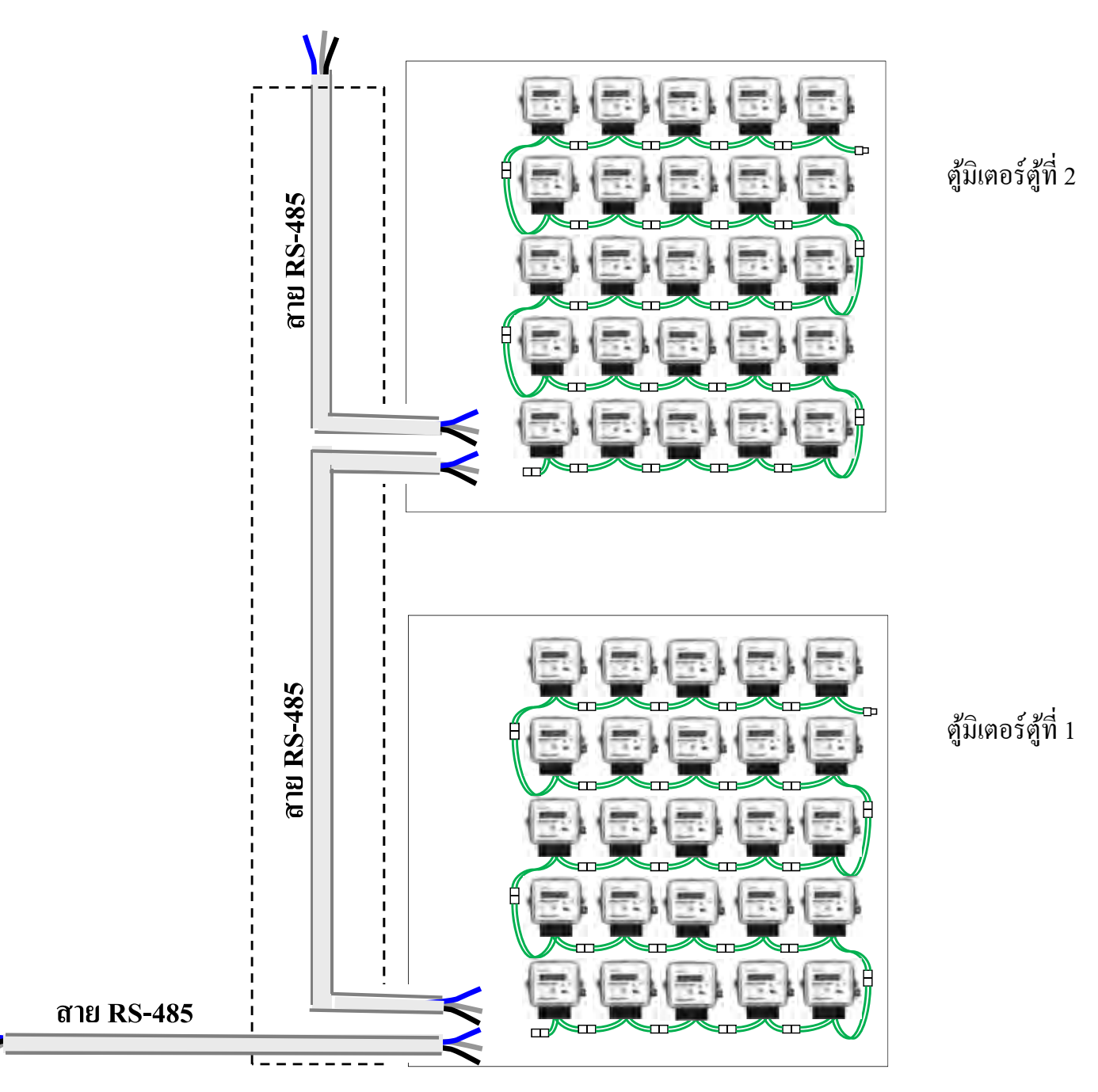

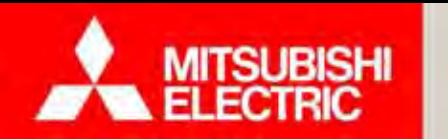

**Changes for the Better** 

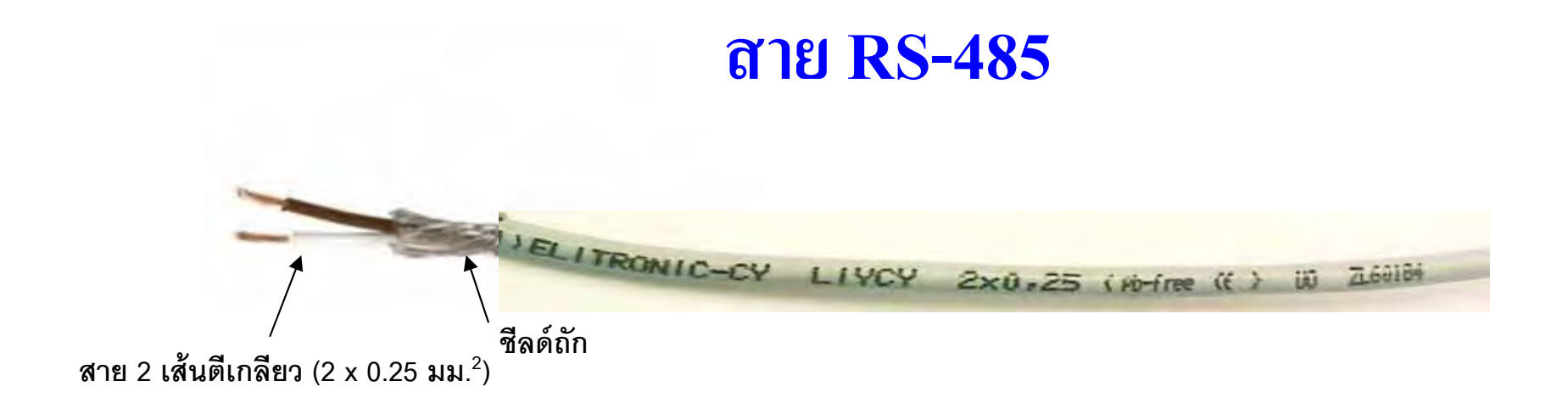

### **Shield twisted pair LIYCY 2x0.25 mm2.**

**สายค่ตี ู เกลยว ม ี ีชีลด์(ชีลด์ถัก)**

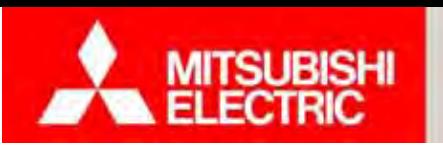

**C-Loop Converter อุปกรณ์ภายในชุด C-Loop Converter**

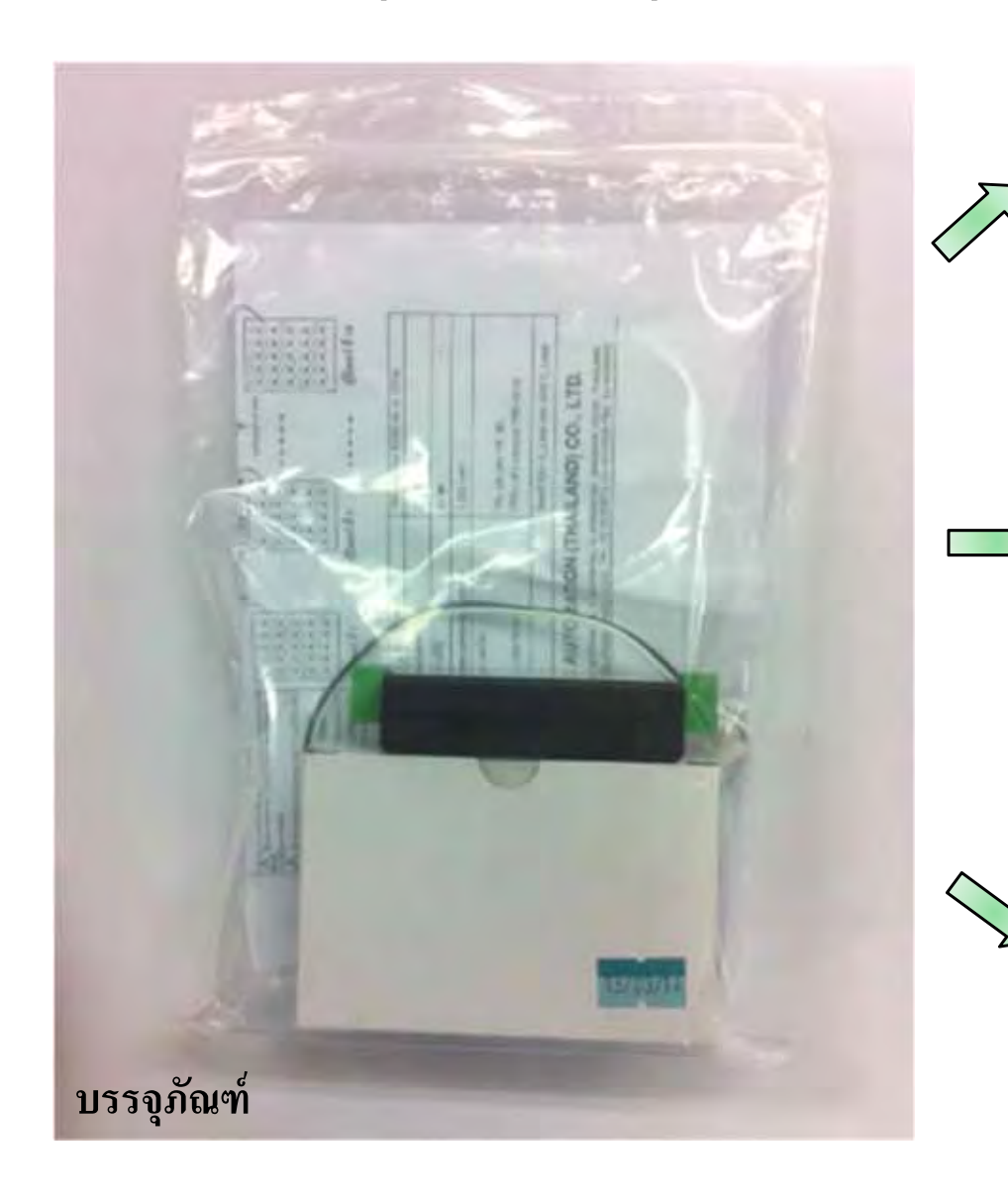

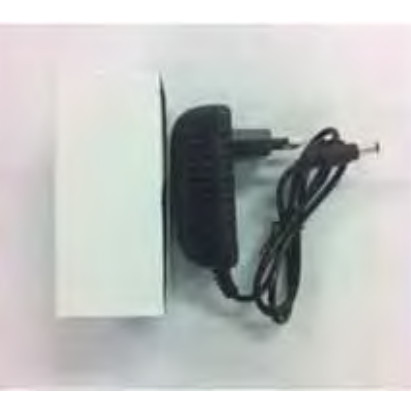

**อะแดปเตอร์**

**C-Loop Converter**

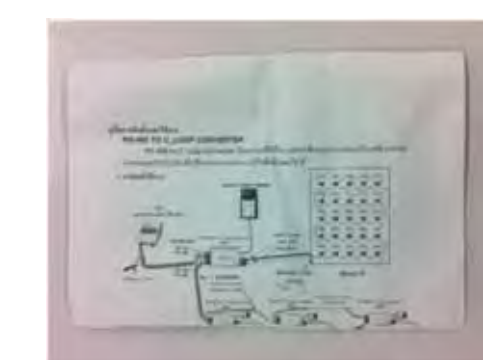

**ค่มืู อการตดต ิ งและใช ั้ ้งาน**

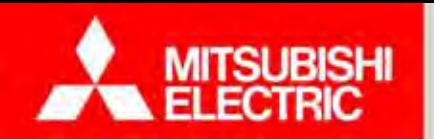

**Changes for the Better** 

# $\bf C\text{-}Loop \textbf{ Converter}$  (สำหรับมิเตอร์แบบติดตั้งรวมในศู้ / ติดเป็นกลุ่ม)

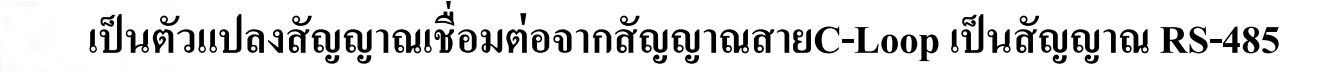

**สเปค C-Loop Converter** 

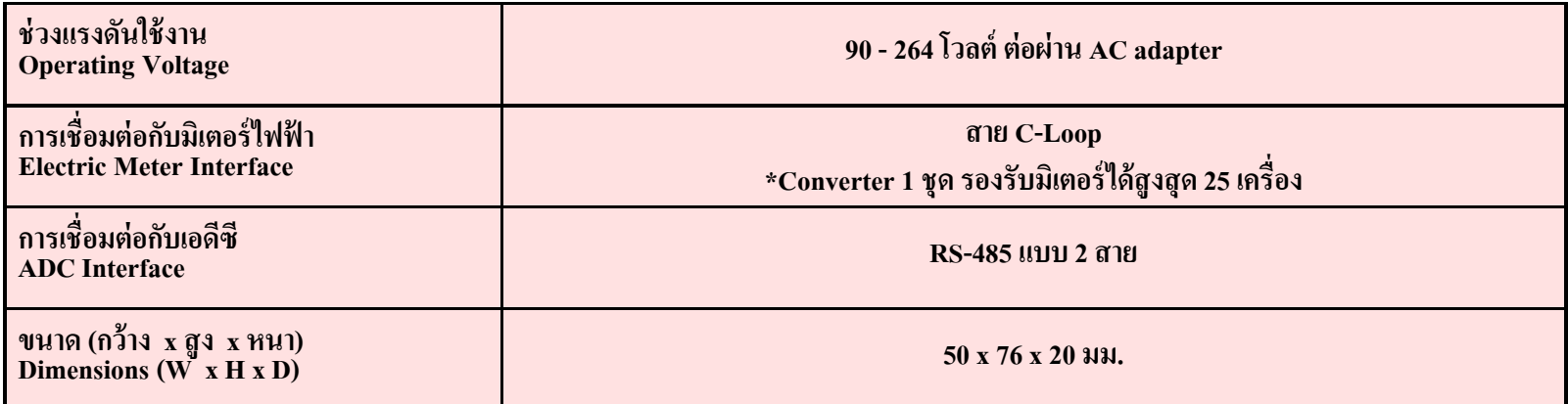

**หมายเหตุ :** ต้องเตรียมเตาร้ ั้บสำหรับเสียบอะแคปเตอร์ด้วย

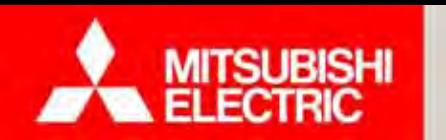

### **Changes for the Better**

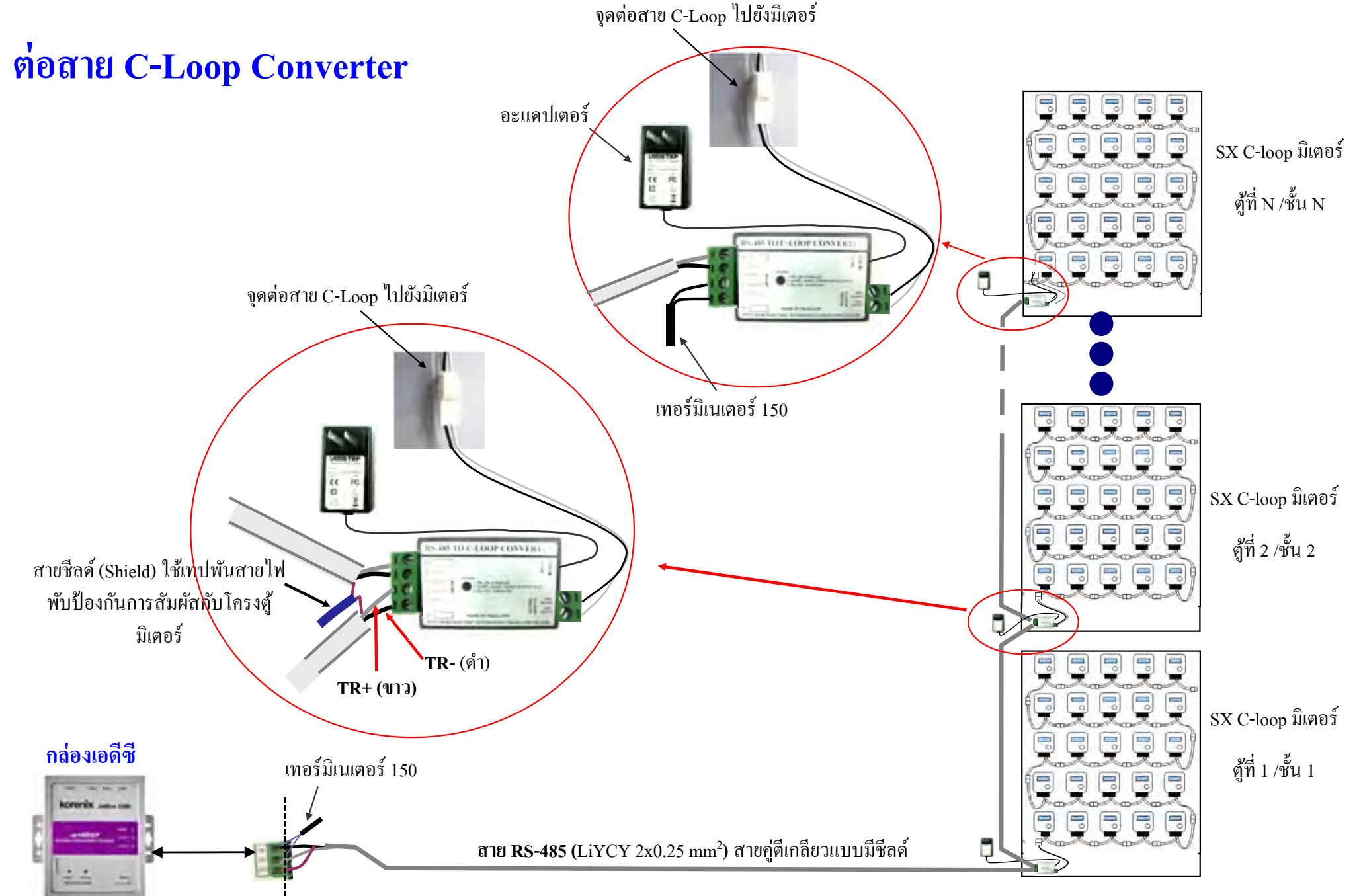

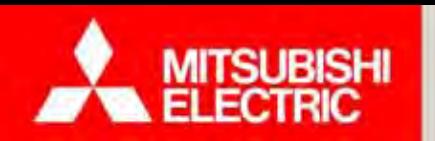

**Changes for the Better** 

### **การตดต ิั้ง C-Loop Converter**

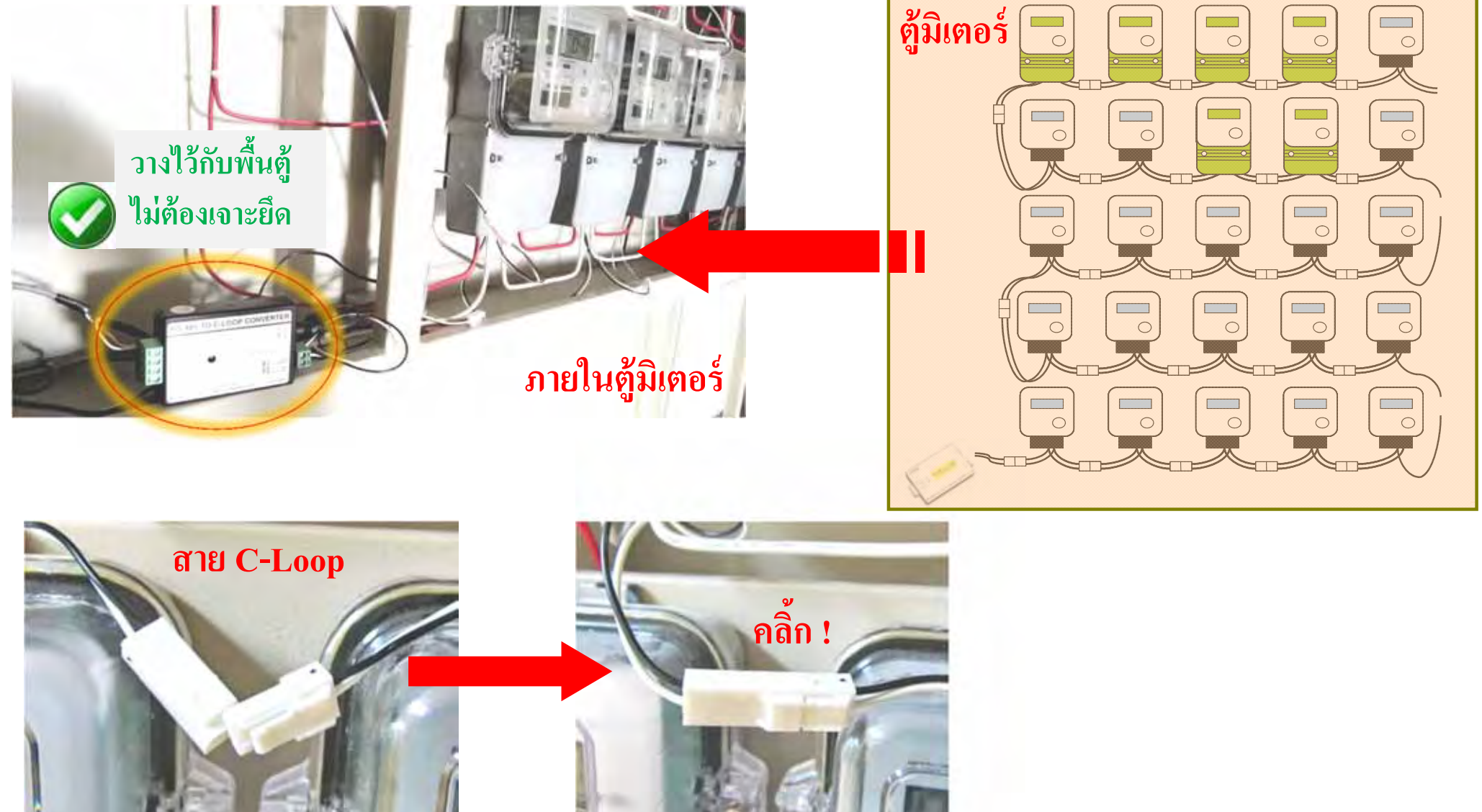

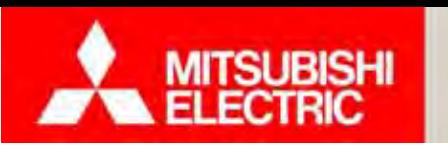

**Changes for the Better** 

**การติดตั้งแบบท 1 ี่ ติดรวมในตู้ /ติดเป็นกล่มุ**

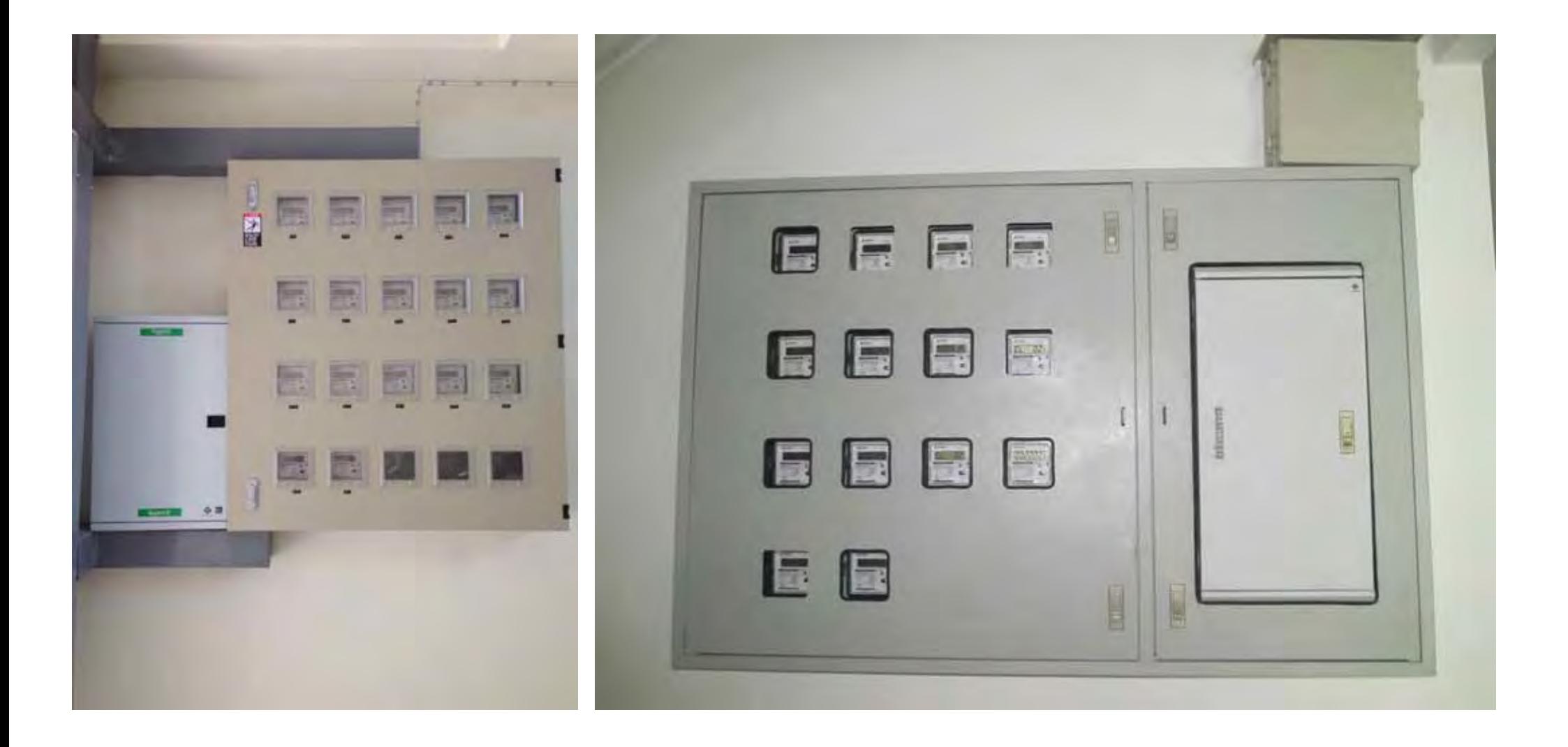

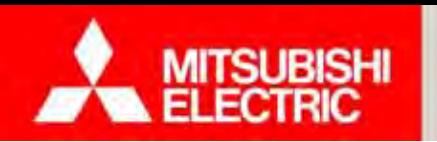

# **ไดอะแกรม แบบท 2 ี่ ติดหน้าห้อง / ติดแยก**

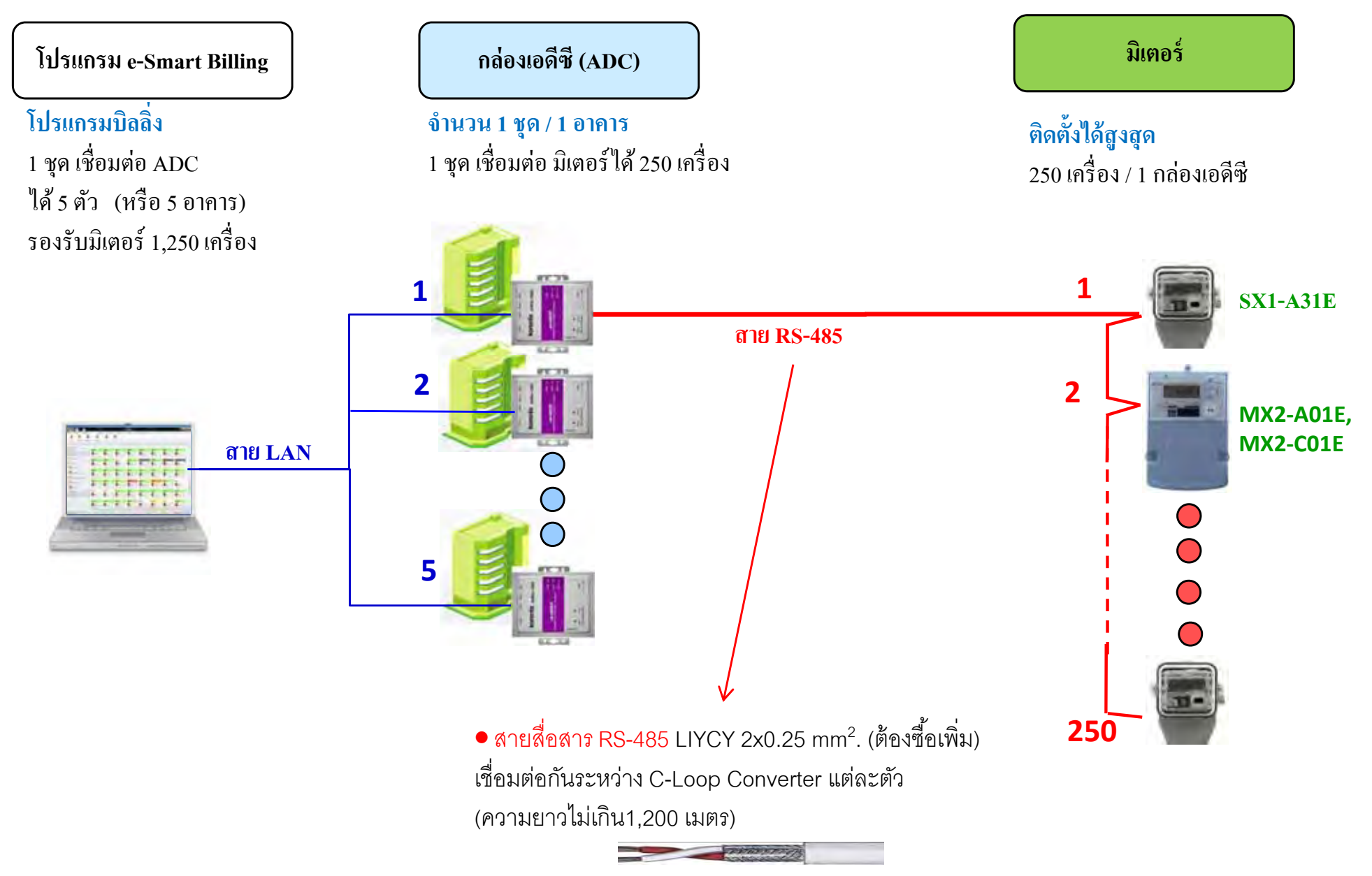

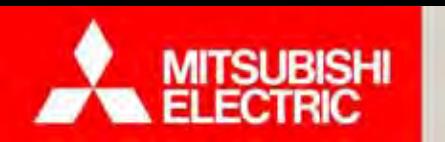

**Changes for the Better** 

# **การติดตั้งแบบท 2 ี่ ติดหน้าห้อง / ติดแยก**

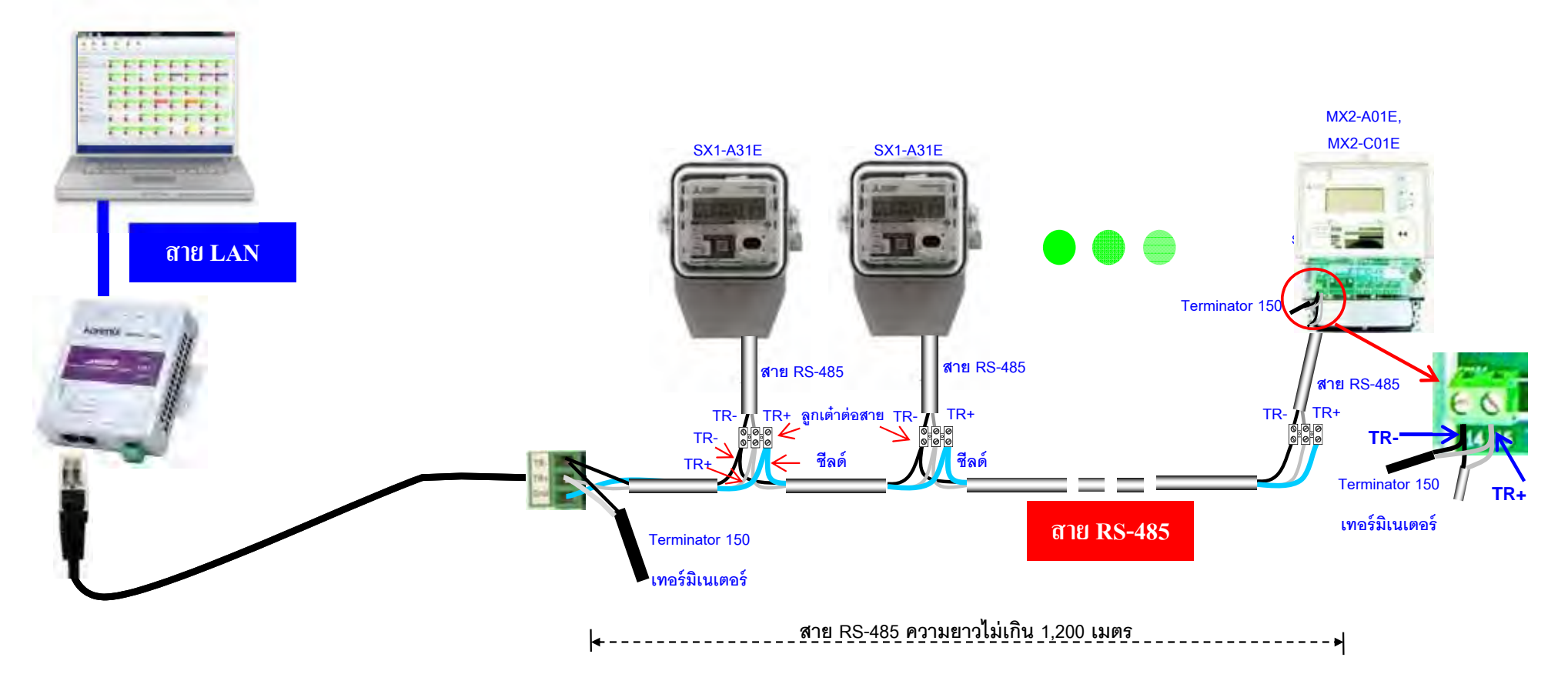

### **ข้อควรระวัง**

- **1. การเดนสาย ิ RS-485 ห้ามเดนสายรวมก ิ บสายเพาเวอร ั ์ เพราะเนื่องจากจะทาใหํ ้มีสัญญาณ รบกวนเข ้ามาในระบบได้**
- **2.ห้ามเดนสาย ิ RS-485 ความยาวเกิน 1,200 เมตร**

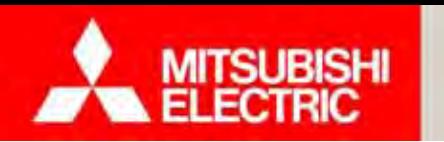

**Changes for the Better** 

**การติดตั้งแบบท 2 ี่ ติดหน้าห้อง / ติดแยก**

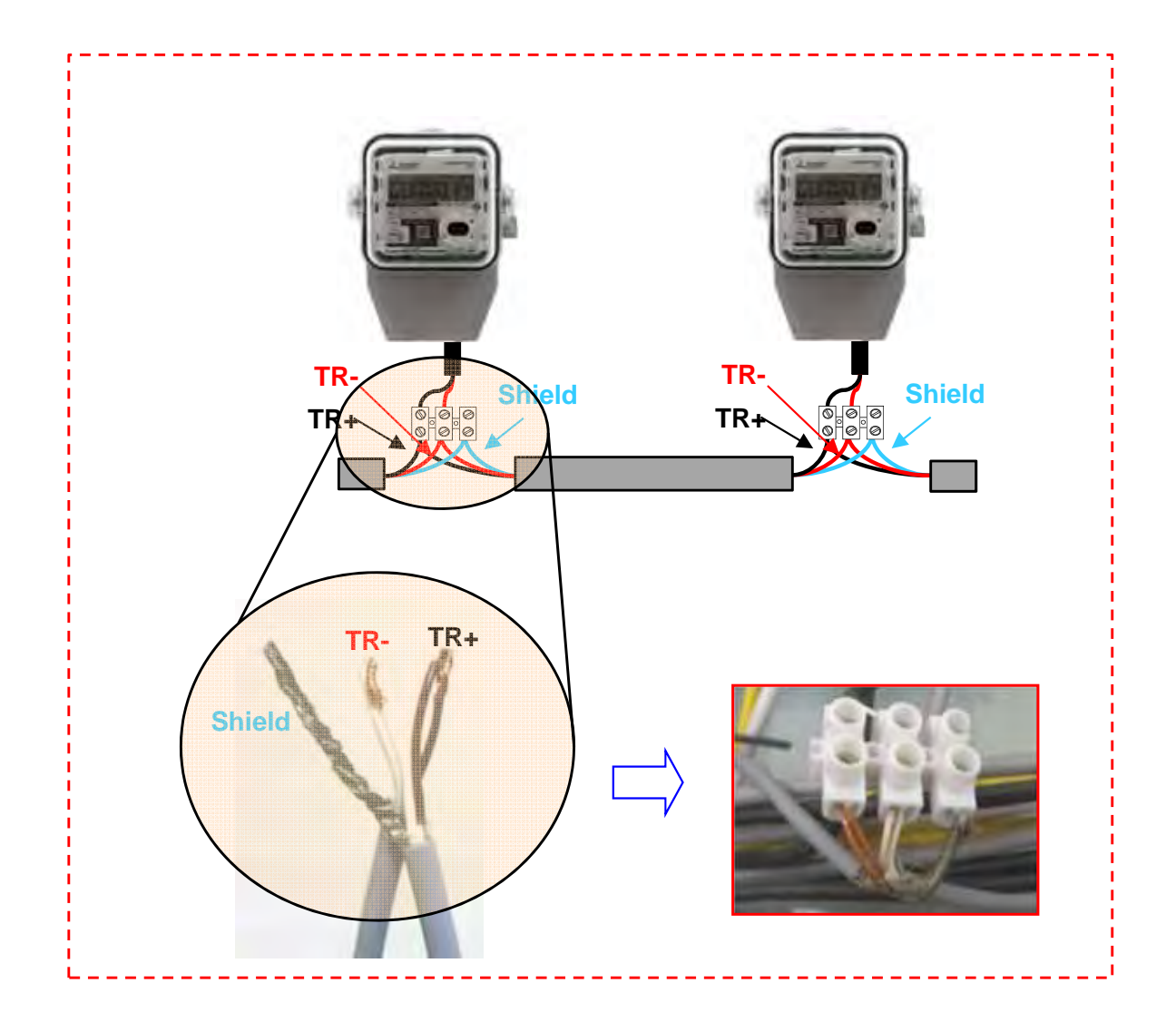

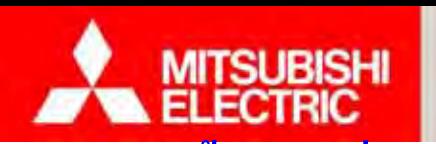

**Changes for the Better** 

**การติดตั้งแบบท 2 ี่ ติดหน้าห้อง / ติดแยก**

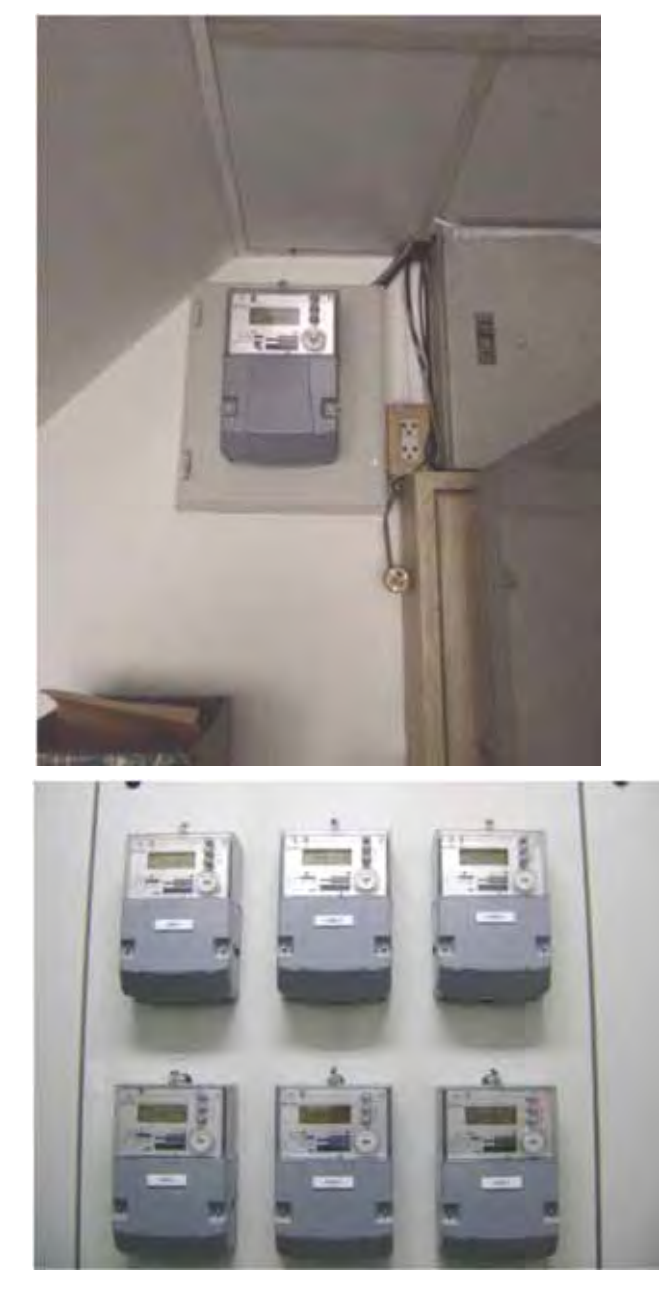

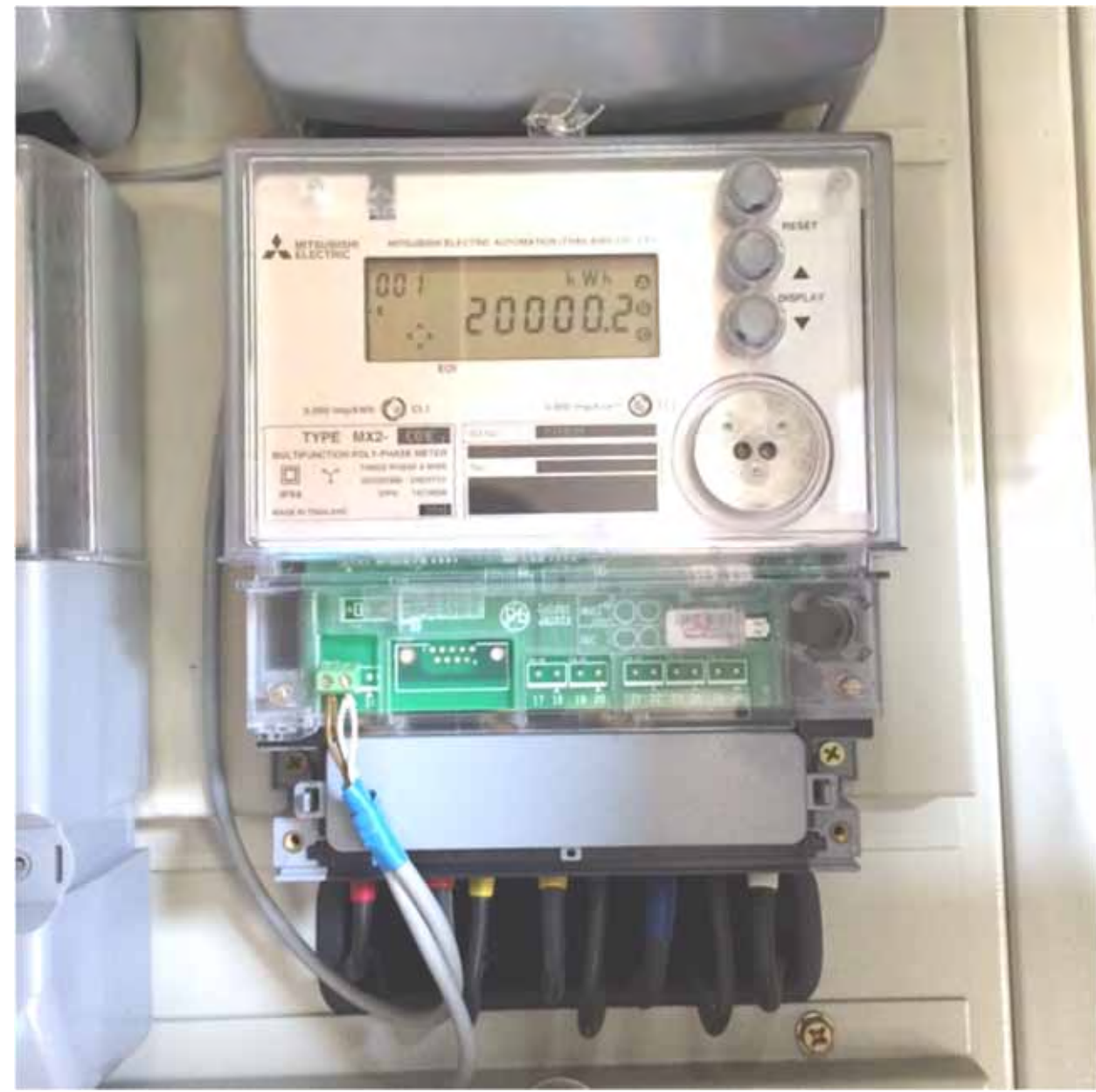

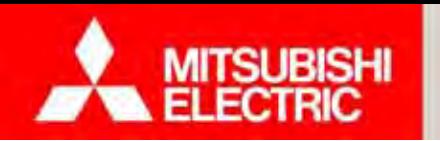

## **ไดอะแกรม แบบท 3 ี่ ติดแบบผสม**

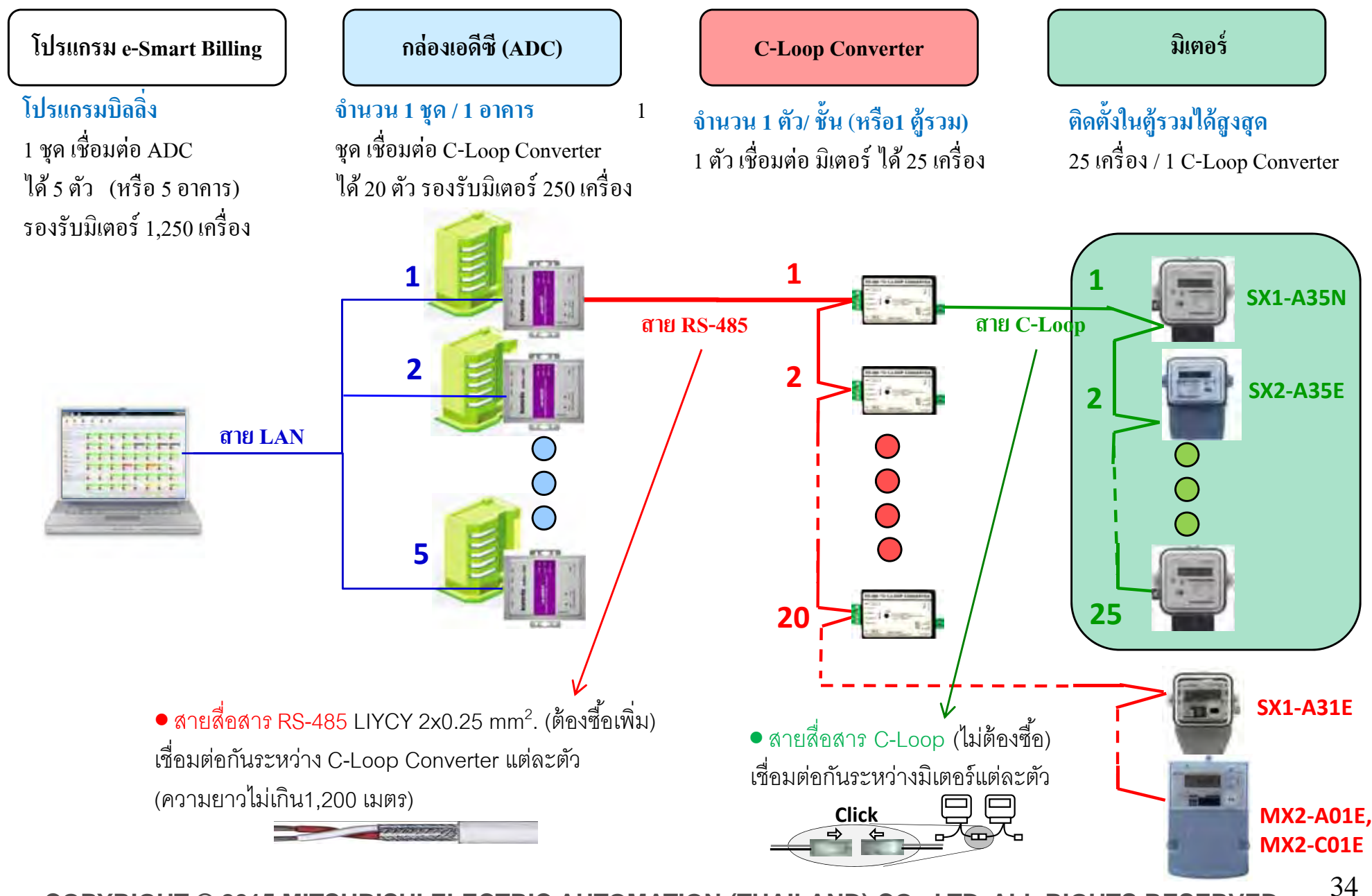

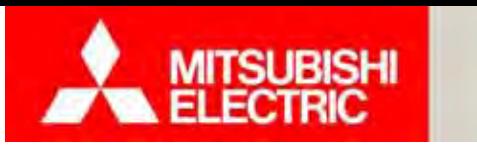

### **Changes for the Better**

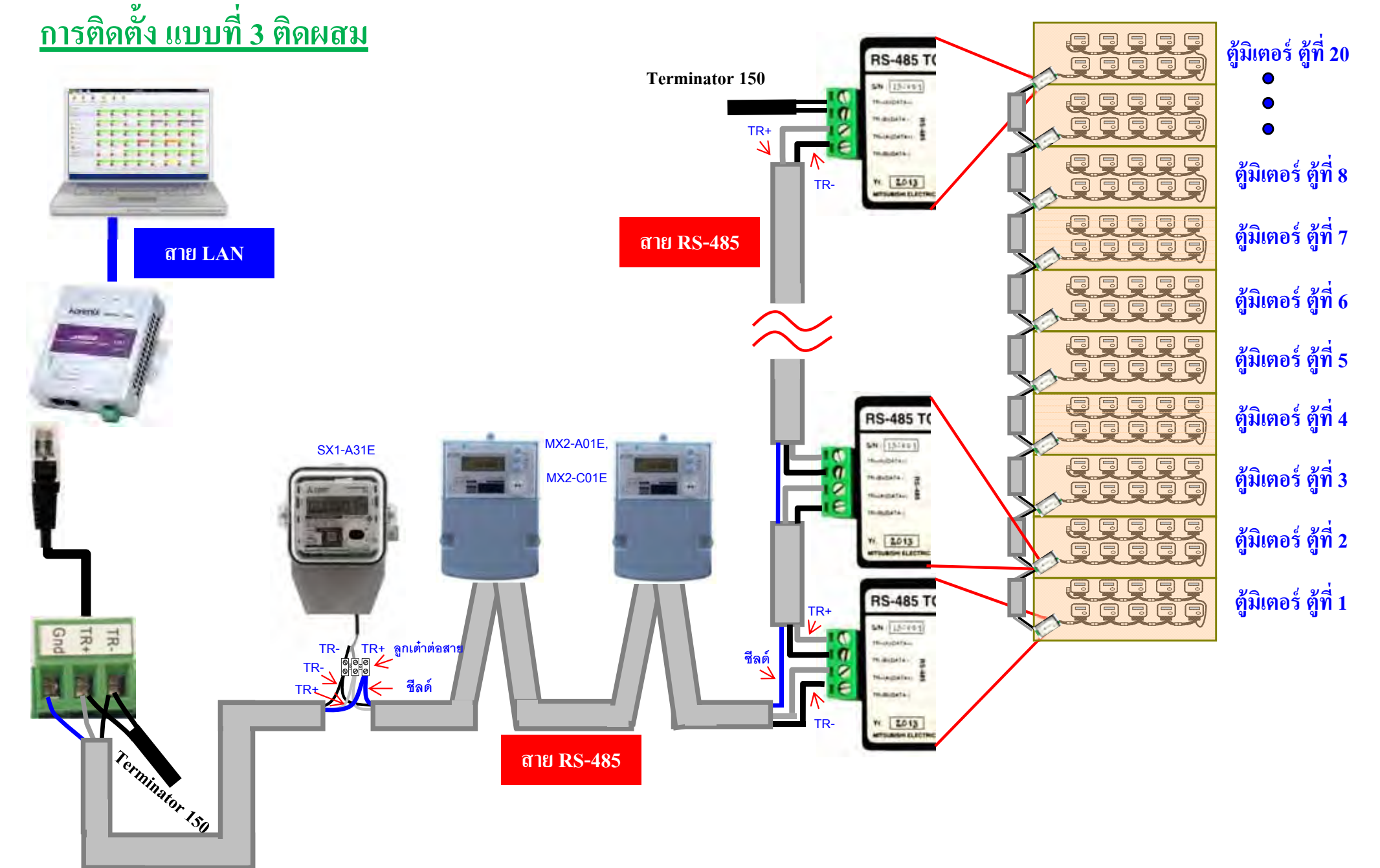

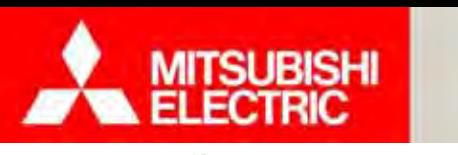

**Changes for the Better** 

# **การติดตั้งแบบท 3 ี่ ติดผสม**

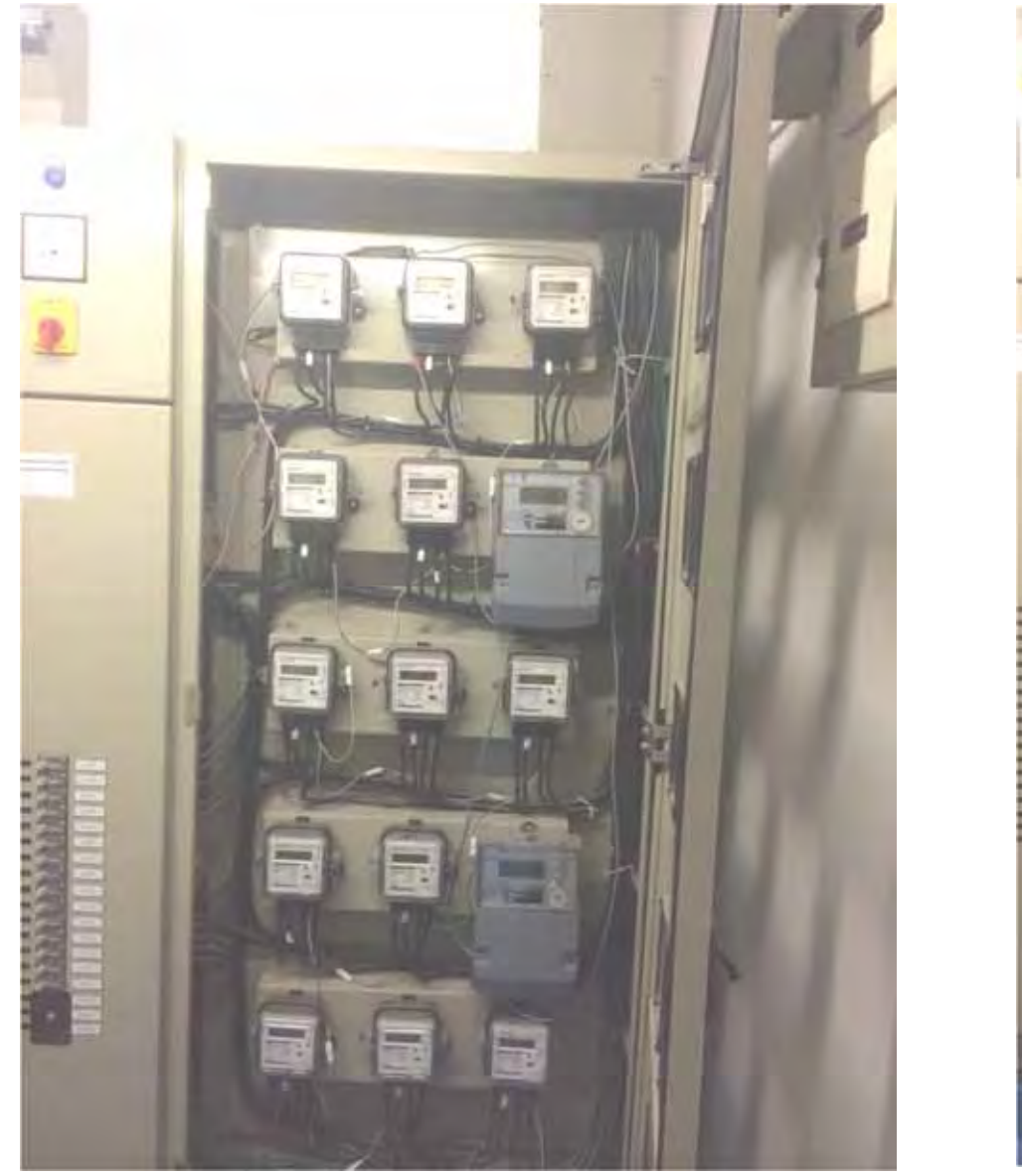

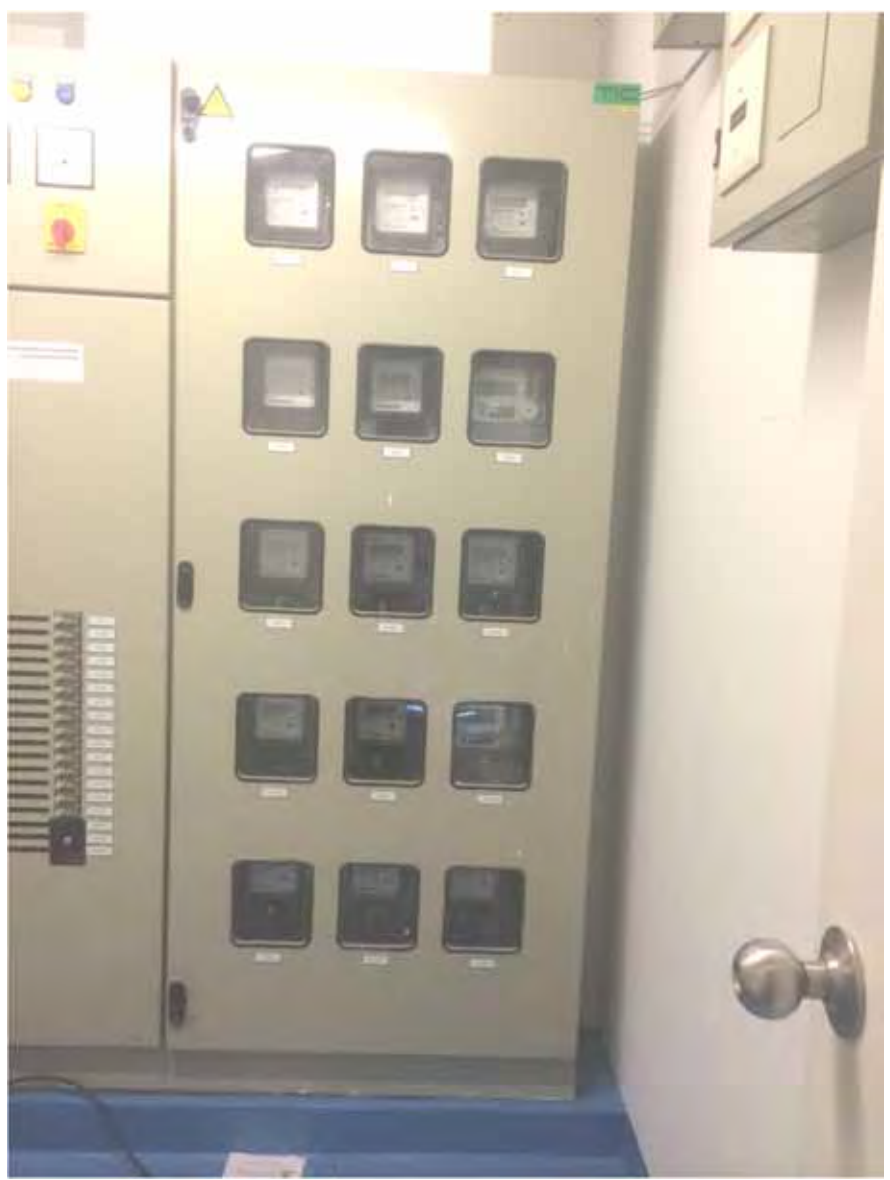
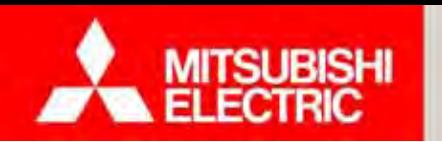

**Changes for the Better** 

## **กล่องเอดีซี (ADC) อุปกรณ์ภายในกล่องเอดีซี**

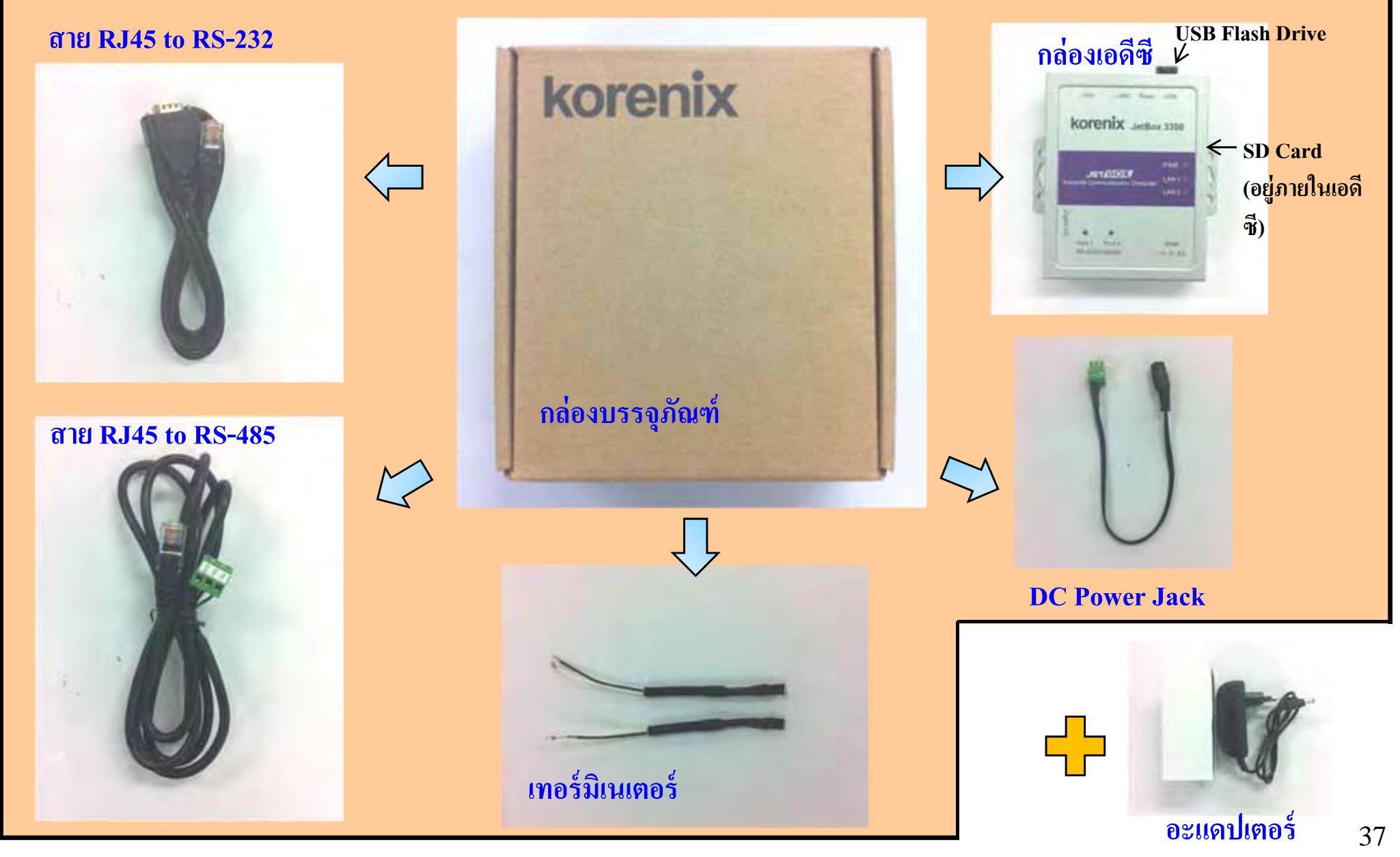

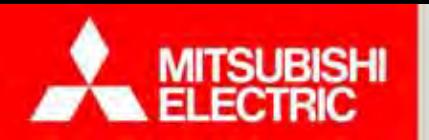

**Changes for the Better** 

**กล่องเอดีซี (ADC) คืออุปกรณ์ Data Concentrator ที่อ่านอตโนม ั ัติตลอดเวลา**

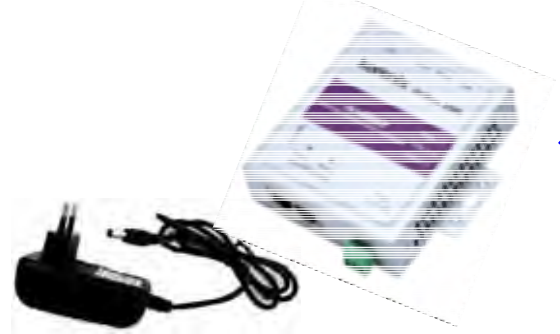

# **สเปค กล่องเอดีซี**

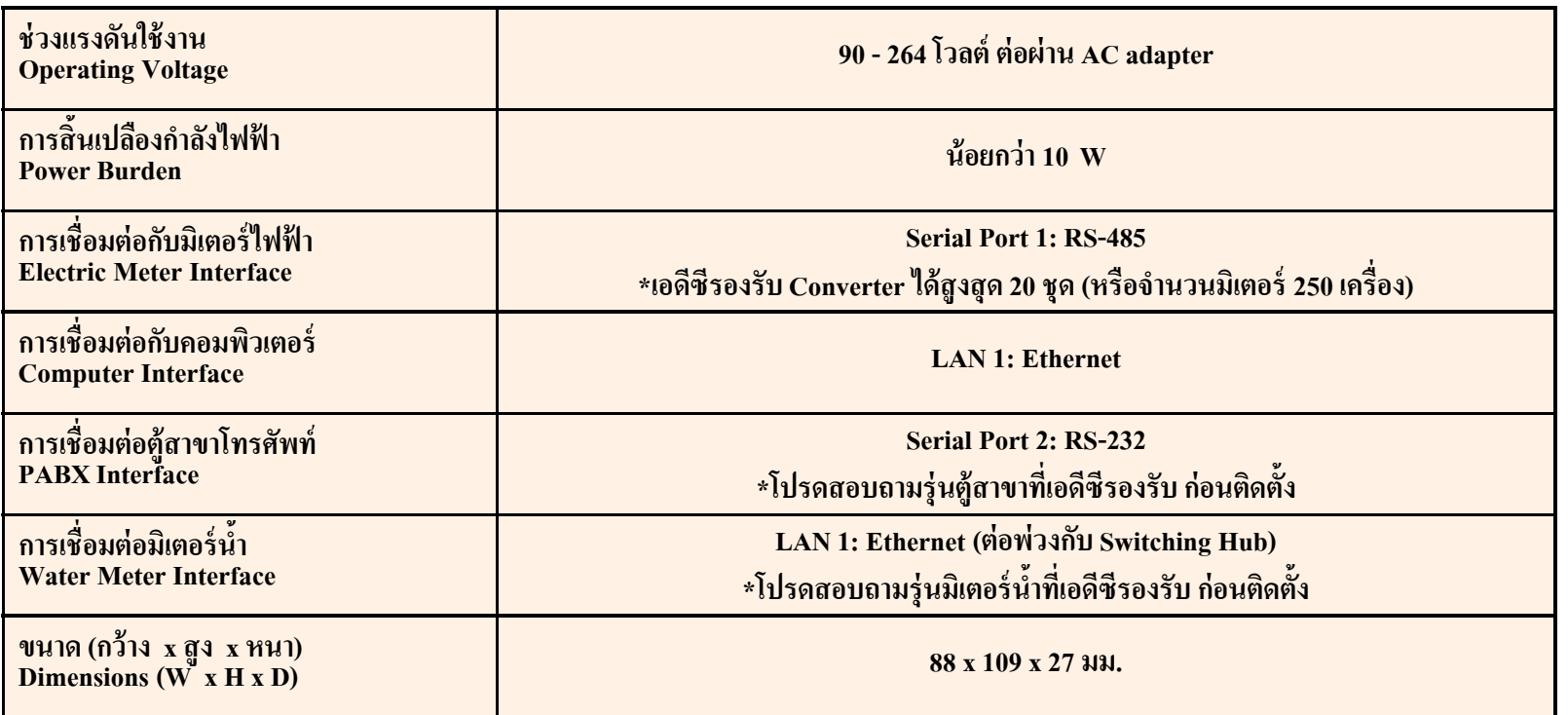

**หมายเหตุ :** ต้องเตรียมเตาร้ ั้บสำหรับเสียบอแคปเตอร์ด้วย

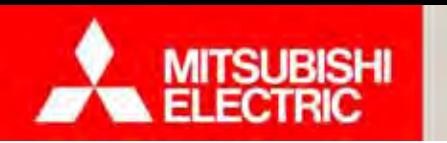

## **Changes for the Better**

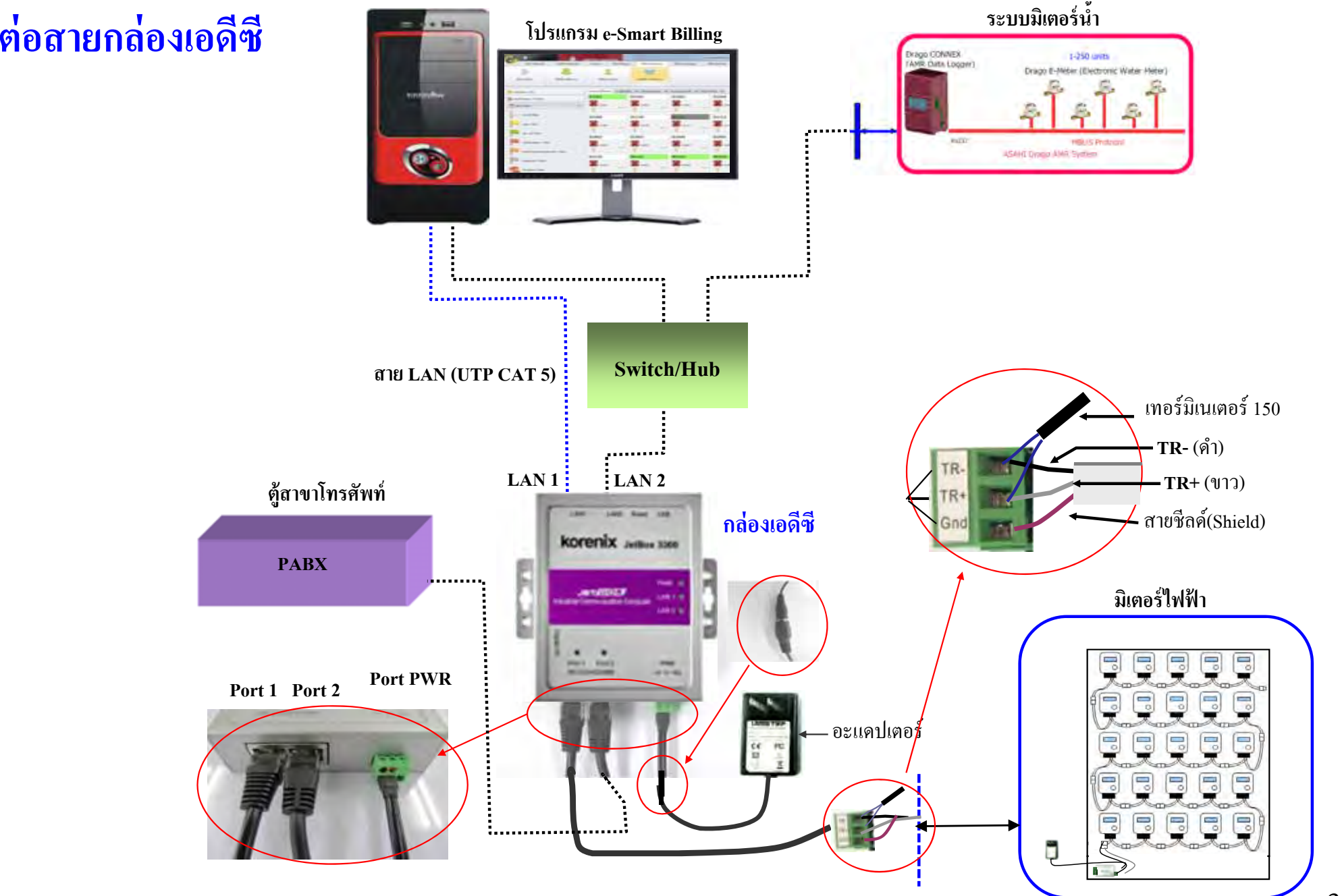

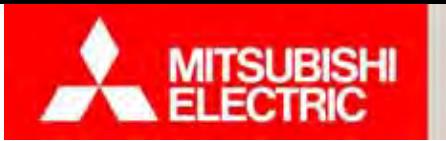

**Changes for the Better** 

### **การตดต ิ**ุดตงกล **ั้ ่ องเอดีซี**

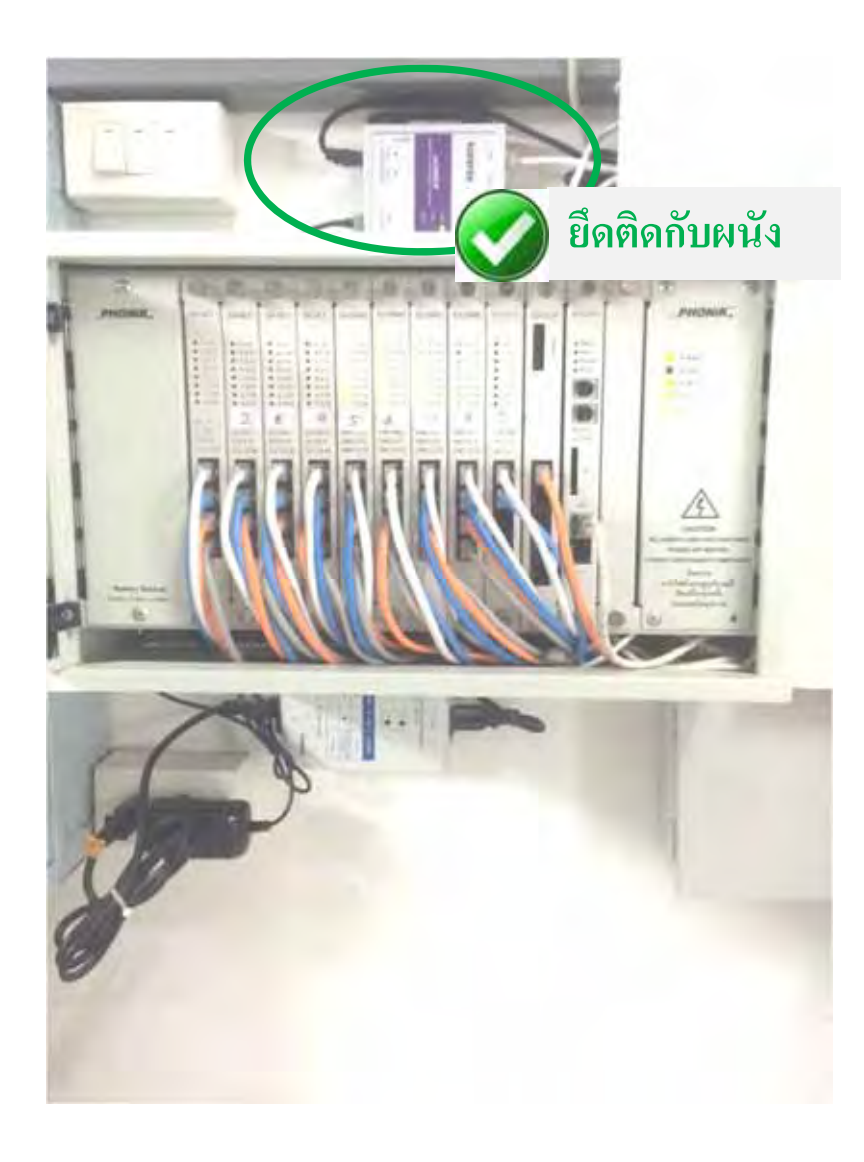

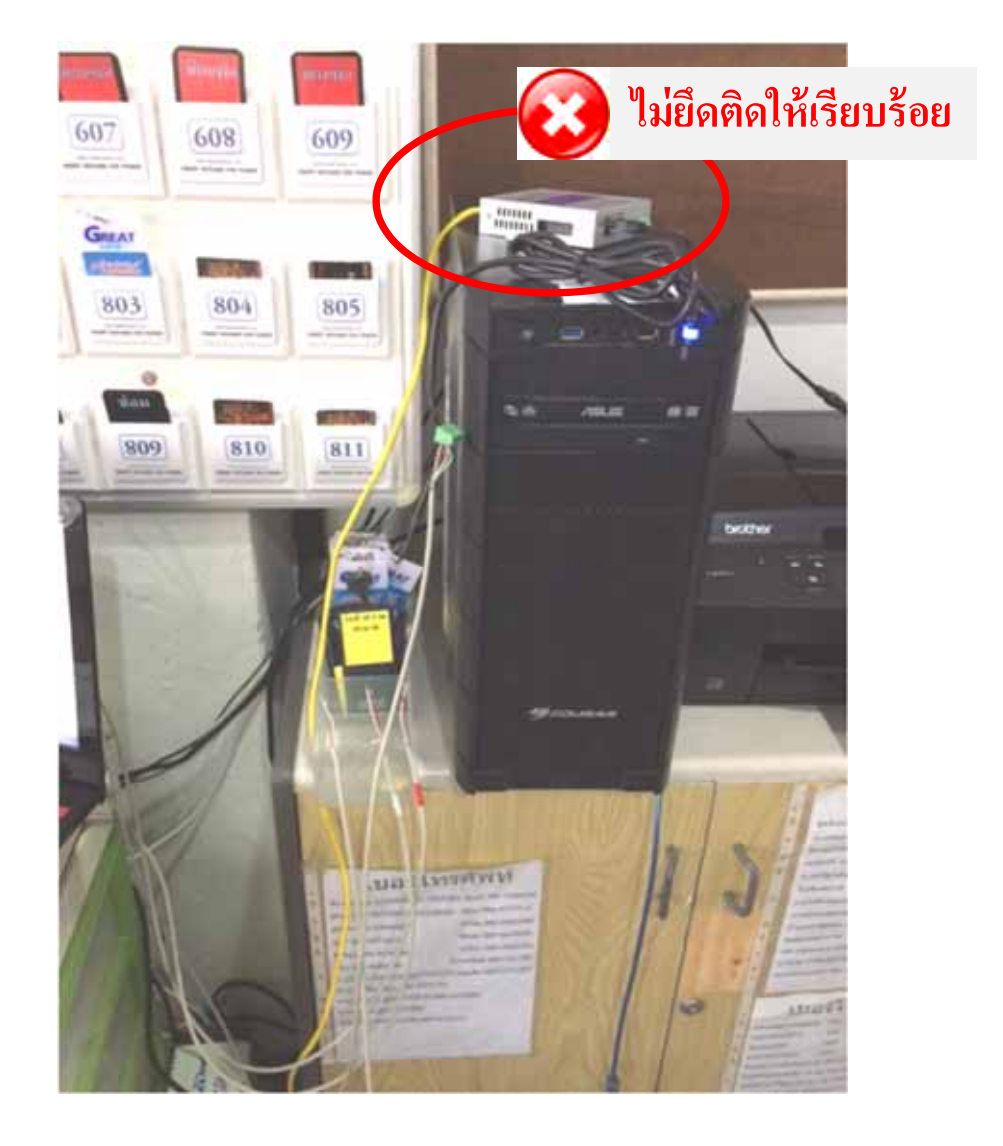

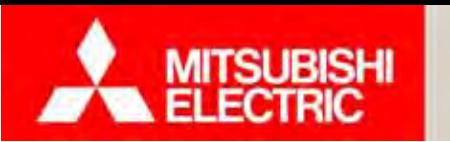

**Changes for the Better** 

41

**การติดตงอั้ ุปกรณ์และเดินสายสัญญาณกรณีหลายอาคาร**

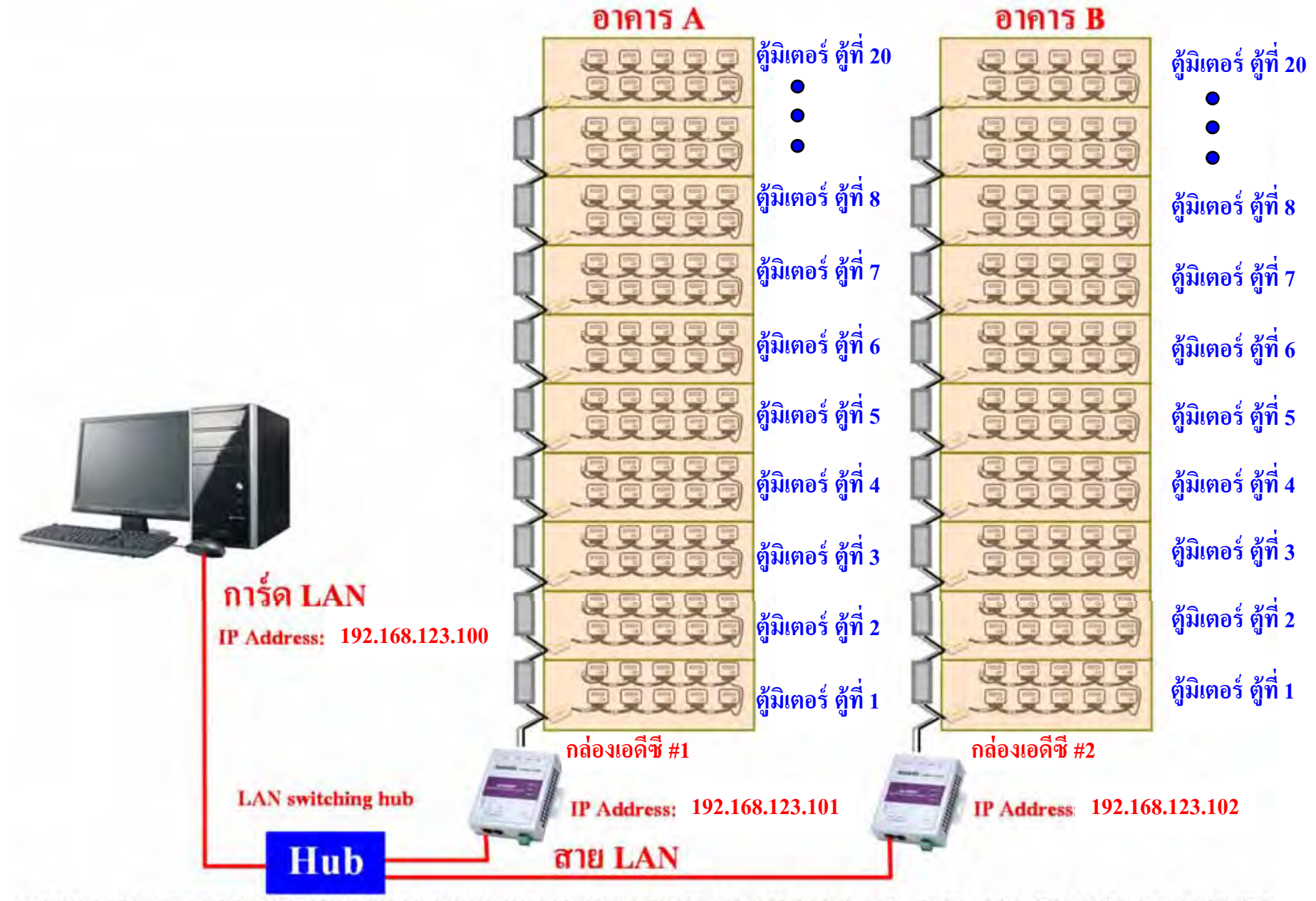

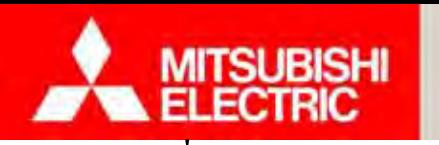

### **การเช ื่อมต่อ**

**มิเตอร์ไฟฟ้าอเล ิกทรอน ็ ิกส์เอเอมอาร ็ ์ GEN3 (มิตซูบิชิฯ)**

**นํ้าอเล ิ กทรอน ็ ิกส์ Dragoได้ ( ผู้ผลตม ิิเตอร์นํ้า ASAHI)** 

**ตู้สาขาโทรศัพท์ (PABX) หลากหลายยี่ห้อได้โดยตรง (เช่น Phonik)** 

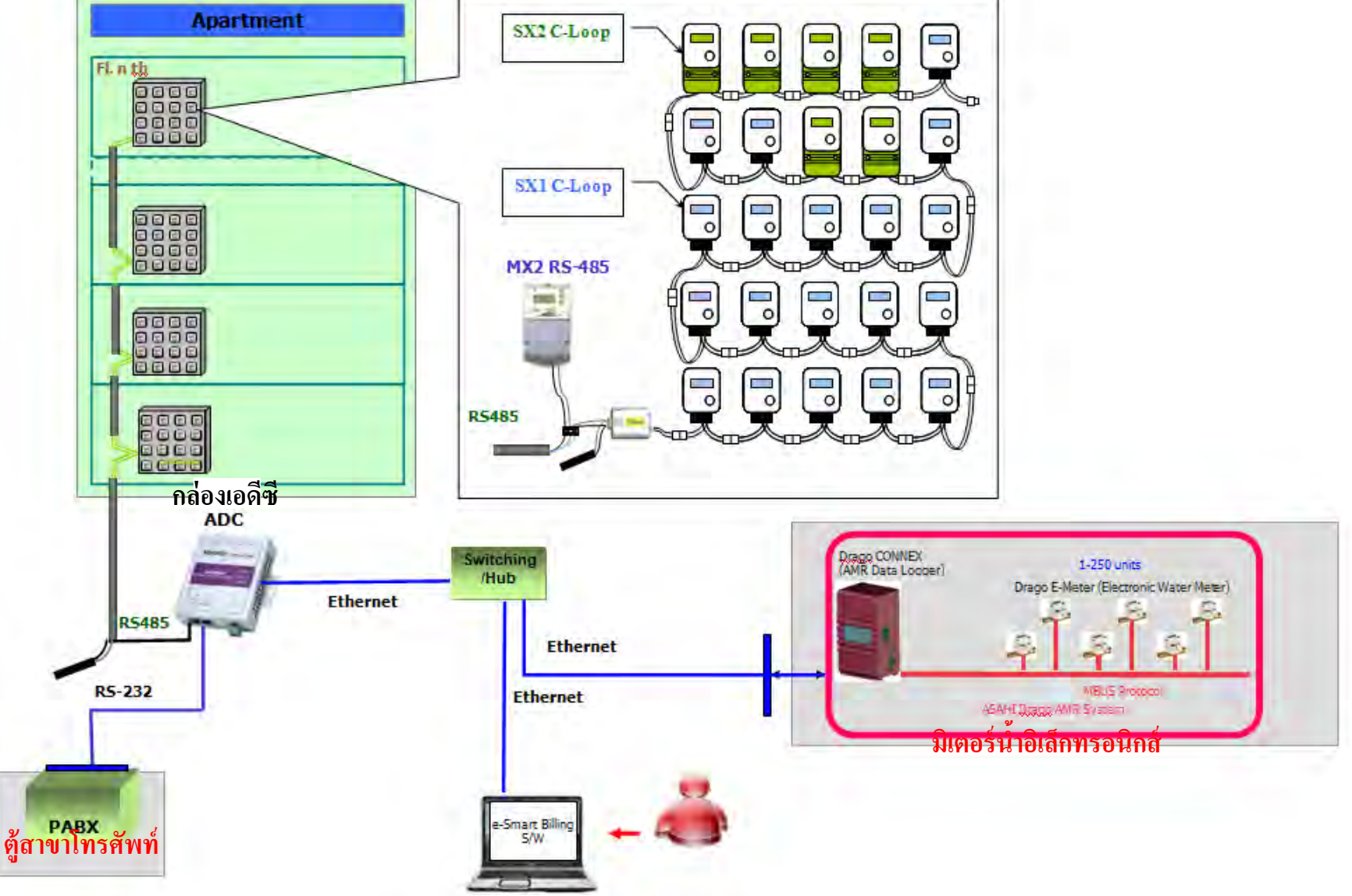

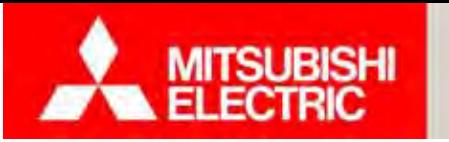

#### **2.3 แบบบันทกการต ึ ดต ิ งม ั้ เตอร ิ์และเช็คชีท**

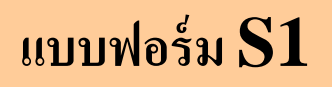

แบบบันทึกการติดตั้งมิ **ิเตอร์**

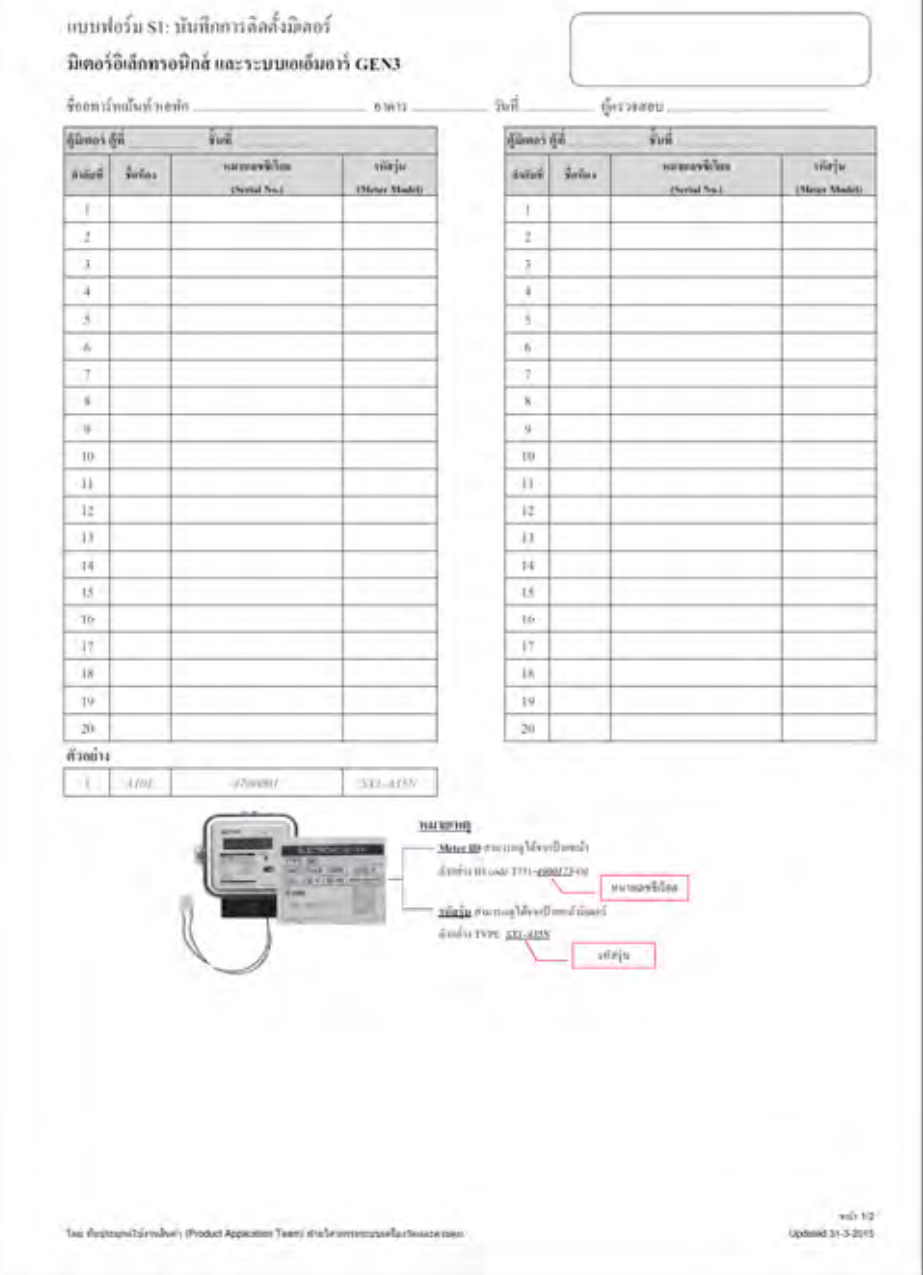

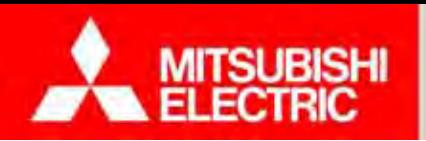

**แบบฟอร์ม S2**

#### **2.3 แบบบันทกการต ึ ดต ิ งม ั้ เตอร ิ์และเช็คชีท**

### $\mathbf{2}^{\top}$ | รายการตรวจสอบอุปกรณ์ และการติดตั้ **งระบบ ั้**

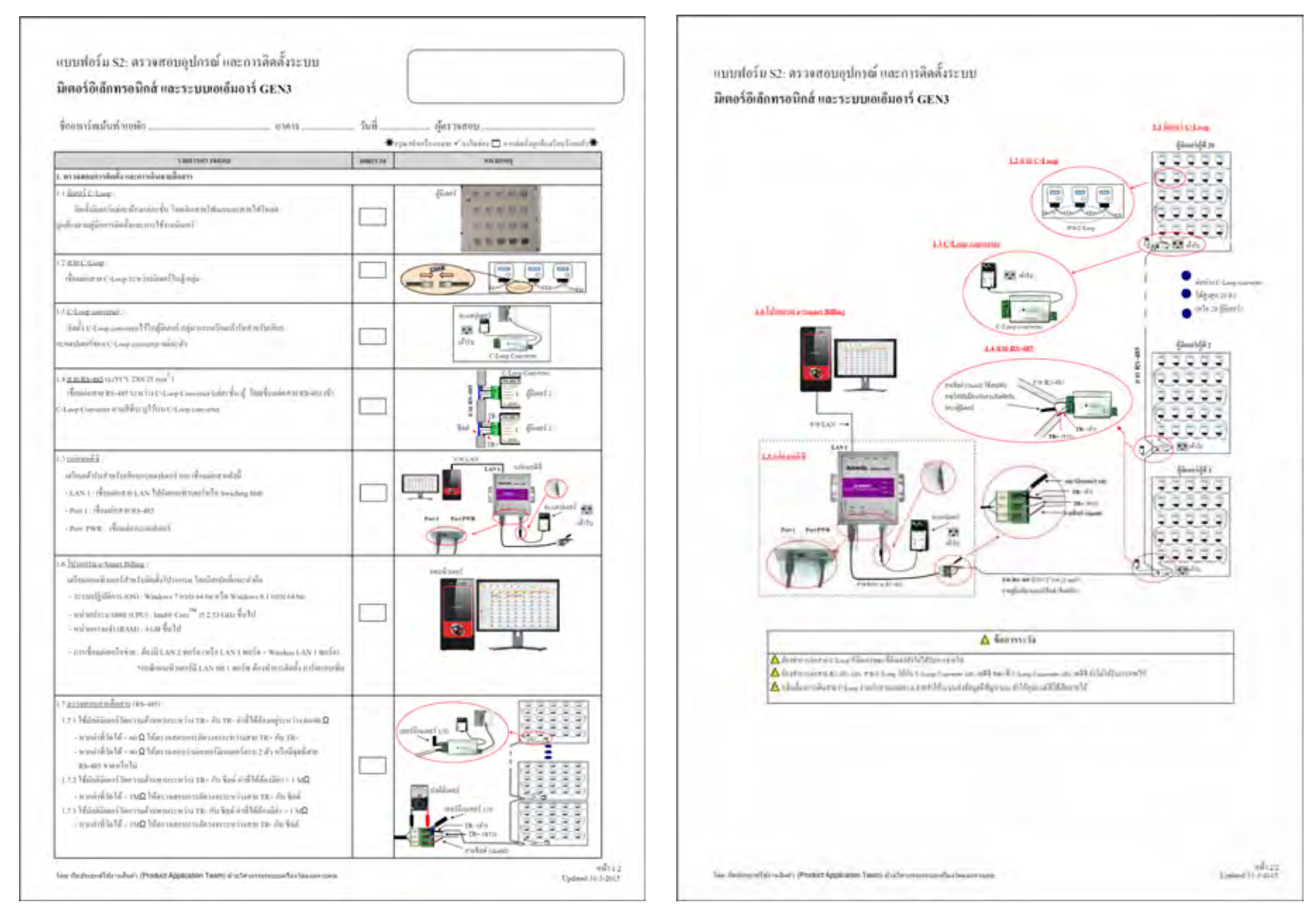

**Changes for the Better** 

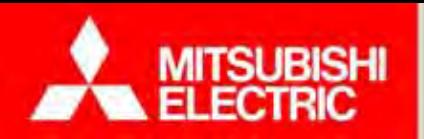

### **3. การติดตั้งโปรแกรม e-Smart Billing และตงค ั้่ าการเช ื่อมต่อ**

3.2 การตั้งค่าและทดสอบการเชื่อมต่อ 3.1 การติดตั้งโปรแกรม e-smart Billing 3.3 แบบบันที ึกข้อมูลกิ ิ จการ 3.4 ทดลองตั้งค่าการเชื่อมต่อ

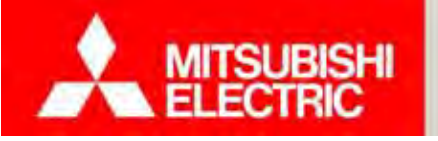

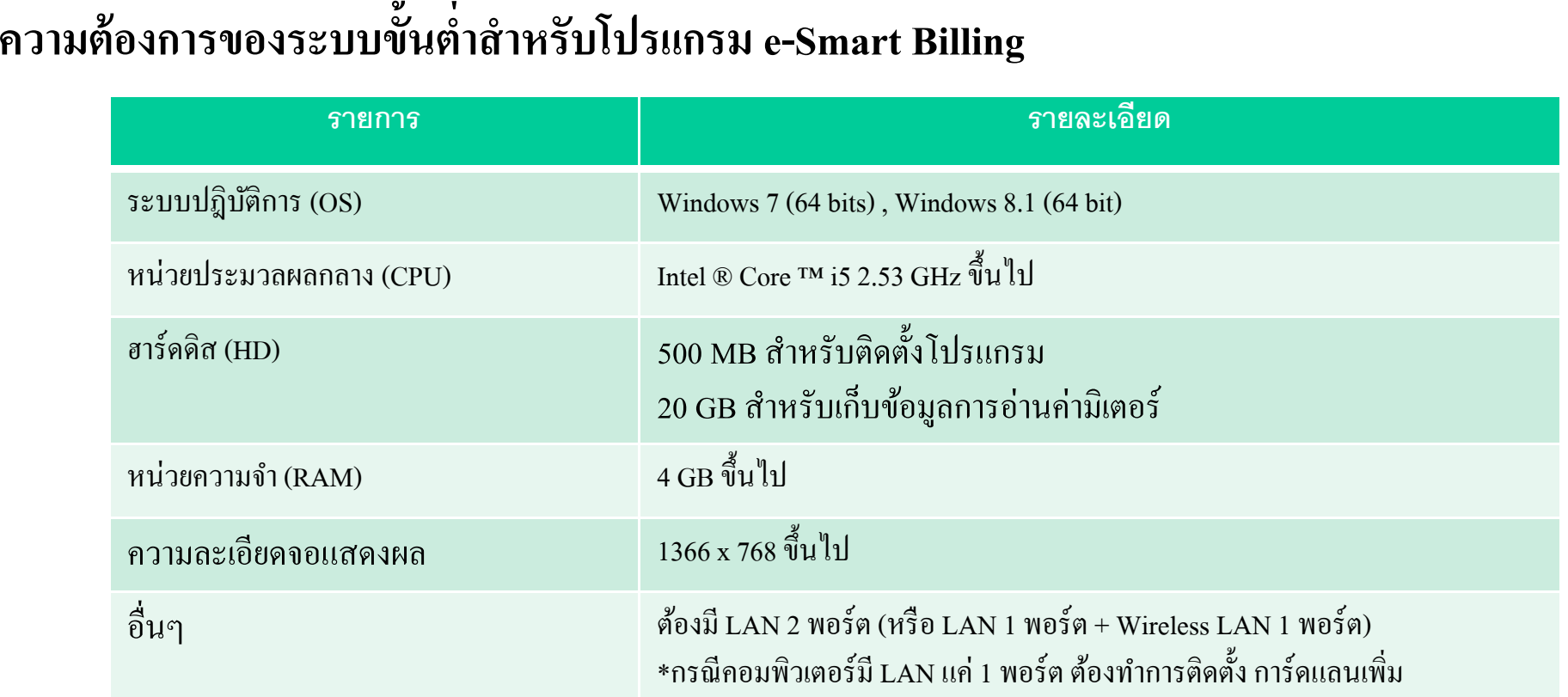

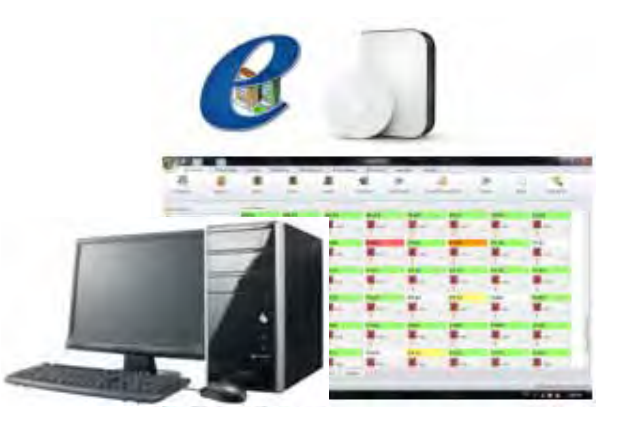

<mark>หมายเหตุ</mark>: สำหรับ Windows 8.1 ต้องทำการติดตั้ง Microsoft .Net framework version 3.5 ก่อนติดตั้ง โปรแกรม e-Smart Billing (ไฟล์ติดตั้ง Microsoft .Net framework version 3.5 อยู่ในโฟลเดอร์ *DotNetFX35*)

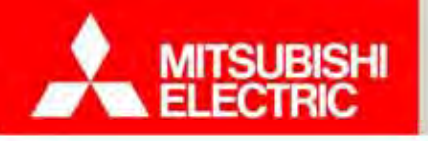

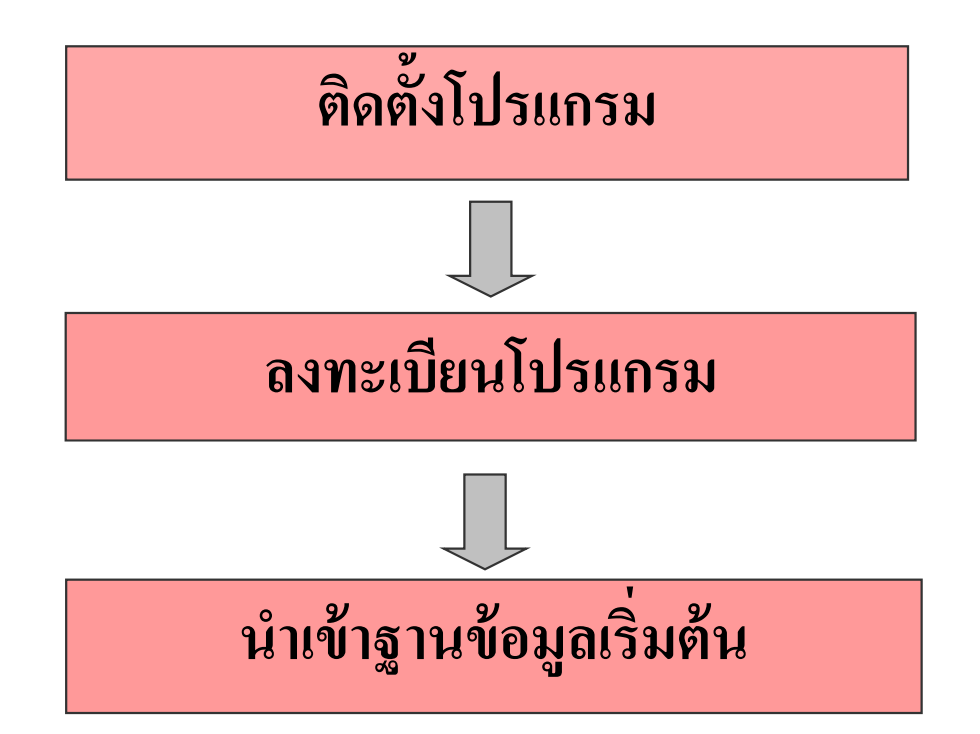

<u>หมายเหตุ :</u> ตรวจสอบความต้องการระบบขั้นต่ำ ก่อนติดตั้งโปรแกรม

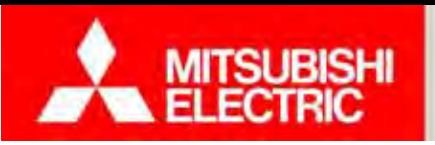

## **ขั้นตอนติดตั้งโปรแกรม e-Smart Billing**

1.ใส่แผ่นโปรแกรม e-Smart Billing ลงในซีดีรอมไดรฟ์ แล้วดับเบิลคลิกไฟล์ setup.exe ซึ่งอยู่ ในโฟลเดอร์ (*setup.exe*) จากน้นคล ั ิกปุ่ <sup>ม</sup> "Install" เพื่อติดต้งั MySQL Database

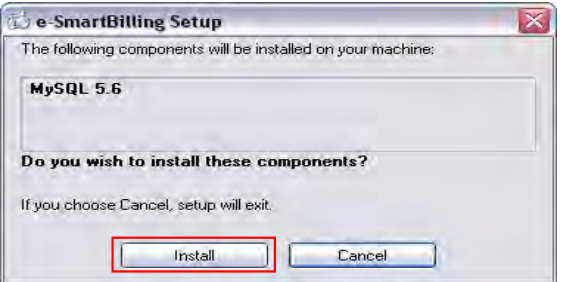

2. หลงจากต กังจากติดต้ ้ ง  $\stackrel{\circ}{\mathbb{N}}$ ง MySQL Database เสรื จส ี ้ ้นจะปรากฏหน้าต่างยินดี ต้อนรับส่ ูการต ิ ดต ้ งั้งโปรแกรม e-Smart Billing ขึ้น คลิกปุ่ม "Next"

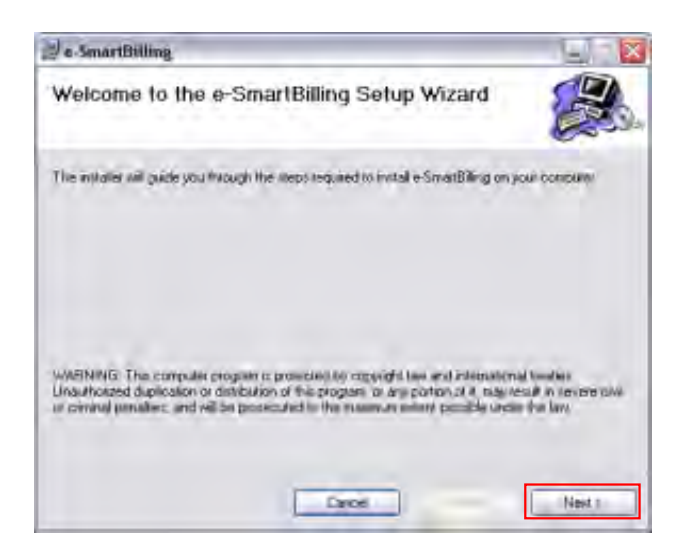

3 เลือกโฟลเคอร์ที่ต้องการติดตั้ง และเลือกผู้ใช้โปรแกรมโดยสามารถ เลือกเป็นแบบใช้ได้ทุกคนหรือใช้ได้คนเดียวจากนั้นคลิกปุ่ม "Next"

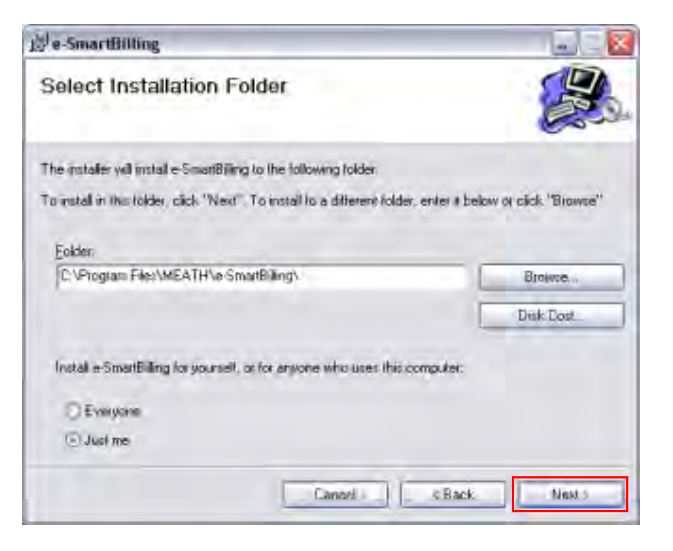

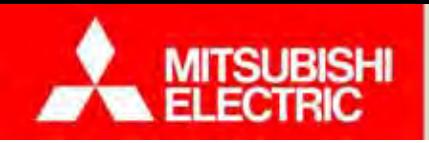

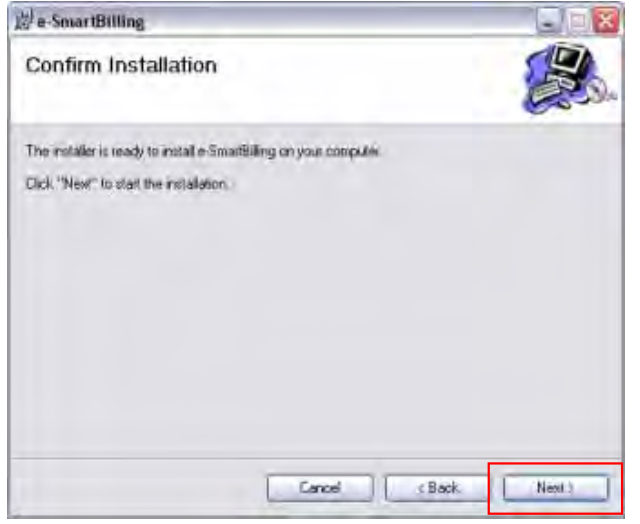

4) ยืนยันการติดตั้งโปรแกรม กลิกปุ่ม "Next" เพื่อดำเนินการติดตั้งต่อไป 5) ตั้งค่า MySQL Database โดยกรอกข้อมูล Server, Username และ Password ให้ ถูกต้องและกดปุ่ม "OK" (Server: "localhost", Username: "root", Password: "111111")

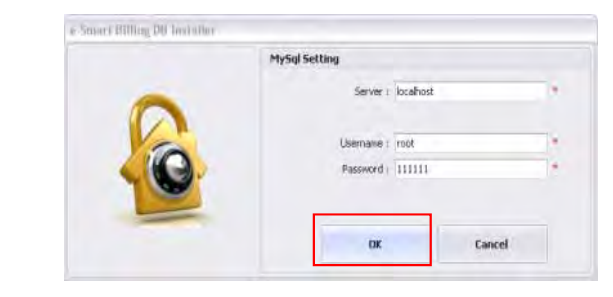

6) หากการตั้งค่า MySQL Database ถูกต้อง ระบบจะแสดงกล่อง ข้อความดังรูป

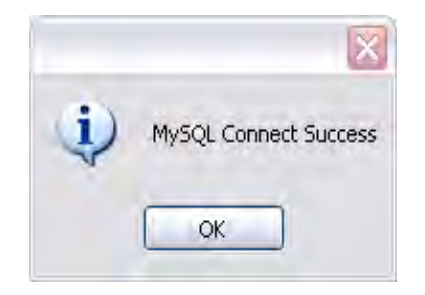

7) หลังจากนั้น โปรแกรมติดตั้ง จะแสดงกล่องข้อความถามยืนยัน การใช้ฐานข้อมูลใหม่ (ใช้ฐานข้อมูลเริ่มต้นใหม่) กดปุ่ม " $\rm Yes''$ 

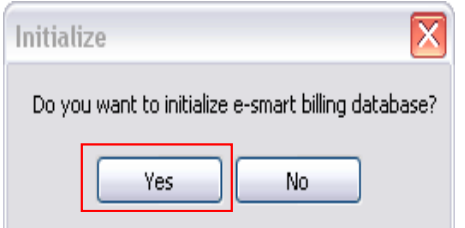

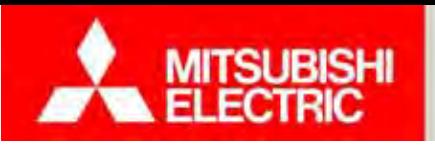

8) โปรแกรมติดตั้งจะให้ผู้ใช้เลื Ч อกภาษาที่ต้องการแสดงในโปรแกรม ี่ เลือก "ไทย" (เปลี่ยนได้ภายหลังในโปรแกรม)

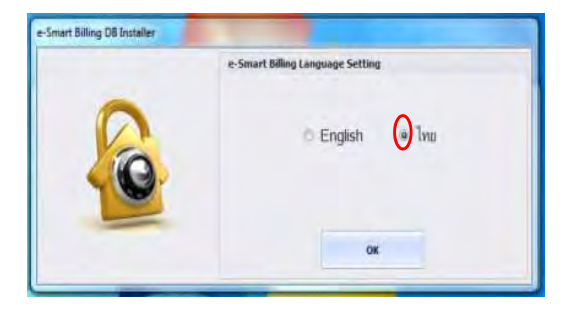

## **การเข้าใช้งานโปรแกรม**

1) ดับเบิลคลิกที่ e-Smart Billing ไอคอนบนเดสก์ทอป ใส่ชื่อผู้ใช้ (Username) และรหัสผ่าน (Password) ที่ถูกต้องลงบนหน้าต่าง Login (ค่าเริ่มต้น ชื่ <u>้อผู้ใช้ คือ "admin" รหัสผ่าน คือ "admin")</u> แล้วคลิ กที่ปุ่ม "ตกลง" จะเข้าสู่หน้าหลักของโปรแกรม

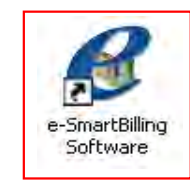

9) การติดตั้งเสรี จสมบูรณ์ คลิกปุ่ม "Close" เพื่อออกจากการติดตั้งโปรแกรม

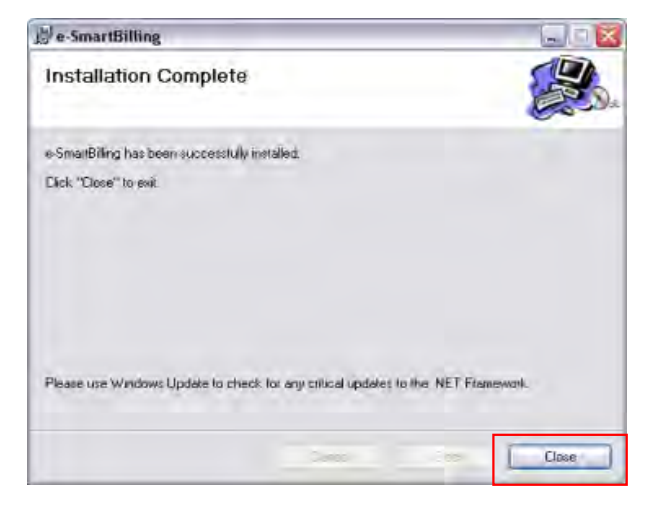

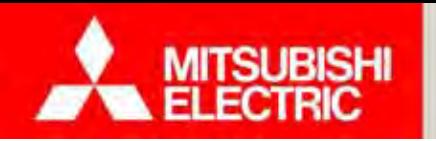

### **Changes for the Better**

## **การลงทะเบ ียนโปรแกรม**

หลงจากต กังจากติดต้ ้งั้งโปรแกรม e-Smart Billing และเริ่มต้นใช้งานโปรแกรมครั้งแรก โปรแกรมจะแสดงหน้าต่างลงทะเบียน

เล ۳ อก "ลงทะเบียนโปรแกรม" สำหรับผู้ใช้งานที่ต้องการลงทะเบียนโปรแกรม

1) คลิกปุ่ม "ลงทะเบียนโปรแกรม"

2) คลิกปุ่ <sup>ม</sup> "เลือก" เพื่อเลือกไฟล์ลิขสิทธ์ิ (\*.lic)

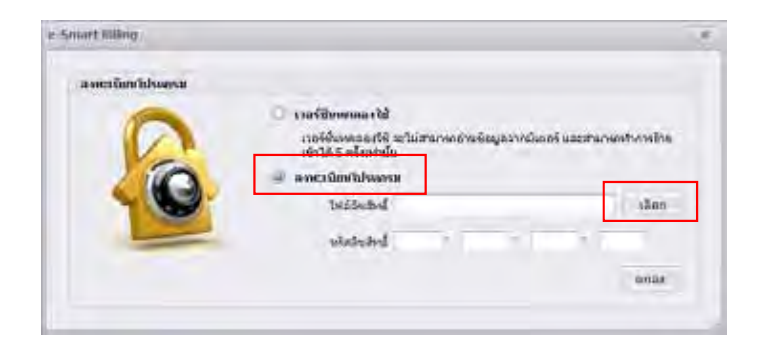

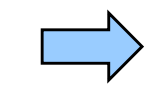

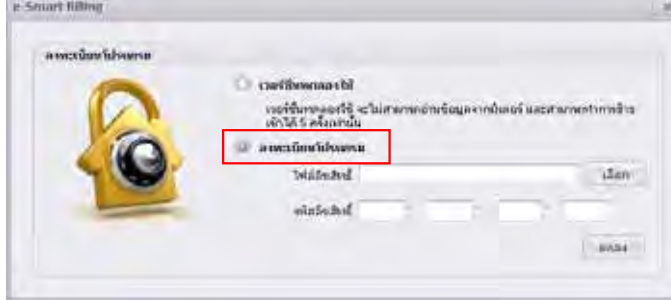

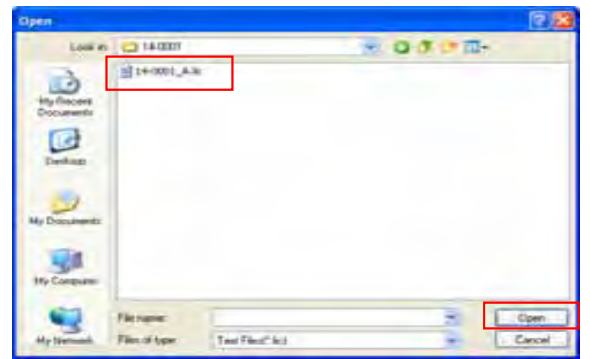

3) ใส่รหัสลิขสิทธิ์ให้ถูกต้อง และคลิกปุ่ม "ตกลง"

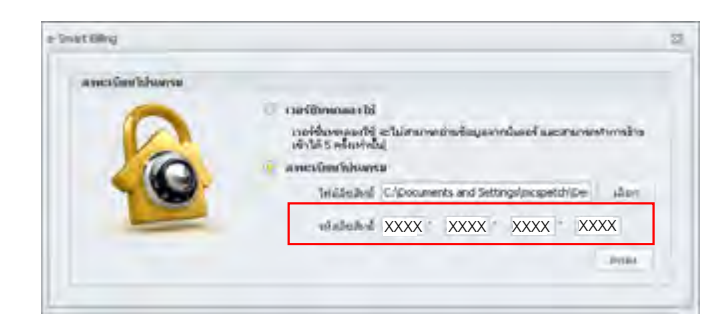

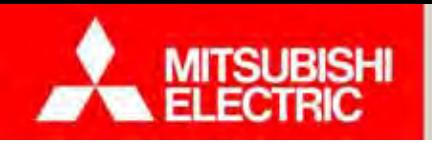

4) โปรแกรมแสดงกล่องข้อความลงทะเบียนสมบูรณ์ หลังจากกดปุ่ม "OK" จะแสดงข้อมูล Product ตามไฟล์ License ที่ได้ลงทะเบียน

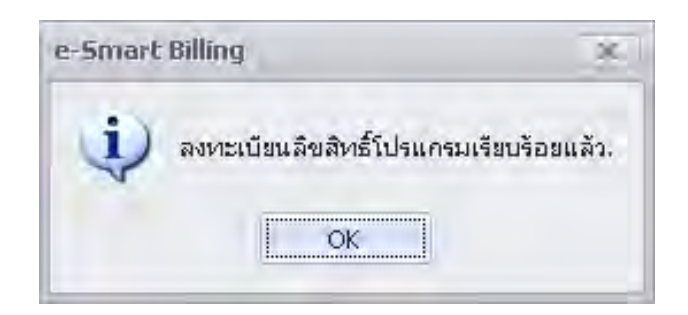

ึ กดปุ่ม "ตกลง" หรือ กดปุ่ม ปิด เพื่อปิดหน้าจอลงทะเบียนโปรแกรม

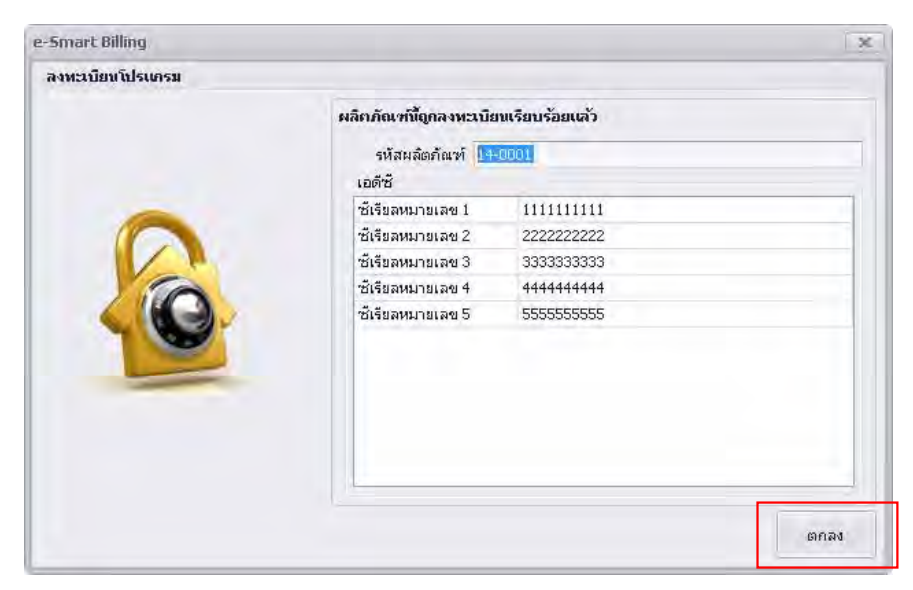

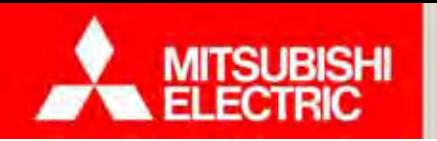

## **Changes for the Better**

#### **การน าเข ้ าฐานขอม ัู ลเริ่มต้น**

- 1) เลือก "ตั้งค่าฐานข้อมูล"
- 2) เลือก "สำรอง/นำเข้าฐานข้อมูล"
- 3) กดปุ่ม "นำเข้าฐานข้อมูลสำรอง" หน้าจอเลือกโฟลเดอร์นำเข้าฐานข้อมูลแสดง
- 3.1 เล д อกฐานข้อมู  $\stackrel{\text{'}}{\text{o}}$ มูล "esmartbilling.bak" ซึ่งอยู่ใน
- โฟลเดอร์(Preconfig Database *\esmartbilling.bak*)
- 3.2 กดปุ่ม "Open" เพื่อทำการนำเข้าฐานข้อมูล โปรแกรมแสดงกล่องข้อความยืนยัน
- 3.3 เล д อกฐานขอม ้ $\hat{\mathcal{C}}$ อมูล "esmartbillingtrans.bak" ซึ่งอยู่ใน
- โฟลเดอร์ (Preconfig Database *\esmartbillingtrans.bak*)
- ่ 3.4 กดปุ่ม "Open" เพื่อทำการนำเข้าฐานข้อมูล โปรแกรมแสดงกล่องข้อความยืนยัน
- 3.5 โปรแกรมแสดงกล่องข้อความนำเข้าฐานข้อมูลเรียบร้อยแล้ว และ ้ ปิด/เปิด อัตโนมัติเพื่อเริ่มการใช้งานฐานข้อมูลที่นำเข้า

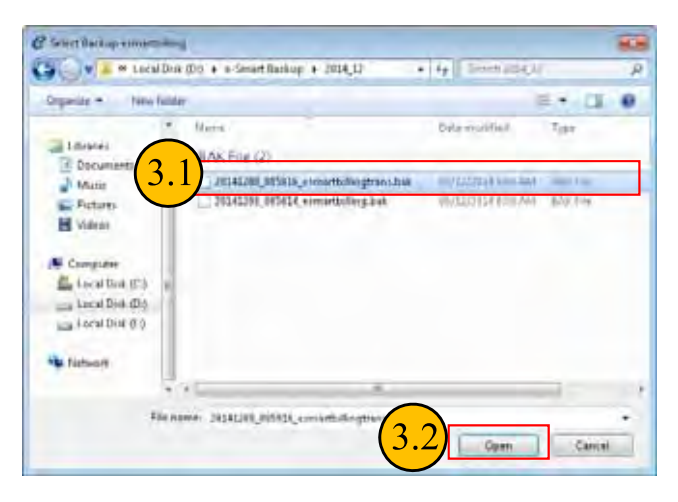

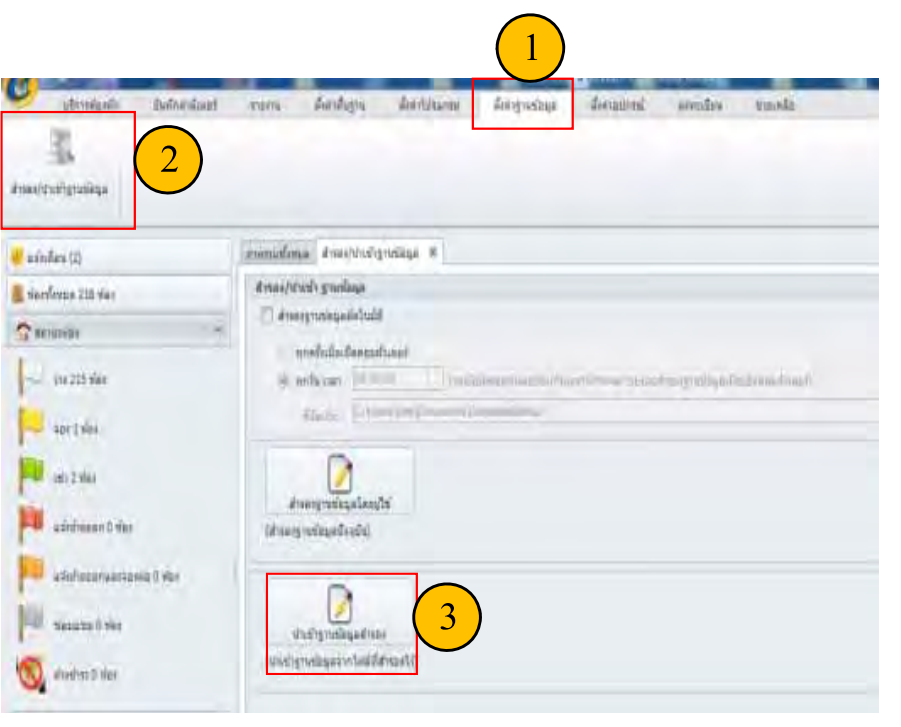

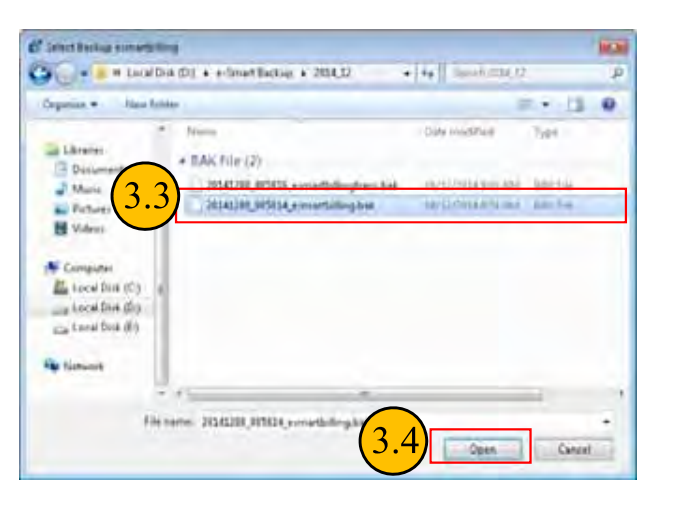

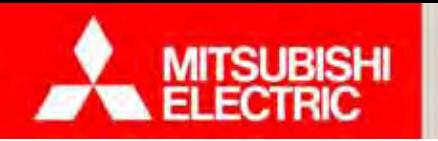

**Changes for the Better** 

**การเช ื่ อมต ่ อกล ่องเอดีซี**

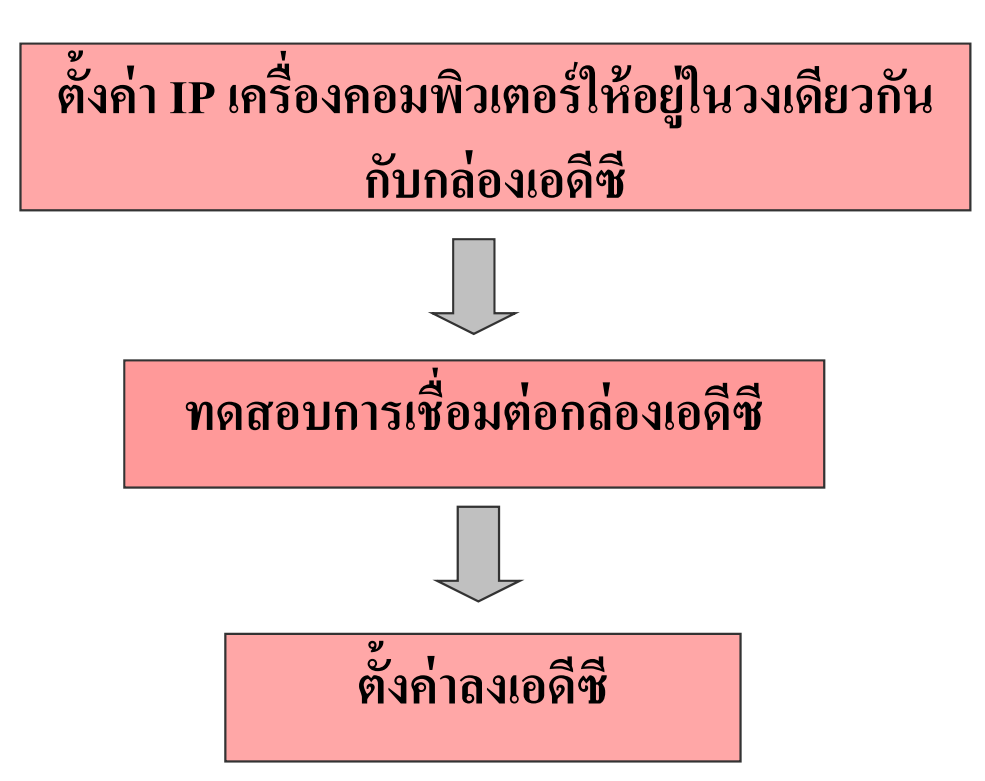

<u>หมายเหต</u>ุ: กรณีใช้กล่องเอดีซีมากกว่า 1 กล่อง ต้องทำการตั้งค่า IP กล่องเอดีซีไม่ให้ซ้ำกัน

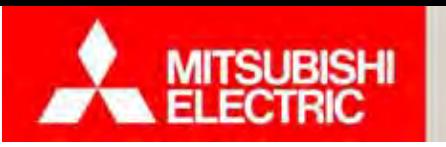

## **ตั้งค่า IP เครื่องคอมพิวเตอร์**

1. เลือก Control Panel\Network and Internet\Network Connections

- 2. คลิกขวาที่ Local Area Connection เลือก Properties
- 3. เลือก Internet Protocal Version 4 (TCP/IPv4) จากนั้นกดปุ่ม Propertices
- 4. เลือก Use the following IP address;
- 5. ตั้งค่า IP address และ Subnet mask ให้อยู่ ห้อยู่ในวงเดียวกันกับกล่องเอดีซี

วิธีการ 5.1) ตั้งหมายเลข 3 ช่องแรกของ IP Address และ Subnet mask ให้ตรงกั ้้ตรงกับกล่องเอดีซี

- ตัวอย่างคือ IP Address =192.168.123,... Subnet mask = 255.255.255.0
- 5.2) ตั้งหมายเลขตัวสุดท้ายของ IP Address เป็นระหว่าง 1-255 โดยยกเว้น 101-105

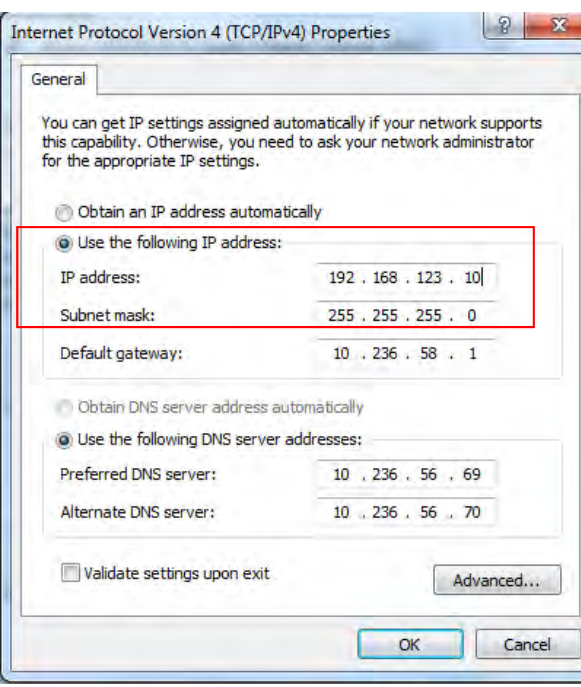

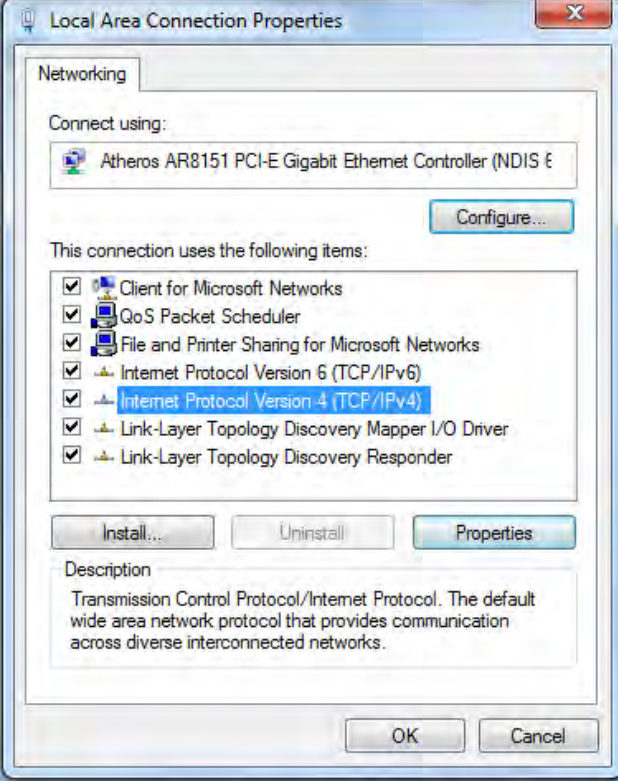

**หมายเหตุ**: กล่องเอดีซี IP Address 192.168.123.101

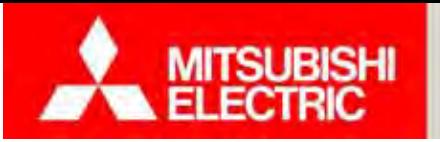

**Changes for the Better** 

### **ทดสอบการเช ื่อมต่อกล่องเอดีซีและตงคั้ ่าลงเอดีซี**

1) เลือก "ตั้งค่าอุปกรณ์"

2) เลือก "ADC"

3) กดปุ่ม "ทดสอบการเชื่อมต่อ" เพื่อทำการทดสอบการเชื่อมต่อ ADC หากตั้งค่า IP Address ถูกต้อง และการเชื่อมต่อถูกต้อง จะแสดงสถานะ "Pass" หากตั้งค่า IP Address ไม่ถูกต้อง จะแสดงสถานะ "Fail"

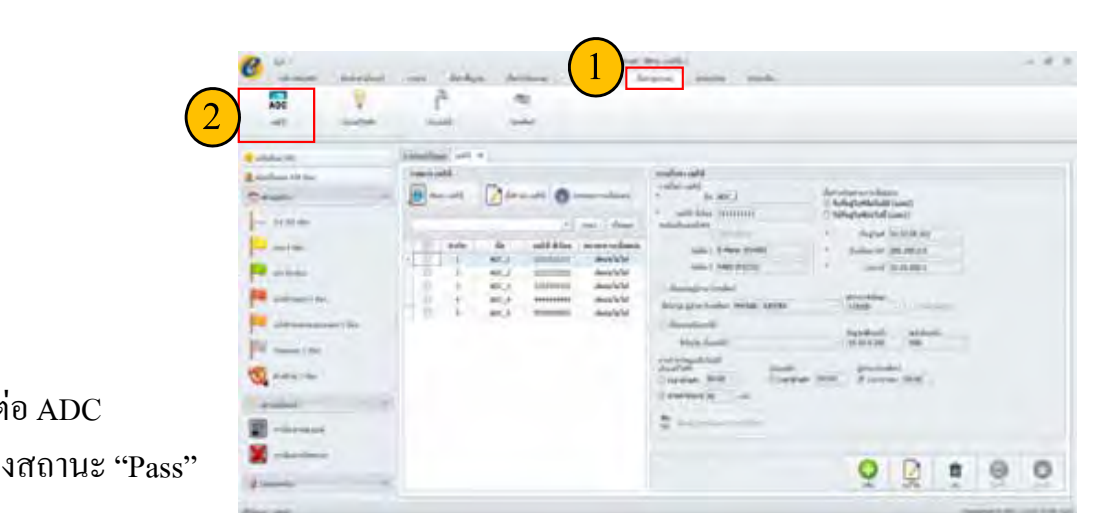

4) กดปุ่ม "ตั้งค่าลงเอดีซี" เพื่อเซ็ตค่าที่ตั้งค่าไว้ลงใน ADC โดยเลือก ADC ที่ต้องการตั้งค่า

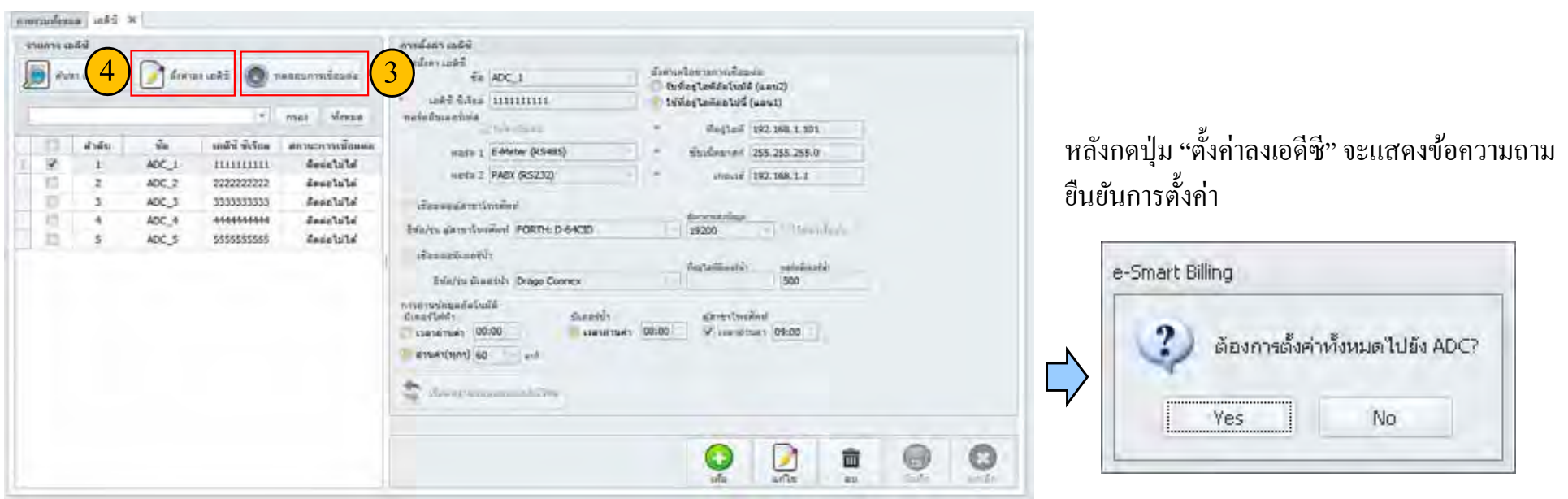

้ <u>หมายเหตุ</u> : โปรแกรม e-Smart Billing จะทำการสร้างชื่อของ ADC ให้อัตโนมัติ เมื่อนำเข้าฐานข้อมูลเริ่มต้น

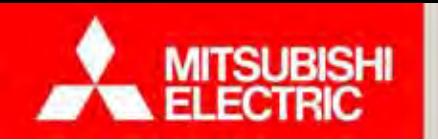

**Changes for the Better** 

### **กรณใชี ้กล่องเอดีซีมากกว่า 1 กล่อง**

ต้องทำการตั้งค่า IP Address ในกล่องเอดีซีใหม่ ที่ไม่ให้ซ้ำกันกับกล่องเอดีซีตัวอื่น

## **ขั้นตอนการตงคั้ ่า IP Address ในกล่องเอดีซี**

1. เข้า Start Program → ก้นหา "run" เลือก Run

2. พิมพ์ cmd กดปุ่ม OK

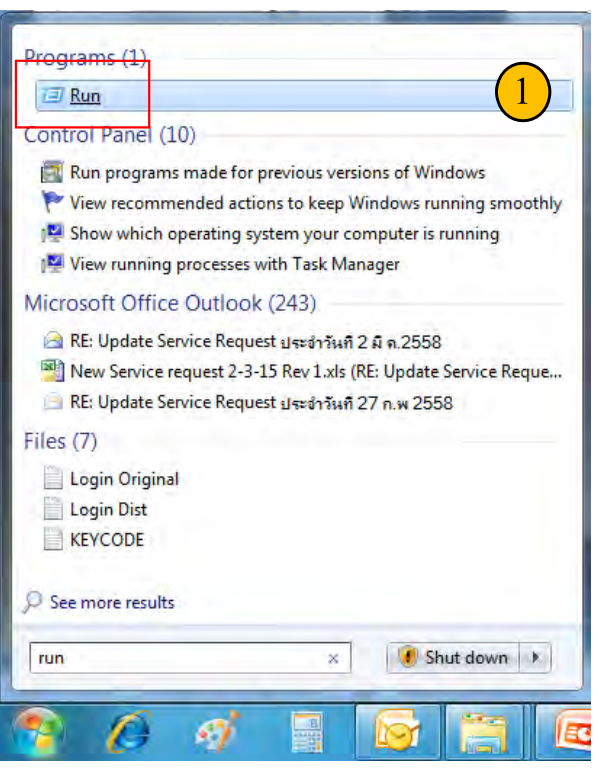

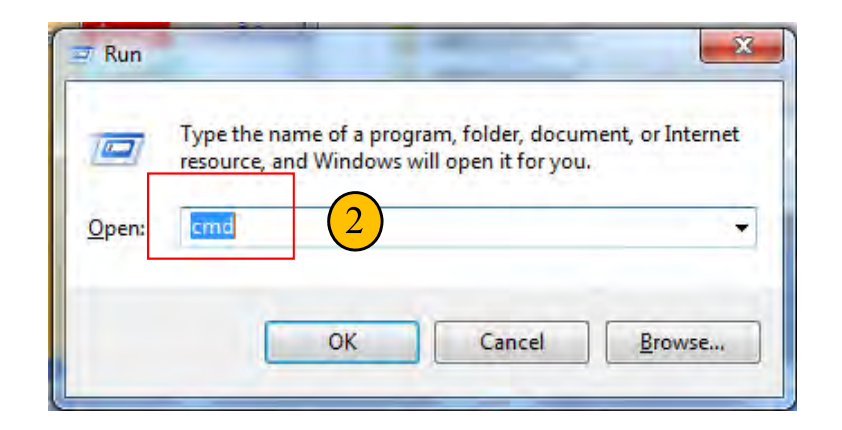

้ <u>หมายเหตุ</u> : ต้องทำการเชื่อมต่อกล่องเอดีซีก่อน IP Address ในกล่องเอดีซีใหม่

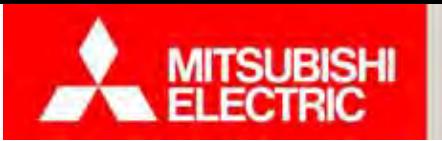

3. พิมพ์**telnet 192.168.123.101 1600**กด Enter

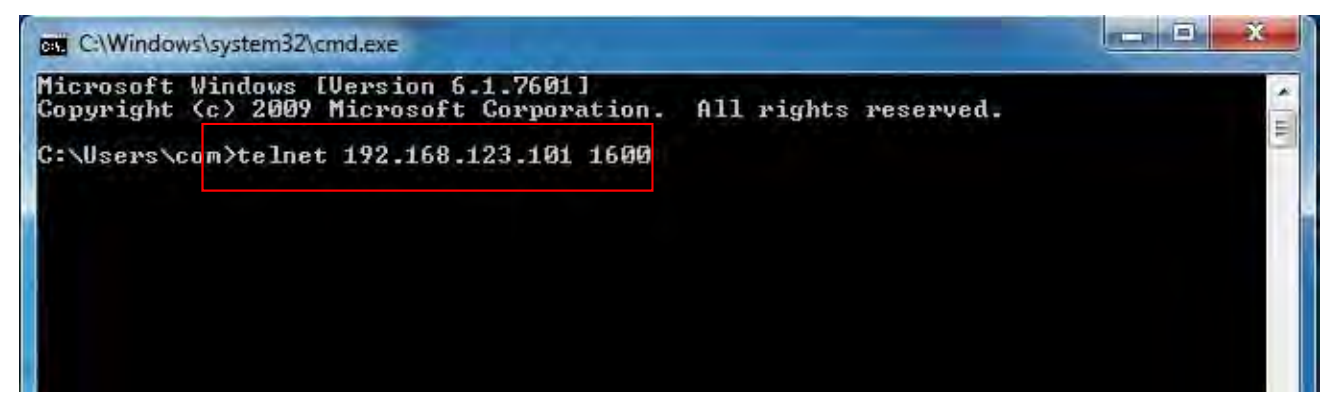

- 4. พิมพ์**ADC003**กด Enter
	- 4.1 พิมพ์**update adc\_config set adc\_ip='192.168.123.102'** กด Enter
	- 4.2 พิมพ์**update adc\_config set adc\_serial='2222222222'** กด Enter
	- 4.3 พิมพ์**EXIT** กด Enter
	- 4.4 พิมพ์**ADC0005**กด Enter

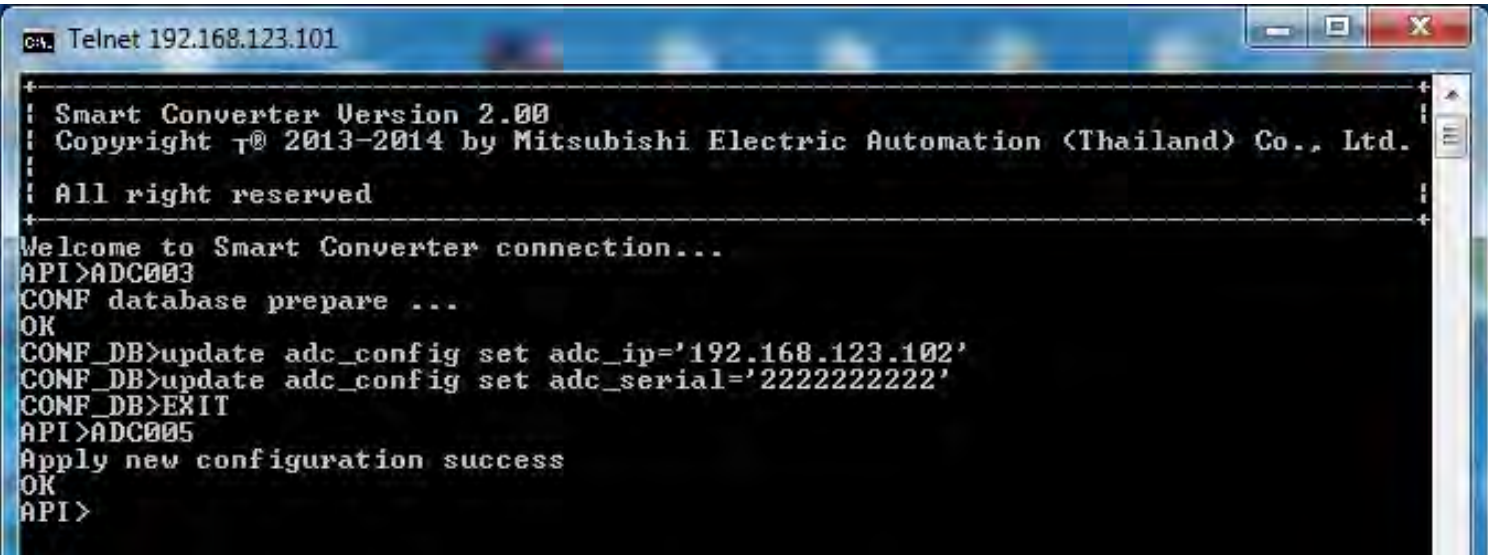

**หมายเหต ุ** : หากพ ิมพ์ผิด ไม่สามารถลบได้ต้องเริ่มทำตามขั้นตอนใหม่

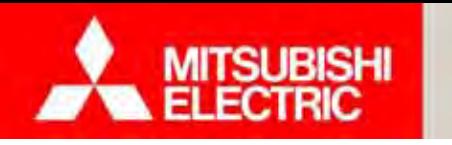

**Changes for the Better** 

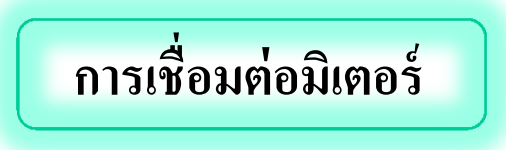

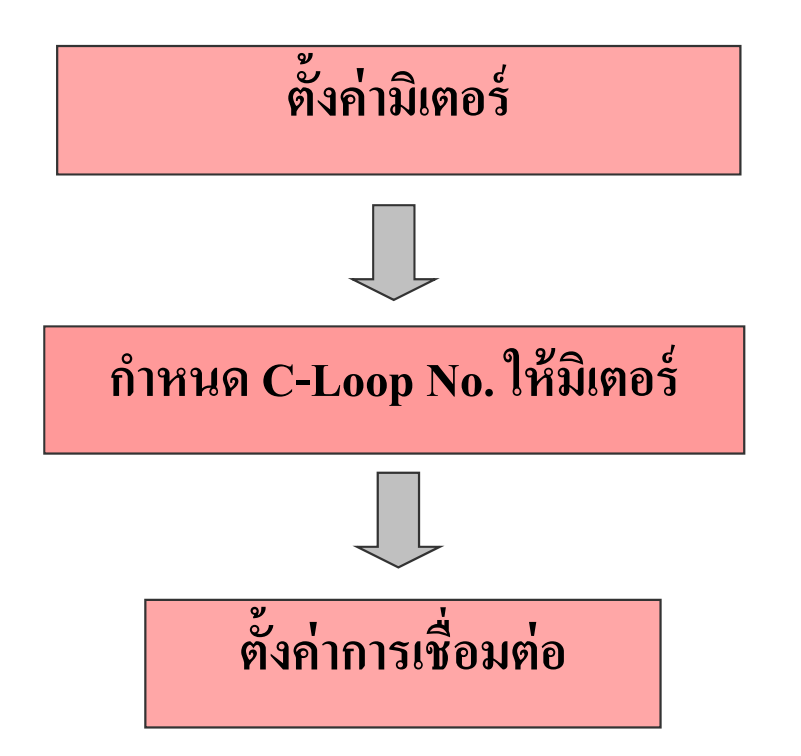

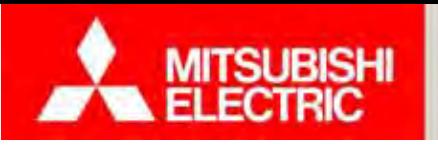

<u>หมายเหต</u>ุ: ผู้ใช้งานต้องทำการตั้งค่า ADC ให้สมบู ูรณ์ก่อน

## **ขั้นตอนการตงคั้ ่ามิเตอร์**

1) เลือก "ตั้งค่าอุปกรณ์"

2) เลือก "มิเตอร์ไฟฟ้า"

3) เลือกห้อง

4) กดปุ่ม "แก้ไข"

5) กรอกข้อมูลการตั้งค่ามิเตอร์ไฟฟ้า

5.1 กรณีกรอกหมายเลขซีเรียลเอง ให้นำหมายเลขซีเรียล และรหัสรุ่น จาก*แบบฟอร์ม A1* มากรอก

5.2 กรณีนำเข้าหมายเลขซี เรียลจากไฟล์ Excel ให้ดูการนำเข้าข้อมูล หมายเลขซีเรียล (หน้า61)

6) กดปุ่ <sup>ม</sup> "บันทึก"

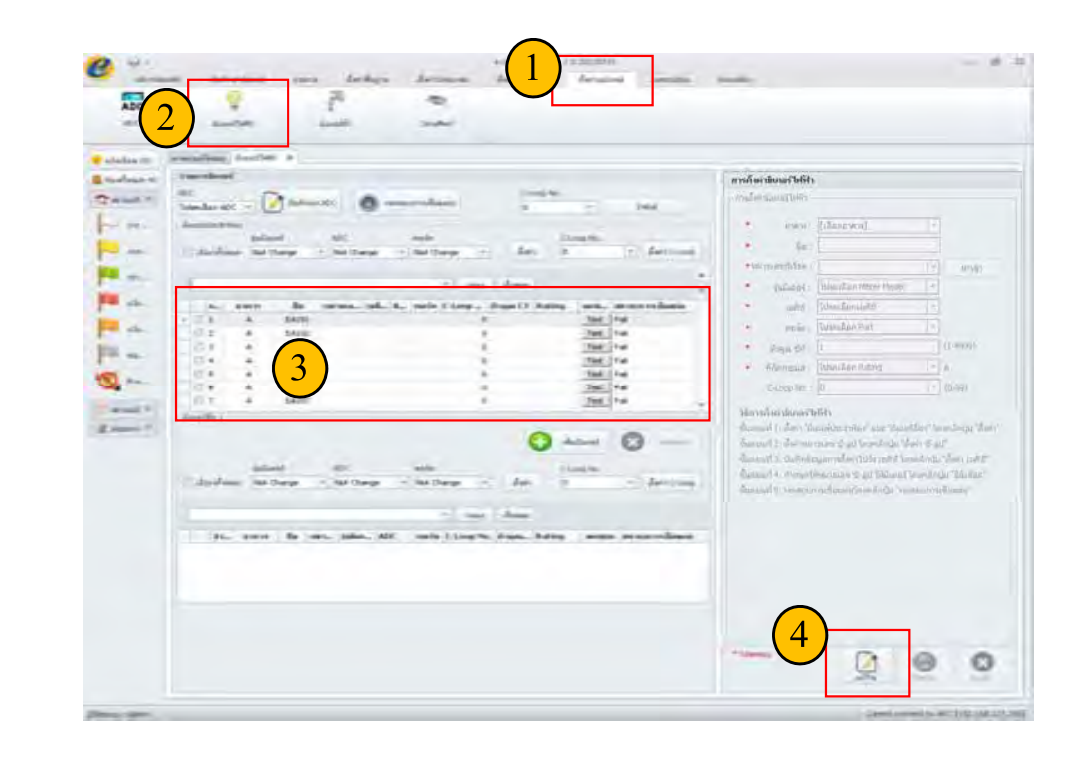

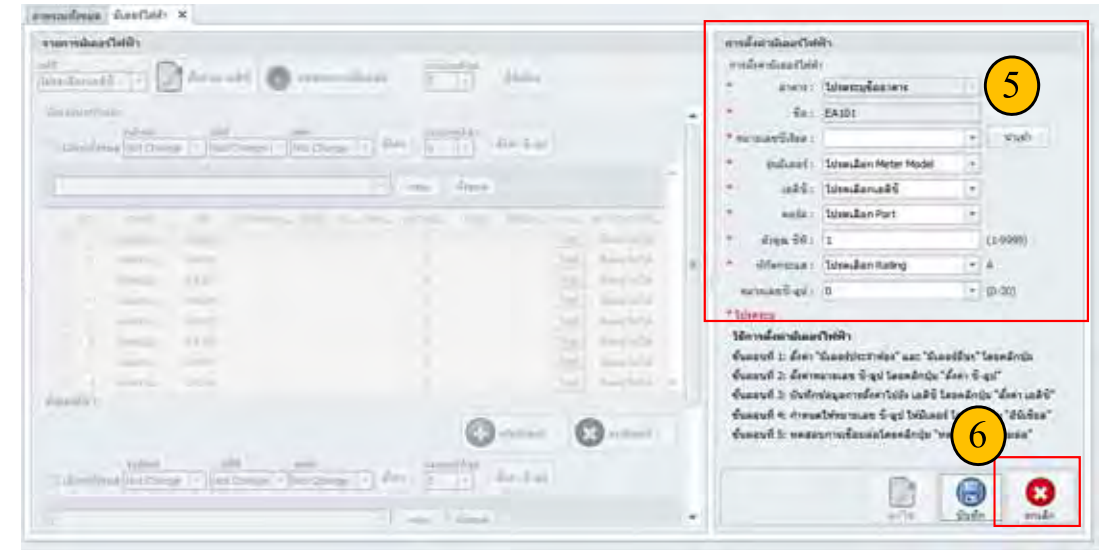

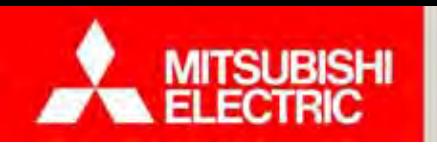

Oper

## **การนําเข้าข้อมูลหมายเลขซีเรียล**

- 1) กดปุ่ม "นำเข้า" เพื่อนำเข้าข้อมูลหมายเลขซีเรียล
- 2) เลือกไฟล์นำเข้า (*MeterSerial.xls*) ที่กรอกข้อมูลเรียบร้อยแล้ว

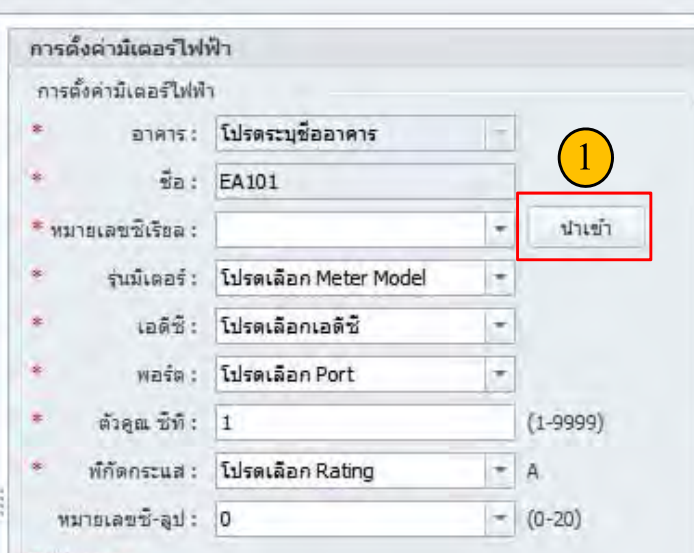

### $*$  โปรตระบ

### วิธีการตั้งต่ามีเตอร์ไฟฟ้า

ขั้นตอนที่ 1: ตั้งค่า "มีเตอร์ประจำท้อง" และ "มีเตอร์อื่นๆ" โดยคลิกปุ่ม ขั้นตอนที่ 2: ตั้งค่าทมายเลข ชั-ลูป โดยคลิกปุ่ม "ตั้งค่า ชั-ลูป" ขั้นตอนที่ 3: บันทึกข้อมูลการตั้งค่าไปยัง เอดิชี โดยคลิกปุ่ม "ตั้งค่า เอดิชี้" ขั้นตอนที่ 4: กำหนดให้หมายเลข ซึ่-ลูป ให้มีเตอร์ โดยคลิกปุ่ม "อีนิเชียล" ขั้นตอนที่ 5: ทดสอบการเชื่อมต่อโดยคลิกปุ่ม "ทดสอบการเชื่อมต่อ"

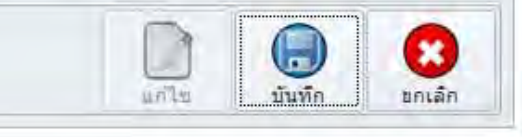

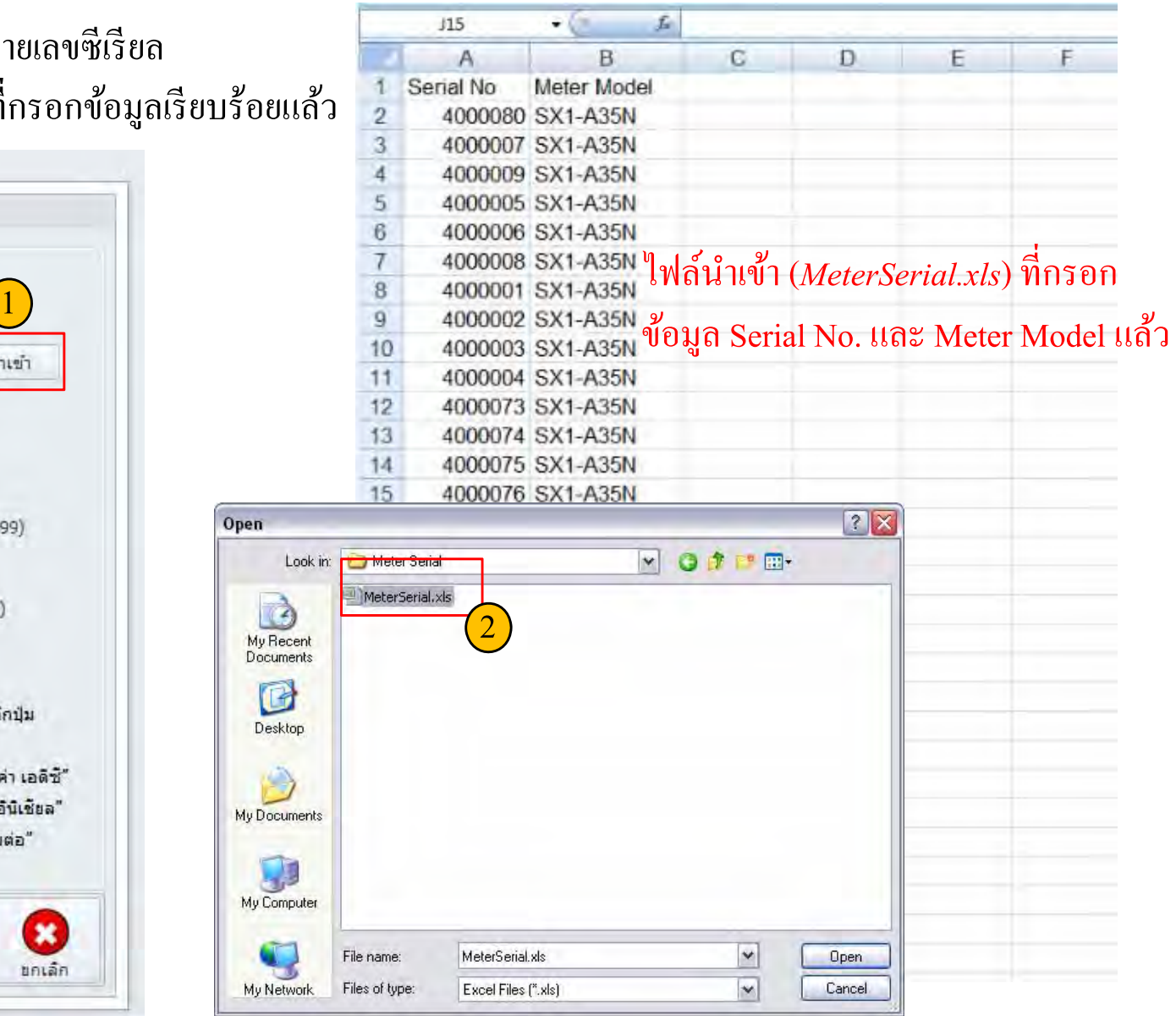

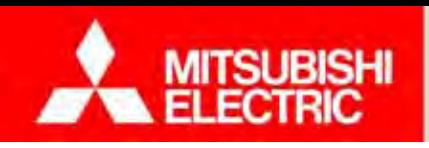

## **2.3 การตงค ั้ ่ าหมายเลข C-Loop**

**Changes for the Better** 

## **ขั้นตอนการกาหนด ํ C-Loop No. ให้มิเตอร์**

- 1) เลือกมิเตอร์
- 2) เลือก C-Loop No.
- 3) กดปุ่ม "ตั้งค่า C-Loop

กล่องข้อความยืนยันการตั้งค่า C-Loop No. (เป็นเพียงการตั้งค่าลงในรายการเท่านั้น)

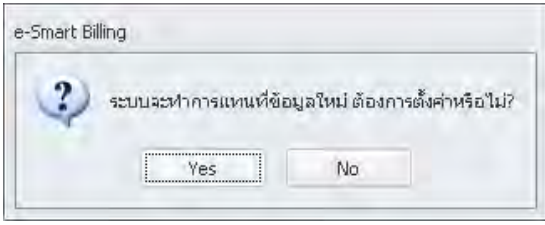

4) เลือก ADC

5) กดปุ่ม "บันทึกลง ADC" เพื่อเซ็ตค่าที่ตั้งค่าไว้ลงใน ADC

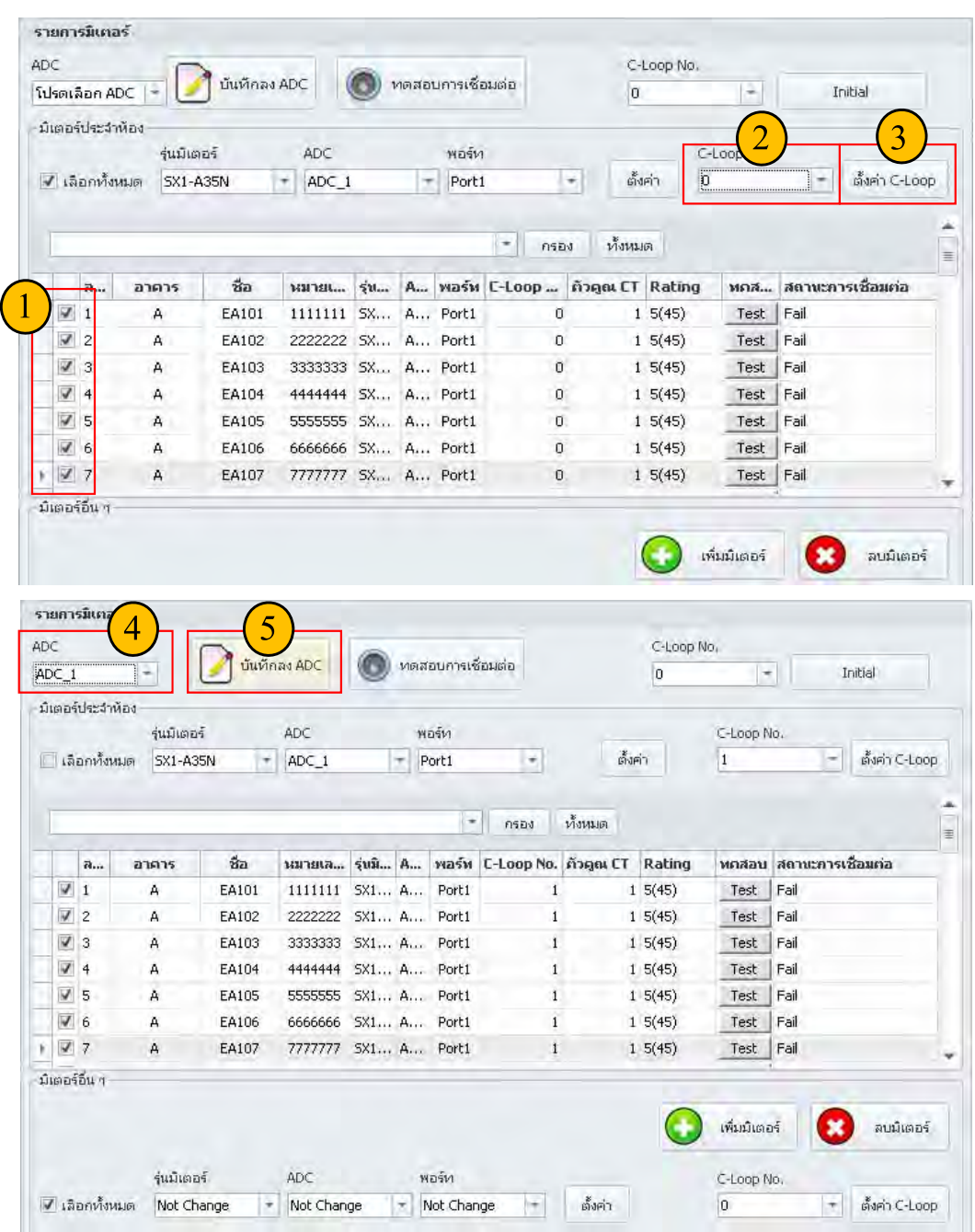

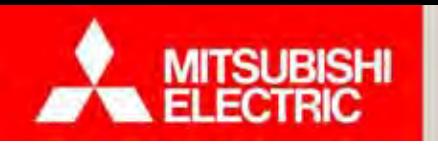

### **2.4 ทดลองตงค ั้ ่ าการเช ื่อมต่อ**

### **Changes for the Better**

## **ขั้นตอนทดลองตงคั้ ่าการเชื่อมต่อ**

- 1) เลือก C-Loop No.
- 2) กดปุ่ม "Initial" เพื่อเซ็ตค่าที่ตั้งค่าไว้ลงใน  ${\rm ADC}$
- 3) กดปุ่ <sup>ม</sup> "ทดสอบการเชื่อมต่อ" เพื่อทดสอบ การสื่้อสารกับมิเตอร์ ์
	- -หากการต ้ งค กังค่าถูกต้อง ้ สถานะการเชื่อมต่อแสดง "Pass" -หากการต ้ งค ้ั้งค่าไม่ถูกต้อง สถานะการเชื่อมต่อ แสดง "Fail"

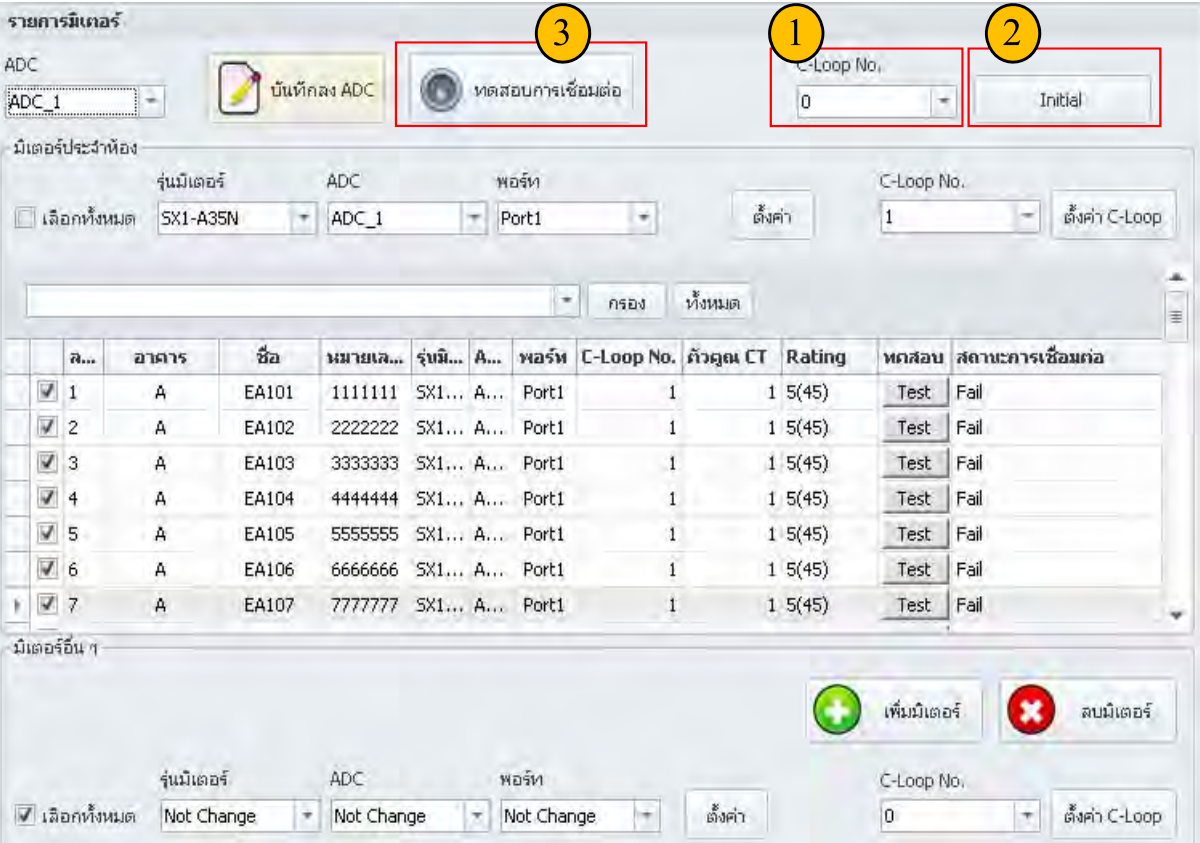

**Changes for the Better** 

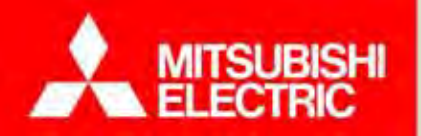

# **4. โปรแกรมและการใช้งาน**

4.2 ภาพรวมโปรแกรมและการใช้งานหน้าจอหลัก (Dashboard) 4.1 การสร้างฐานข้อมูลเริ่ ิ่ มต้น 4.3 การจัดการหองพ ช้องพัก (ย้ายเข้า การดูกราฟ/รายงาน ออกบิล/ใบเสรีจ 4.4 ทดลองสร้างฐานข้อมูลเริ่ ิ่ มต้น 4.5 ทดลองใช้งานโปรแกรม

**Changes for the Better** 

# **4.1 การสร้างฐานข้อมูลเริ่มต้น**

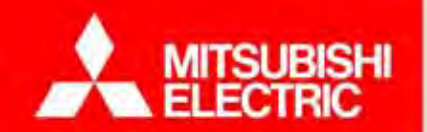

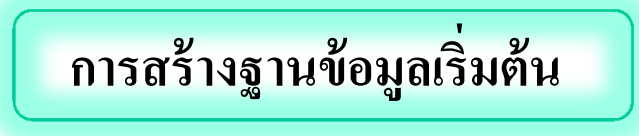

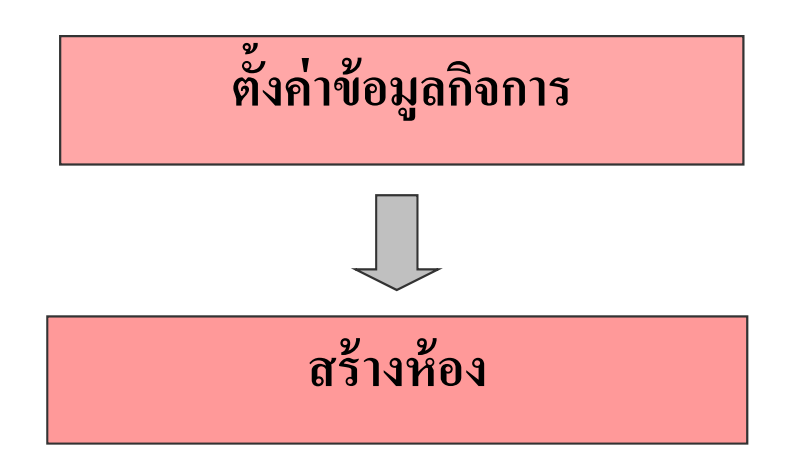

<u>หมายเหตุ :</u> สร้างฐานข้อมูลตามแบบบันทึกข้อมูลกิจการ

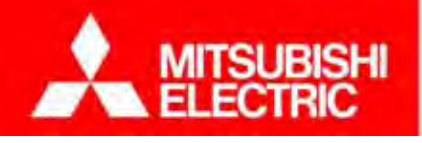

**Changes for the Better** 

**หมายเหตุ :** ผู้ใชงานต ้่งานต้องทำการนำเข้าฐานข้อมูลเริ่มต้นก่อน

ขั้นตอนการตั้งค่าข้อมูลกิจการ 1) เลือก "ตั้งค่าพ้ ืนฐาน"

2) เลือก "ข้อมูลกิจการ"

3) กดปุ่ม "เพิ่ม" หากต้องการเพิ่ มข้อมูลกิจการ หรือ ึกดปุ่ม "แก้ไข" หากต้องการแก้ไขข้อมูลกิจการ กดปุ่ม "ลบ" หากต้องการลบข้อมูลกิจการ กรณีที่มีการใช้งาน ึ ข้อมูลกิจการร่วมกับข้อมูลอาคาร จะไม่สามารถลบข้อมูลกิจการได้ ี้<br>4) กรอกข้อมูลกิจการให้สมบูรณ์ 3 มีนาคม 2 มีนาคม 3 มีนาคม 3 มีนาคม 3 มีนาคม 3 มีนาคม 3 มีนาคม 3 มีนาคม 3 มีนาคม<br>มหาศักดิ์

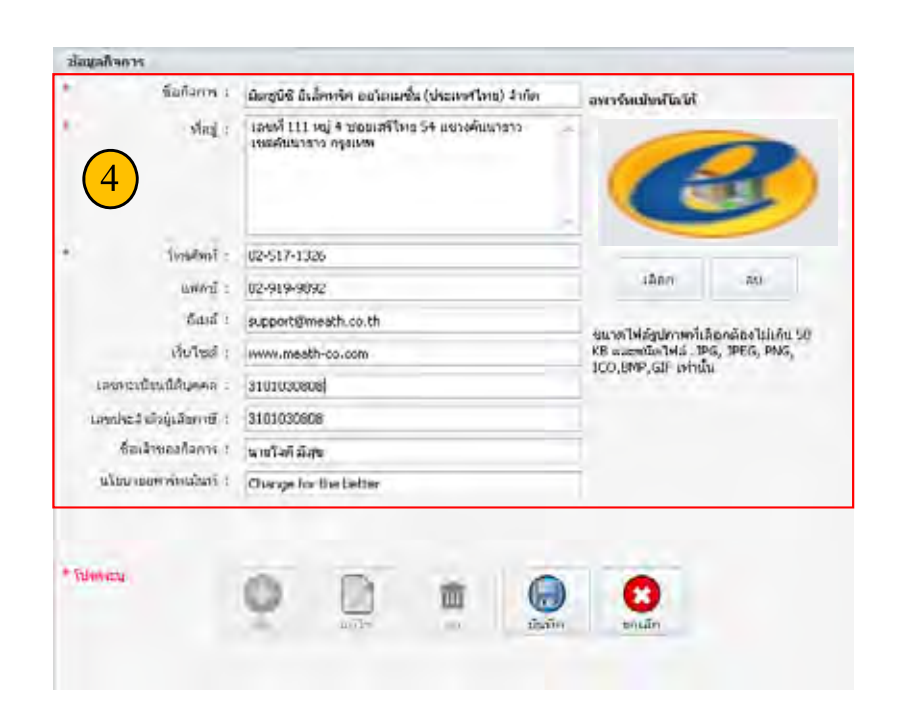

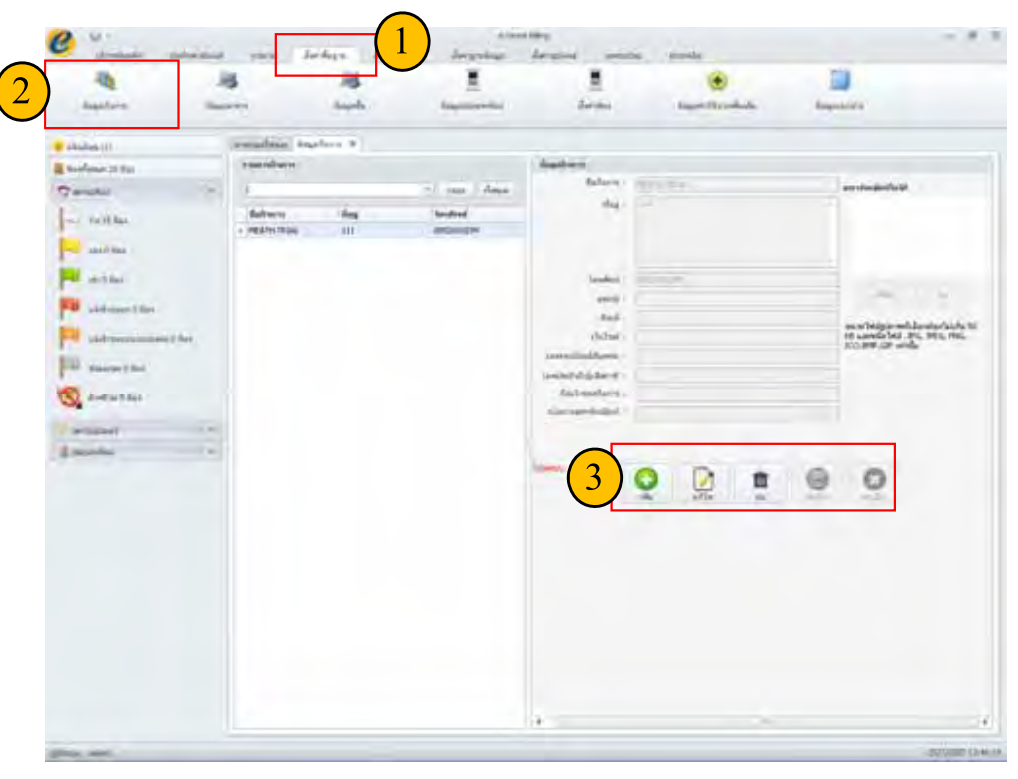

5) กดปุ่ม "บันทึก" กล่องข้อความแสดงบันทึ กเรียบร้อยแล้ว

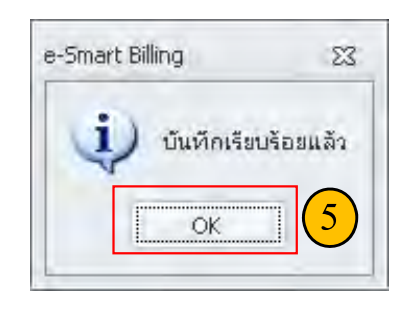

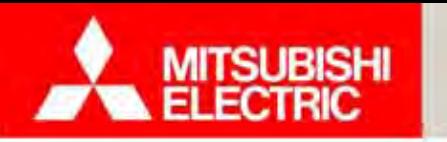

**Changes for the Better** 

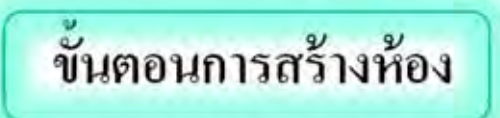

โปรแกรมมีขั ้.<br>้นตอนการสร้างห้อง โดยทำตามขั้นตอนการตั้งค่าตามลำดับดังนี้

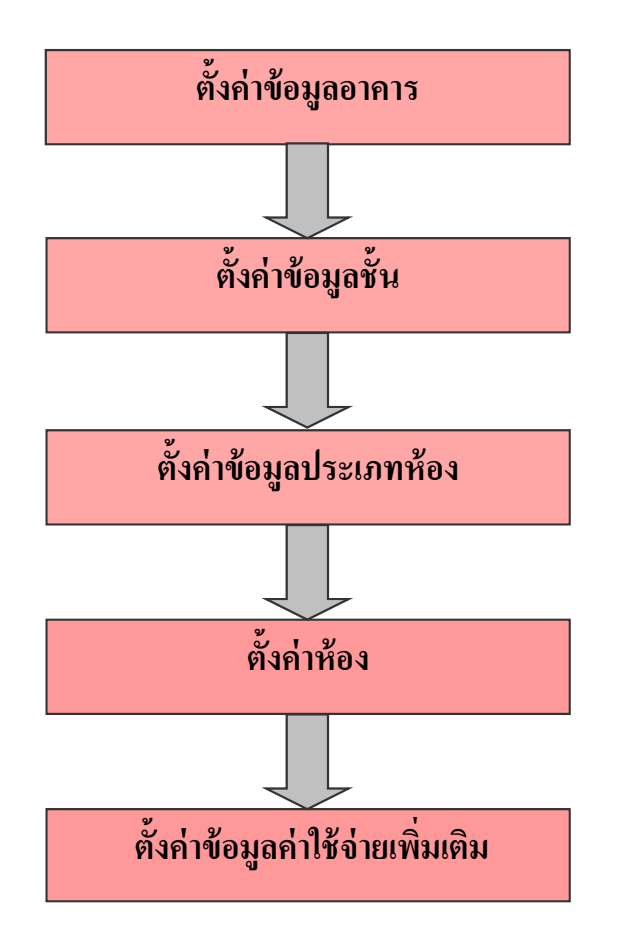

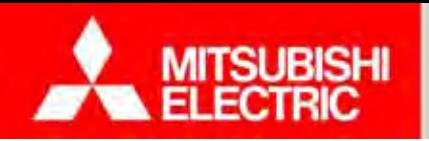

### **การตงค ั้ ่ าข ้อม ู ลอาคาร**

- 1) เลือก "ตั้งค่าพ้ืนฐาน"
- 2) เลือก "ข้อมูลอาคาร"
- 3) กดปุ่ม "เพื่ พิ่ม" หากต้องการเพิ่มอาคาร หรือ
- ึกดปุ่ม "แก้ไข" หากต้องการแก้ไขข้อมูลอาคาร

ึกดปุ่ม "ลบ" หากต้องการลบอาคาร กรณีที่มีการใช้งานข้อมูลอาคารร่วมกับตั้งค่าข้อมูลชั้นอยู่ จะไม่สามารถลบอาคารได้

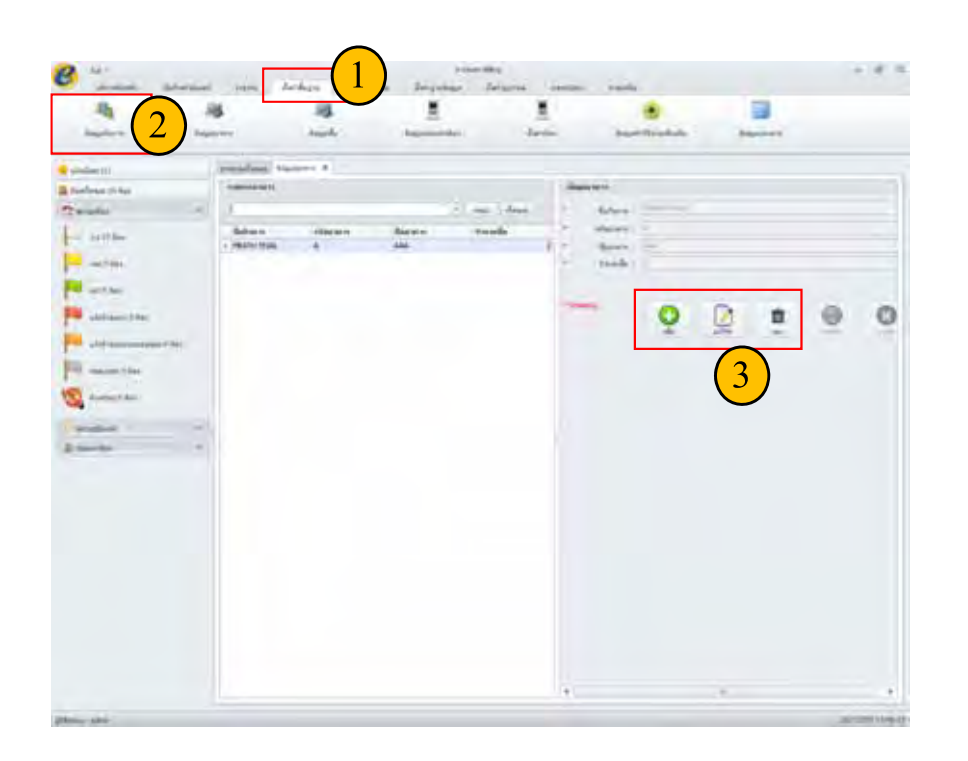

่ 4) กรอกข้อมูลอาคารให้สมบูรณ์

5) กดปุ่ม "บันทึก" กล่องข้อความแสดงบันทึกเรียบร้อยแล้ว

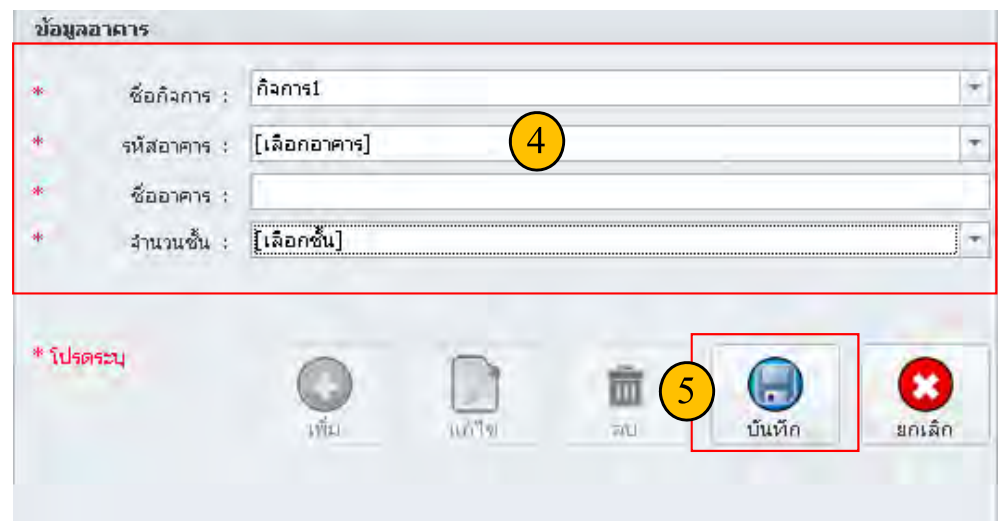

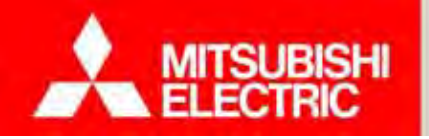

## **Changes for the Better**

69

### **การตงค ั้ ่ าข้อมูลชั้น**

- 1) เลือก "ตั้งค่าพ้ ืนฐาน" 2) เลือก "ข้อมูลชั้น" 3) กดปุ่ม"แก้ไข" 4) กรอกข้อมูลอาการให้สมบู ี่สมบูรณ์
- 5) กดปุ่ม "บันทึก" กล่องข้อความแสดงบันทึ กเรียบร้อยแล้ว

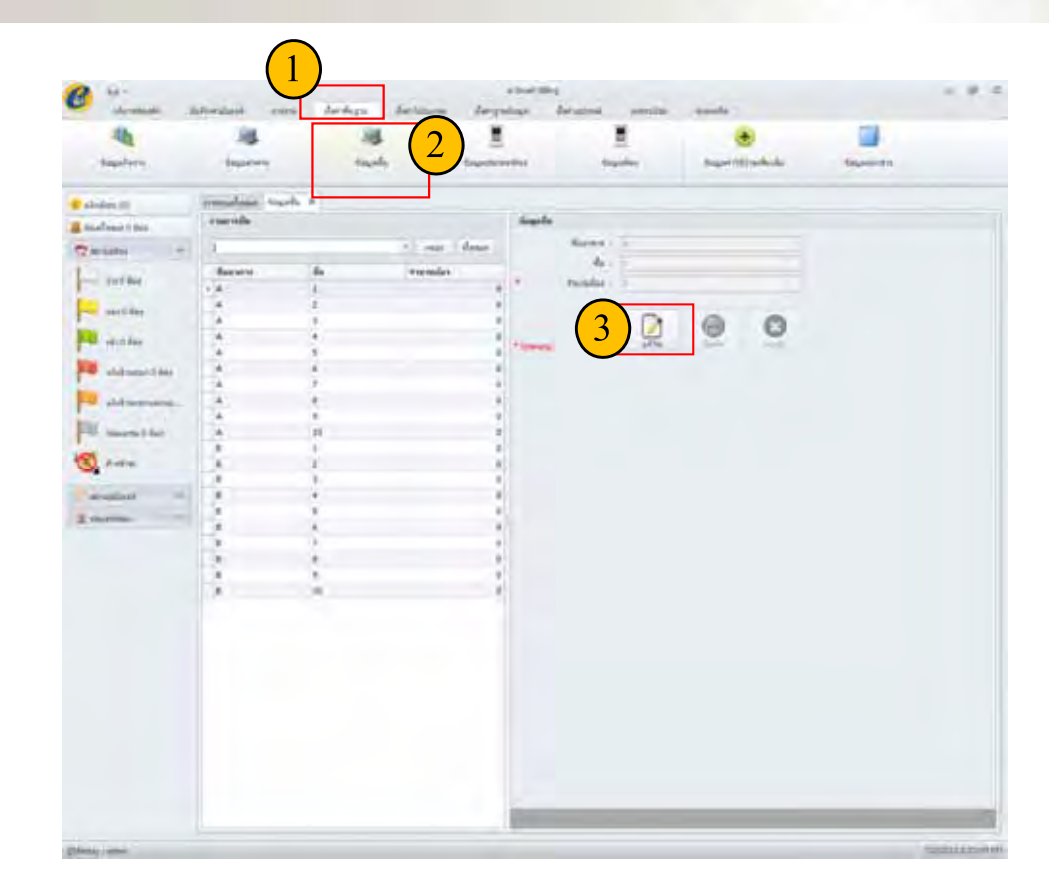

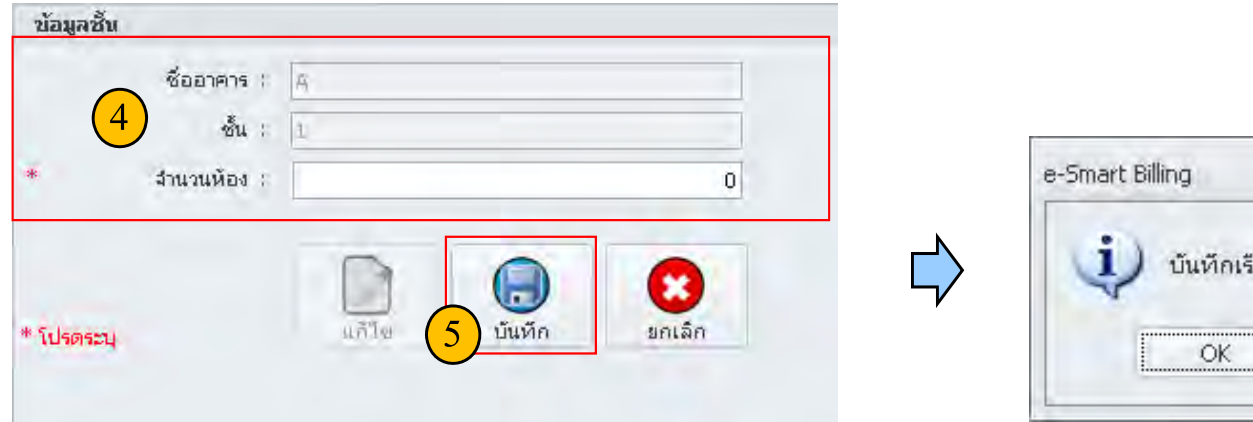

 $\Sigma$ เขบร้อยแล้ว

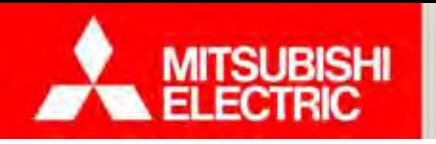

### **การตงค ั้ ่ าข้อมูลประเภทห้อง**

- โปรแกรม e-Smart Billing สามารถตั้งค่าการคิดค่าใช้จ่ายได้ 2 ประเภท คือ
- -รายเดือน

-รายวัน

- 1) เลือก "ตั้งค่าพ้ ืนฐาน"
- 2) เลือก "ข้อมูลประเภทห้อง"
- กดปุ่ม "เพิ่ม" หากต้องการเพิ่มประเภทห้อง ้ $^{3)}$   $\bullet$  กดปุ่ม "เพิ่ม" หากต้องการเพิ่มประเภทห้อง หรือ
	- กดปุ่ม "แก้ไข" หากต้องการแก้ไขข้อมูลประเภทห้อง
	- •กดปุ่ <sup>ม</sup> "ลบ" หากต้องการลบประเภทห้องกรณีประเภท ห้องที่เลือกมีการใช้งานอยู่จะไม่สามารถลบประเภทห้องได้ ้

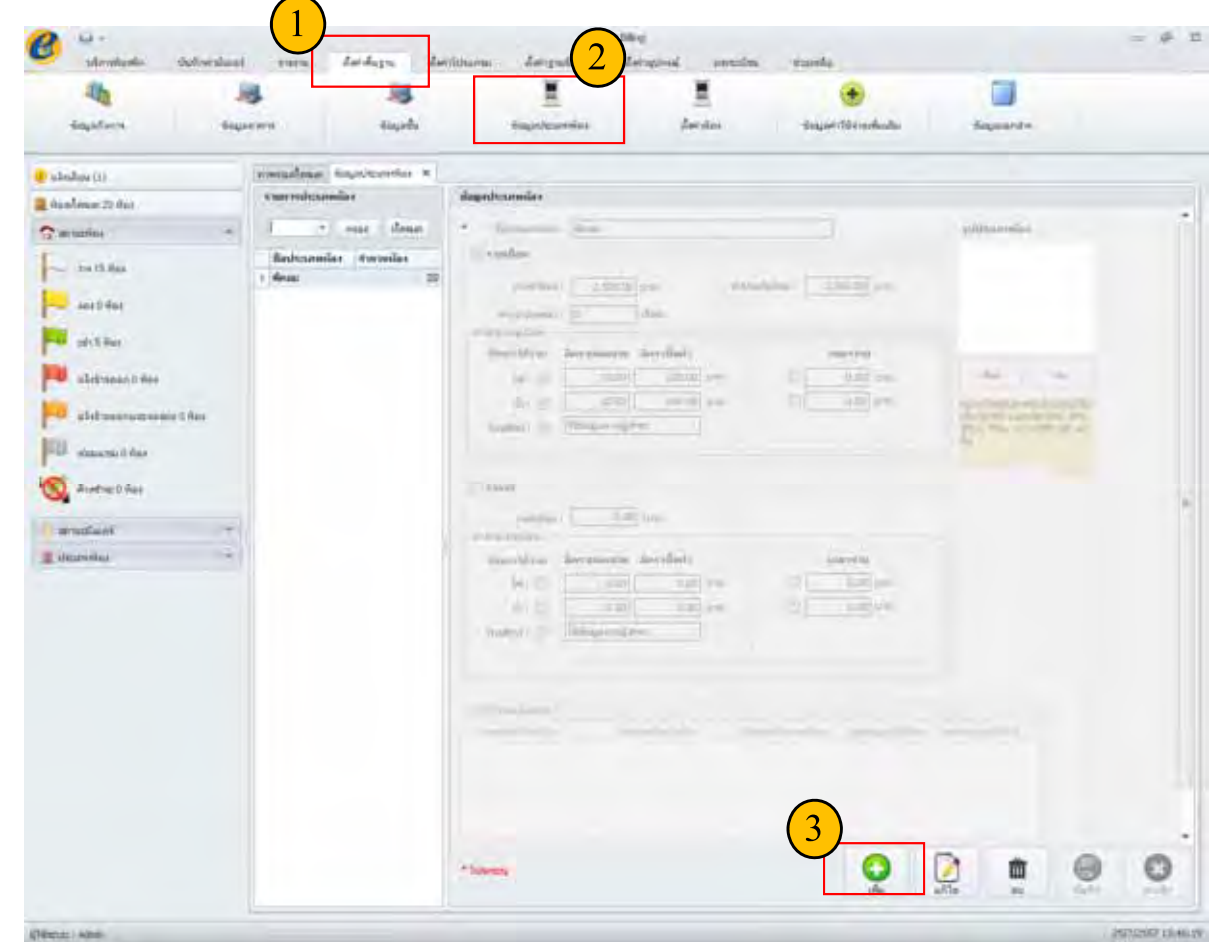

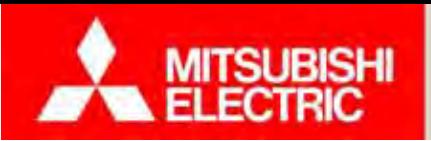

## **Changes for the Better**

### 4) กรอกข้อมูลให้สมบู ่สมบูรณ์ ตามประเภทห้องที่ต้องการสร้าง

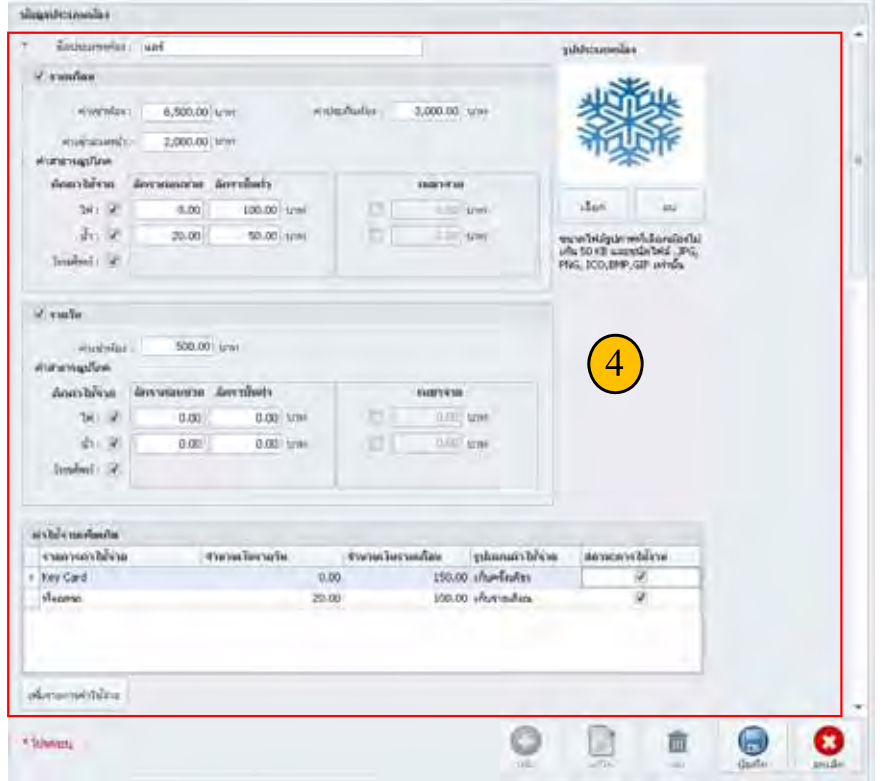

*หมายเหตุ:*  **อัตราขั้นต่ำ** คือ จำนวนเงินขั้นต่ำที่ผู้เช่าต้องชำระสำหรับรายการค่าใช้จ่ายนั้นๆ ตัวอย่างเช่น กำหนดอัตราค่าไฟ 8 บาทต่อหน่วย ผู้เช่าใช้ไปจ์ ไปจำนวน 10 หน่วย ค่าไฟฟ้าที่คำนวณได้คือ 8x10 = 80 บาท ซึ่งยังไม่ถึง อัตราขั้นต่ำที่กำหนดไว้คือ 200 บาท ระบบจะคิดค่าไฟเป็น<sup>200</sup>บาท เป็นต้น

กดปุ่ม "เพิ่มรายการค่าใช้จ่าย" หากต้องการเพิ่ มรายการค่าใช้จ่ายเพ่มเต พิมเติม

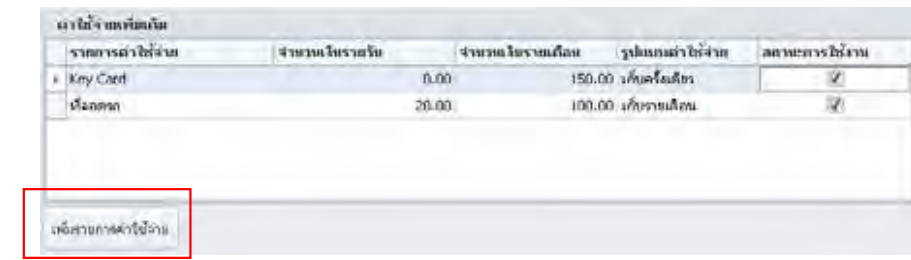

### **หมายเหตุ :**

**ค่าใช้จ่ายเพิ่มเติม** คือ รายการค่าใช้จ่ายอื่นๆ ที่นอกเหนือจากค่าเช่าห้อง ้อง ค่าไฟฟ้า ค่าน้ำประปา และค่าโทรศัพท์ ซึ่งระบบสามารถ แบ่งได้เป็น 2 แบบคือ 1. แบบเรียกเก็บครั้ ก็บครั้งเคียว 2. แบบเรียกเก็บรายเคี ็Ж อน ตัวอย่างเช่น กำหนดรายการค่าใช้จ่ายเพิ่มเติ ี ิมดังนี้

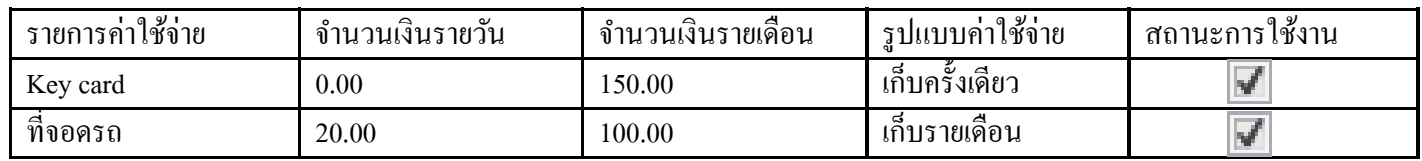

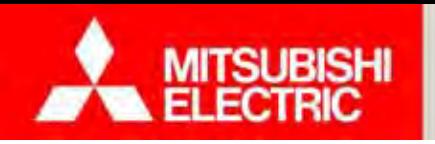

## **Changes for the Better**

### **การตงค ั้ ่ าห้อง**

<u>หมายเหตุ</u>: หลังจากผู้ใช้งานได้ทำการตั้งค่าข้อมูลประเภทห้อง โปรแกรมจะตั้งค่าประเภทห้องให้ ้อง เหแต ้<br>เเต่ละห้องอ<u>ั</u> ก้องอัตโนมัติ โดยจะใช้ค่าประเภทห้องแรกกำหนดให้ ทุกห้องในระบบ (ค่าตั้งต้น: Default) ตามที่ผู้ใช้ได้สร้างไว้ในขั้นตอนการตั้งค่าประเภทห้อง

- 1) เลือก "ตั้งค่าพ้ ืนฐาน"
- 2) เลือก "ตั้งค่าห้อง"
- 3) เลือกห้องที่ต้องการในรายการห้อง ้
- 4) กดปุ่ม "แก้ไข" หากต้องการแก้ไข ชื่อห้อง ่อง หรือ ประเภทห้อง
- กดปุ่ม "เพิ่ม พิ่ม" หากต้องการเพิ่ มหอง ้
- กดปุ่ม "ลบ" หากต้องการลบห้อง กรณีที่มีการใช้งานห้ งานหองอย ห้องอยู่จะ ไม่สามารถลบห้อง ได้ ้
- 5) กรอกข้อมูลให้สมบู ่สมบูรณ์ หลังจากกดปุ่ม "เพิ่ม พิ่ม" หรือ "แก้ไข"

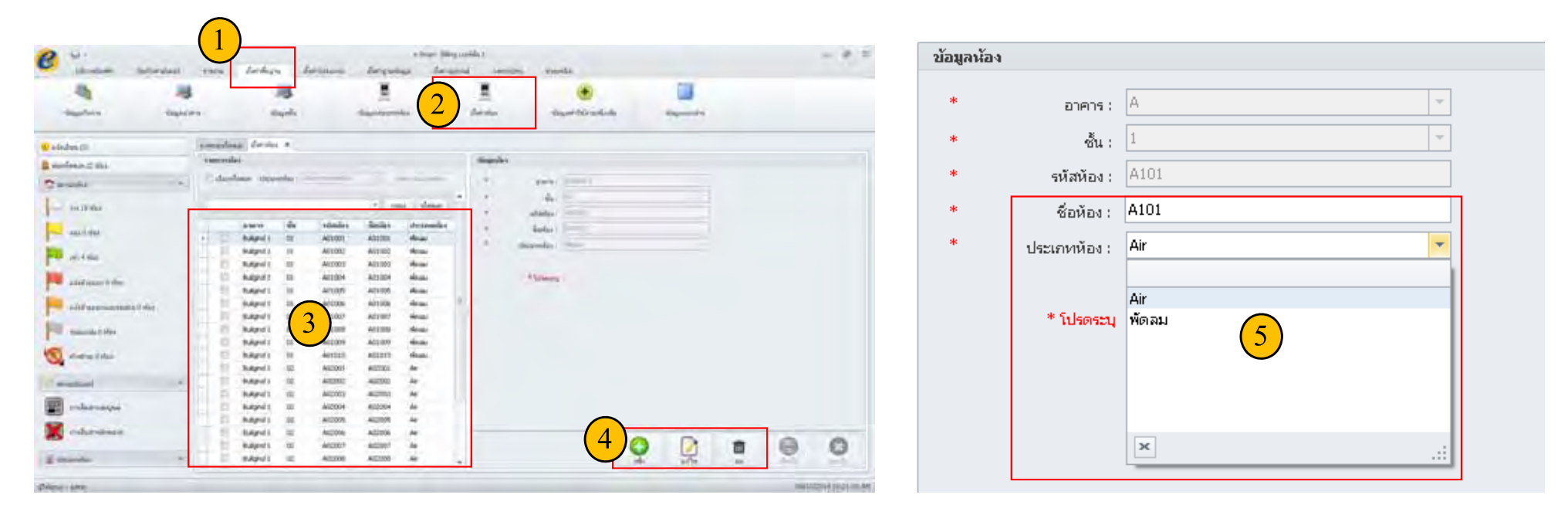
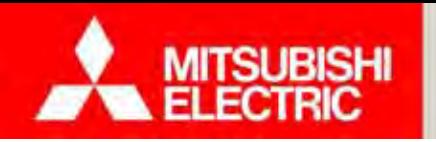

# **4.1 การสร้างฐานข้อมูลเริ่มต้น**

#### **การตงค ั้ ่ าข้อมูลค่าใช้จ่ายเพมเต ิ่ ิม**

ค่าใช้จ่ายเพ่มเต พิ่มเติม คือ ค่าใช้จ่ายอื่นๆ ที่ผู้ใช้งานต้ ึ่งานต้องการคิ ดเพ่มเต พิ่มเติม นอกเหนือจาก ค่าห้อง ้ื่อง ค่าไฟฟ้า ค่าน้ำประปา หรือ ค่าโทรศัพท์ โดยโปรแกรมสามารถ รองรับการคิดค่าใช้จ่ายเพ่มเต ิ ิม ทั้งการคิดแบบรายเดือน และรายวัน

1) เลือก "ตั้งค่าพ้ ืนฐาน"

- 2) เลือก **''**ข้อมูลค่าใช้จ่ายเพิ่มเติม ,,
- 3) เลือกรายการค่าใช้จ่ายเพ่มเต ิิมที่ต้องการแก้ไข
- 4) กดปุ่ม "แก้ไข" หากต้องการแก้ไข ข้อมูลค่าใช้จ่ายเพิ่มเติม
	- กดปุ่ม "เพิ่ม พิ่ม" หากต้องการเพิ่ มค่าใช้จ่ายเพ่มเต พิมเติม

กดปุ่ม "ลบ" หากต้องการลบค่าใช้จ่ายเพิ่มเติม กรณีที่มีการใช้งานค่าใช้จ่ายเพิ่มเติ ิิมอยู่จะ ไม่สามารถลบค่าใช้จ่ายเพิ่มเติ มเติมได้

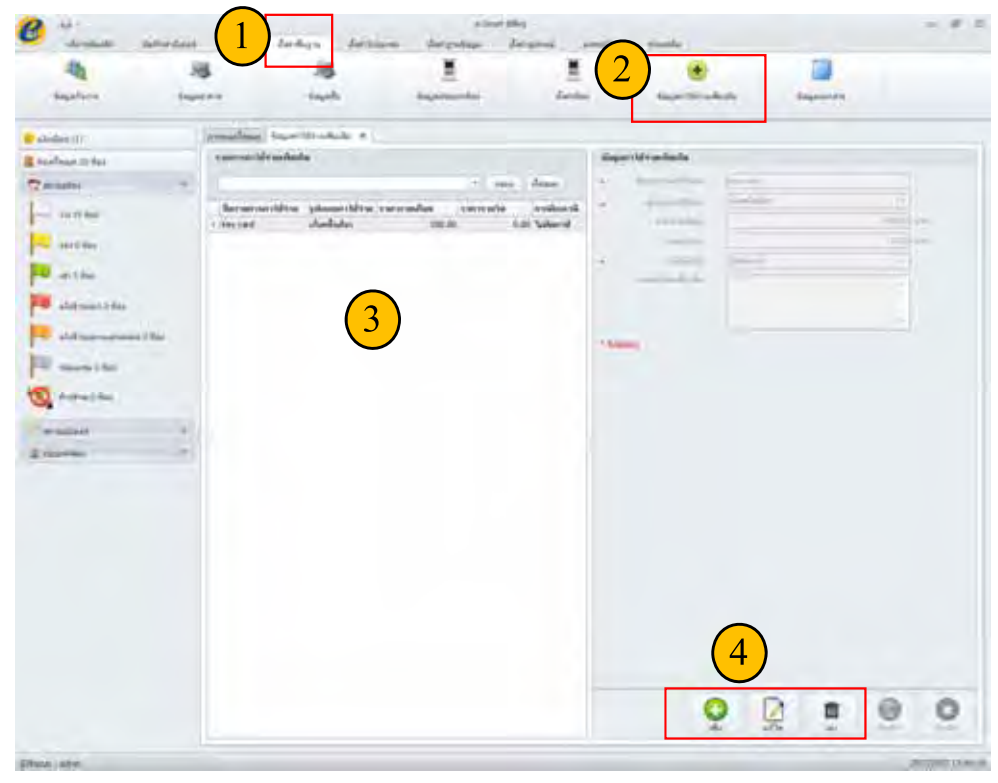

5) กรอกข้อมูลให้สมบู ่สมบูรณ์

6) กดปุ่ม "บันทึก" กล่องข้อความแสดงบันทึ กเรียบร้อยแล้ว

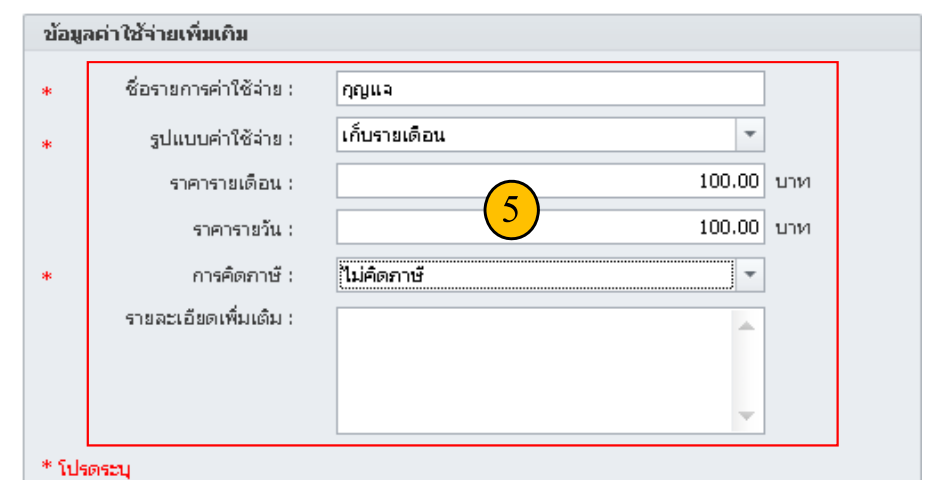

**COPYRIGHT © 2015 MITSUBISHI ELECTRIC AUTOMATION (THAILAND) CO., LTD. ALL RIGHTS RESERVED**

#### **4.2 ภาพรวมโปรแกรมและการใช้งานหน้าจอหลัก**

้ <mark>แดชบอร์ด (Dash Board)</mark> แสดงภาพรวมห้องทั้งหมด

**MITSUBISHI** 

- ี<mark>ส่วนแจ้งเตือน</mark> เมื่อเกิดเหตุการณ์ต่างๆ เช่น เกินกำหนดชำระเงิน, เกินกำหนดวันย้ายเข้า, ห้องว่างแต่มีกระไฟฟ้าไหล เป็นต้น
	- ้ <mark>ส่วนแสดงเมนู</mark> แสดงรายการคำสั่งหลักและคำสั่งย่อยต่างๆ ในการจัดการโปรแกรม และห้องพัก เช่น ตั้งค่าโปรแกรม, ออกใบแจ้งหนี้, ดูรายงาน

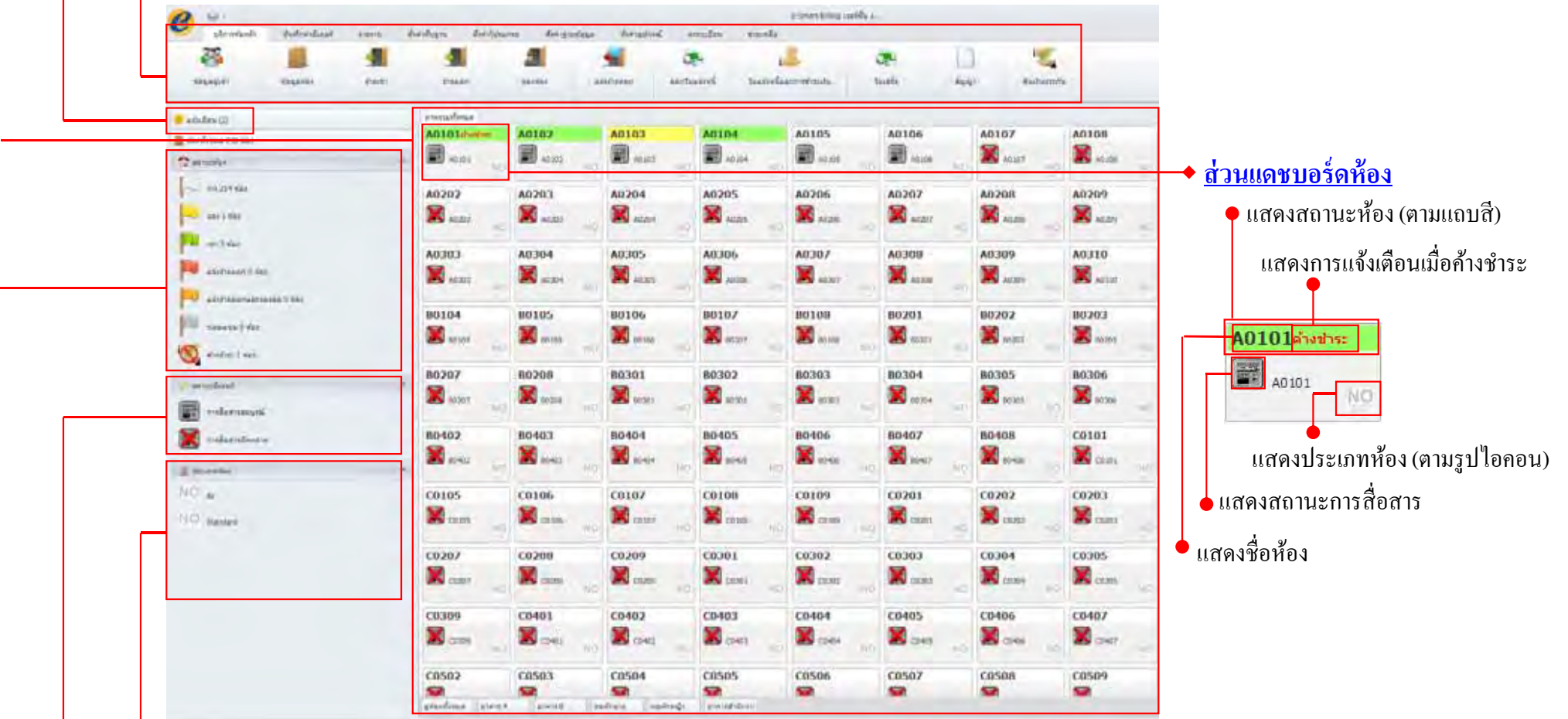

ี<mark>ส่วนประเภทห้อง</mark> แสดงรายชื่อประเภทห้องต่างๆ พร้อมรูปไอกอนที่สร้างขึ้น เช่น ห้องแอร์, ห้องพัดลม เป็นต้น

<mark>ส่วนสถานะมิเตอร์</mark> แสดงคำอธิบายสถานะการสื่อสารระหว่างโปรแกรมกับ ADC หาก ADC สื่อสารกับมิเตอร์ตัวใดไม่ได้จะแสดงผลบนโปรแกรม e-Smart Billing โดยแสดงเครื่องหมายกากบาททับไอคอนรูปมิเตอร์บนแดชบอร์ด (Dash Board)

ี**ส่วนสถานะห้อง** อธิบายความหมายของแถบสีสถานะห้อง และแสดงจำนวนห้องแยกตามสถานะ ห้องว่าง, จอง, เช่า, แจ้งย้ายออก,แจ้งย้ายออกและจองต่อ, ซ่อมแซม และ ค้างชำระ

**COPYRIGHT © 2015 MITSUBISHI ELECTRIC AUTOMATION (THAILAND) CO., LTD. ALL RIGHTS RESERVED**

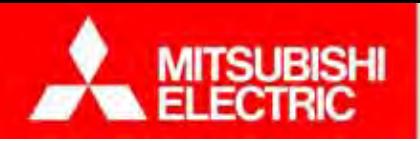

**(ค่าเช่าล่วงหน้า, ค่าประกนหั ้อง)**

75

# **การย้ายเข้า**

**โปรแกรม e-Smart Billing รองรับการเช่าห้อง<sup>2</sup>แบบ ซึ่งผู้ใช้งานสามารถเลอกได ื ้จาก ประเภทการเช่า**

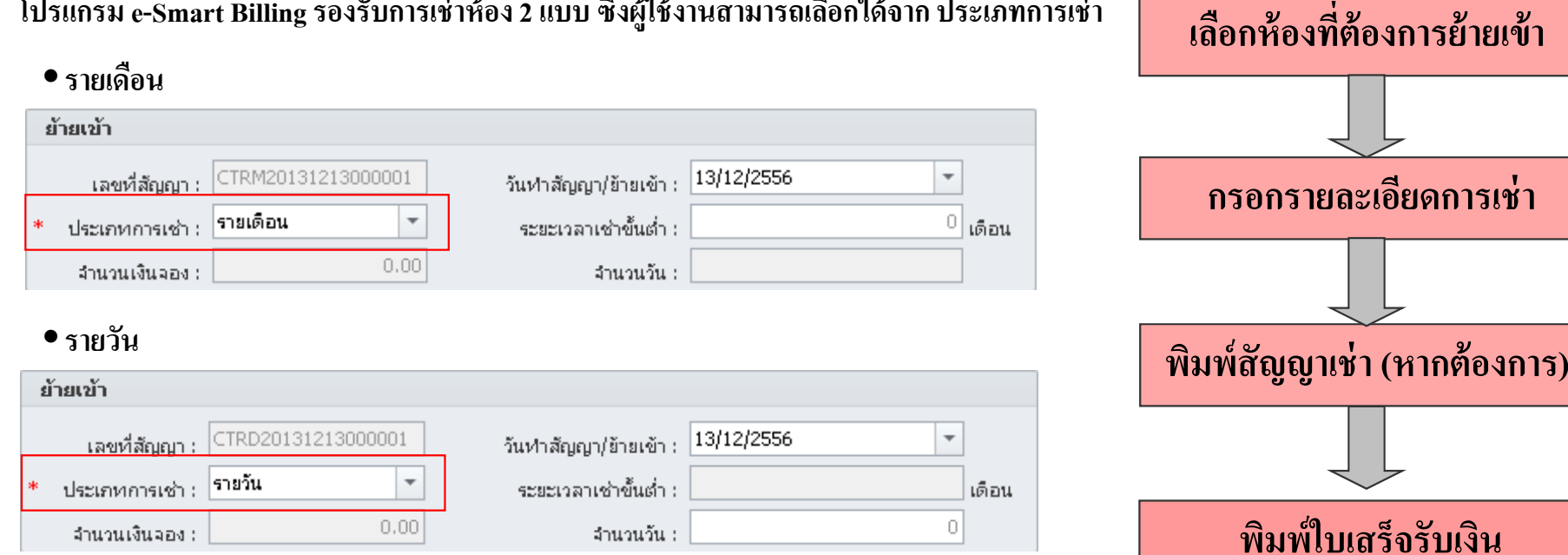

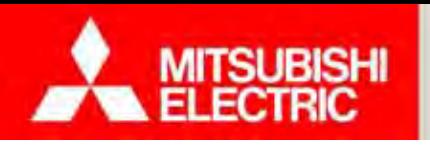

**Changes for the Better** 

#### **ขั้นตอนการย้ายเข้า**

- 1) เลือก "บริการห้องพัก"
- 2) เลือก "ย้ายเข้า ,,
- 3) เลือกห้องในรายการห้ อง เนรายการหอง ้
- 4) กดปุ่ม " "แก้ไข "
- 5) กรอกข้อมูลการย้ายเข้าให้สมบู ี่สมบูรณ์
- •รายละเอียดการเช่า
- •ผู้อาศัย
- ค่าสาธารณูปโภค (กำหนดค่าเริ่มต้นเอง) (ปุ่มตั้งค่าเริ่มต้นเอง) หรือใส่ค่าปัจจุบัน (ปุ่มอ่านค่าปัจจุบัน)) ค่าใช้จ่ายเพิ่มเติม เพิ่ม/ลบ ค่าใช้จ่ายเพิ่มเติม ประจำห้องแต่ละห้อง

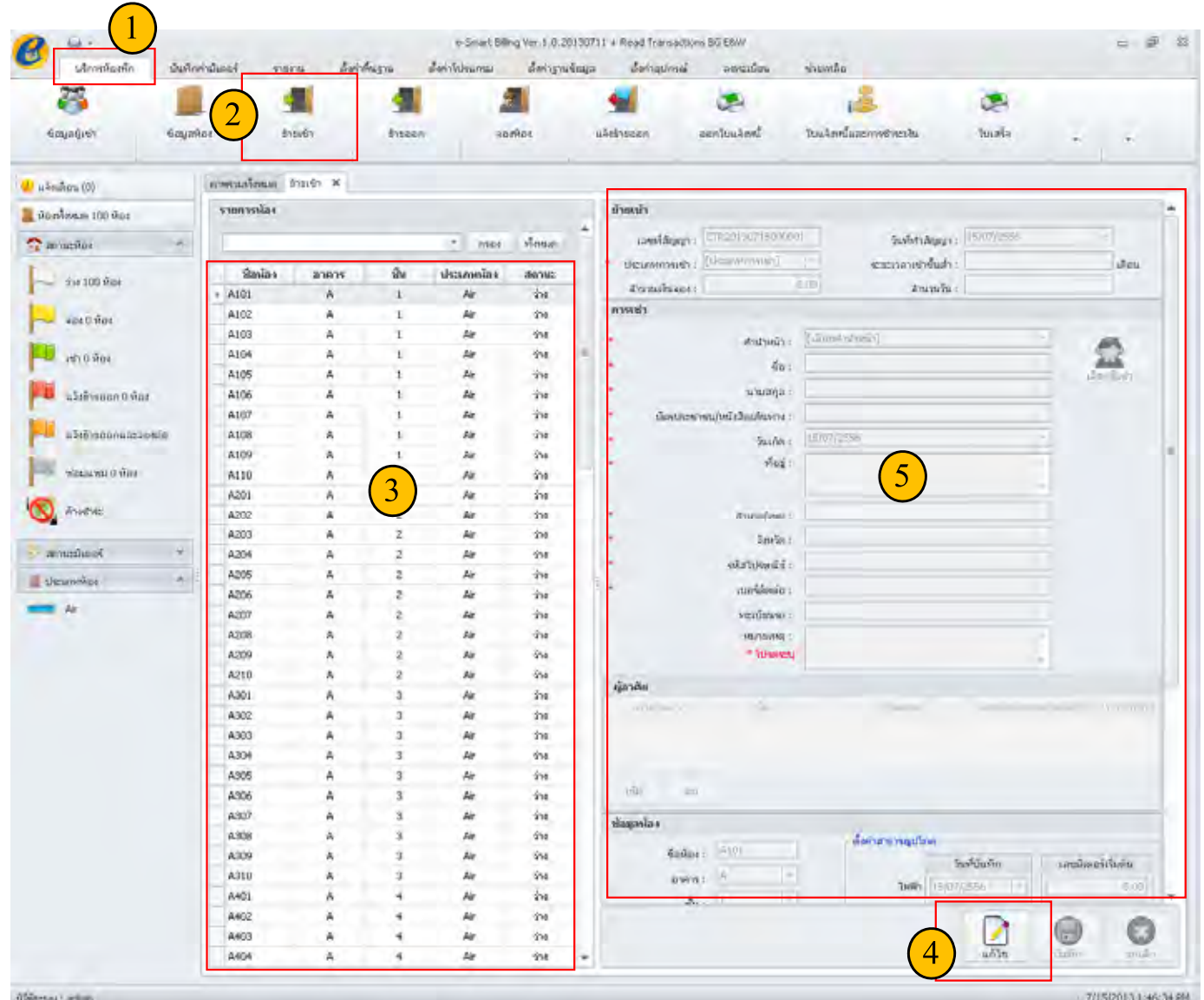

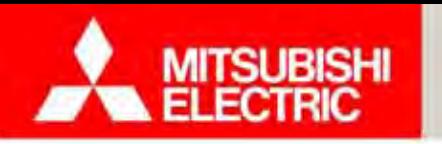

**Changes for the Better** 

#### **การบันทกคึ ่ามิเตอร์**

โปรแกรม e-Smart Billing รองรับการบันทึกค่ามิเตอร์ไฟฟ้า มิเตอร์น้ำ และ โทรศัพท์ ทั้งแบบอัตโนมัติ (ข้อมูลจาก Apartment Data Concentrator (ADC)) และแบบใส่ข้อมูลเองโดยผู้ใช้งาน

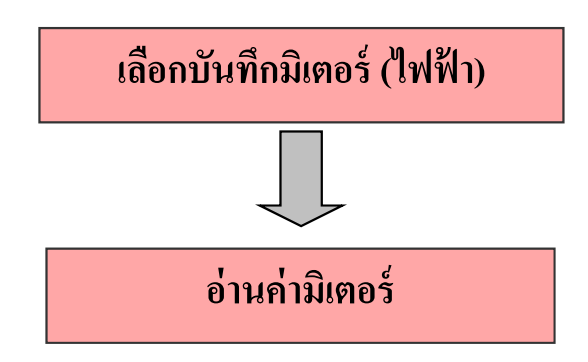

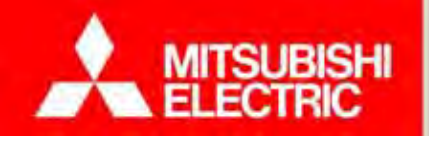

**Changes for the Better** 

#### **ขั้นตอนการบันทกม ึิเตอร์ไฟฟ้ <sup>า</sup>**

- $1)$  เลือก "บันทึกค่ามิเตอร์"
- 2) เลือก "ไฟฟ้า"
- 3) กดปุ่ม "แก้ไข"

#### *หมายเหตุ***:** หน่วยรวม <sup>=</sup>หน่วยมิเตอร์สิ้นสุด – หน่วยมิเตอร์เริ่มต้น

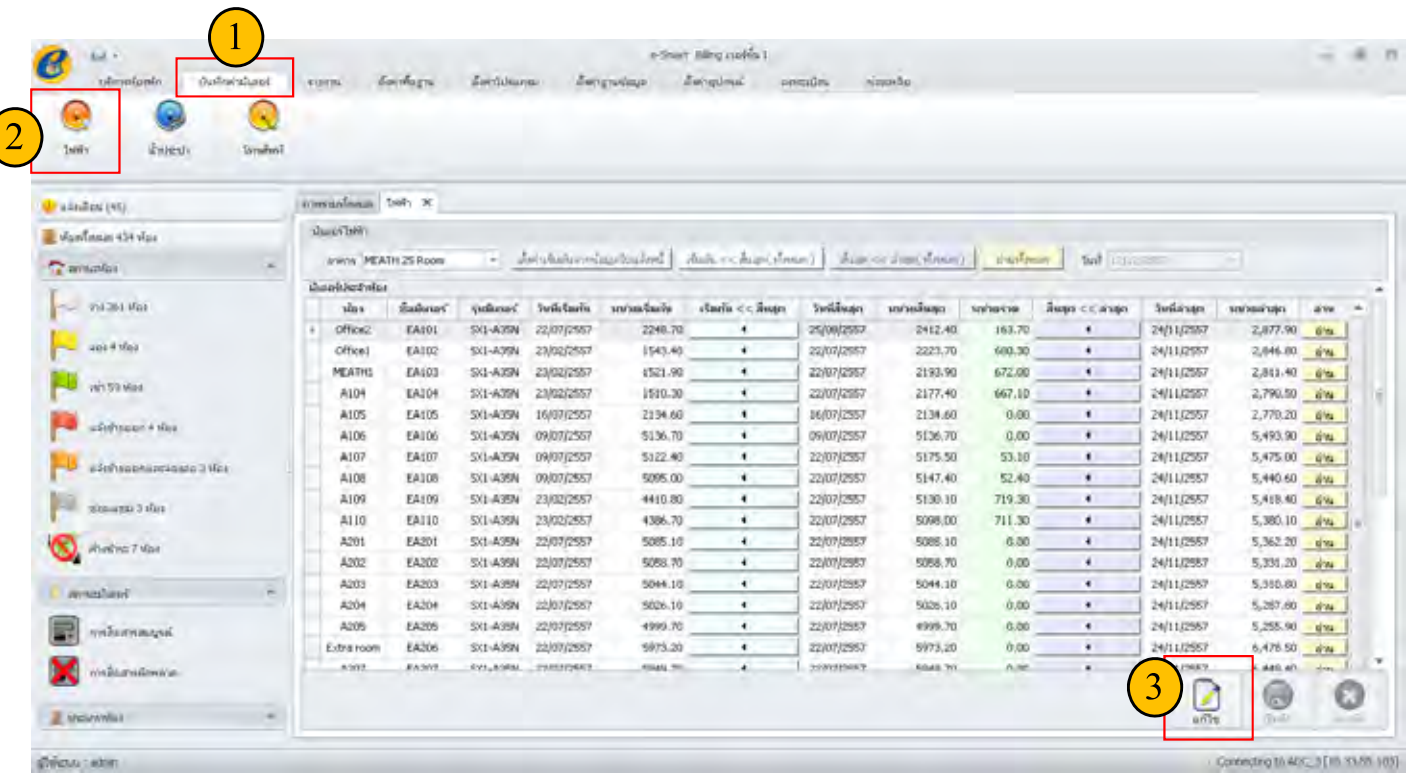

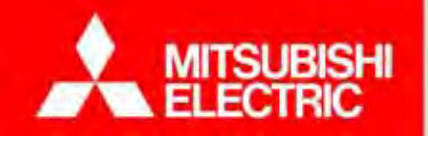

79

• กดปุ่ม "ตั้งค่าเริ่มต้นจากข้อมูลใบแจ้งหนี้" หากต้องการตั้งค่าเริ่มต้นจากข้อมูลใบแจ้งหนี้ โดยโปรแกรมจะดึงค่าวันที่สิ้นสุด และ **หน่วยสิ้นสุดในใบแจ้งหนี้ใบล่าสุด มาใส่ลงในช่องวนทั เรี่ ิ่มต้น และหน่วยเริ่มต้น**

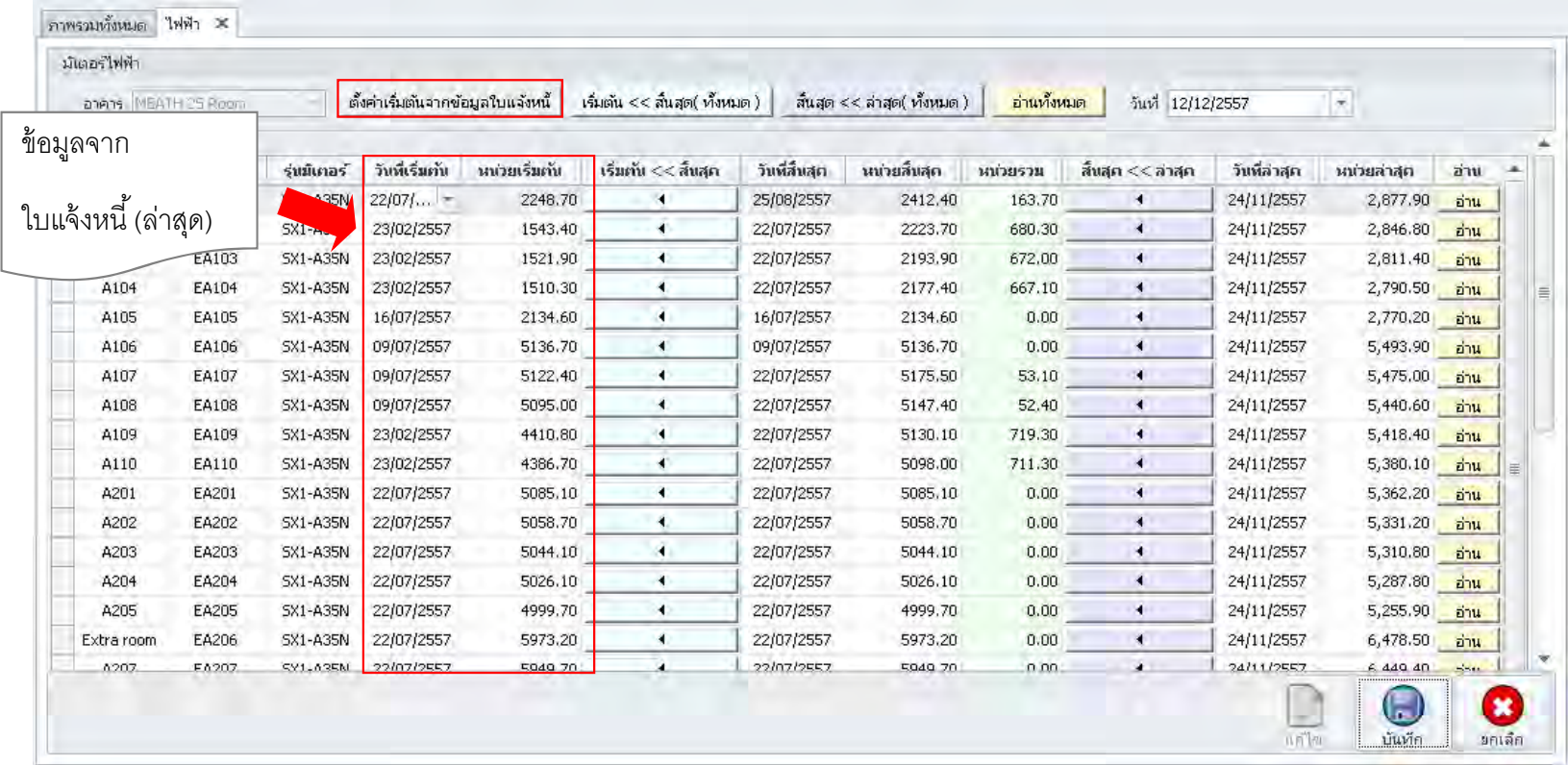

•**กดป่ มุ "อ่านทงหมด ั้ " หรือ "อ่าน" โปรแกรมจะแสดงค่าล่าสุด แสดงให้ที่ช่อง หน่วยล่าสุด**

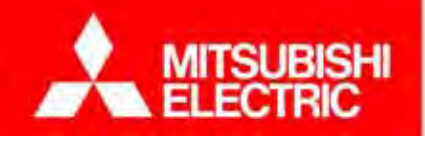

• กดปุ่ม "สิ้นสุด << ล่าสุด (ทั้งหมด)" หากต้องการย้ายค่าจากค่าล่าสุด (วันที่ล่าสุด และ หน่วยล่าสุด) ไปใว้ที่ค่าสิ้นสุด (วันที่สิ้นสุด และ **หน ่ วยม ิเตอร์สิ้นส ุ ด)**

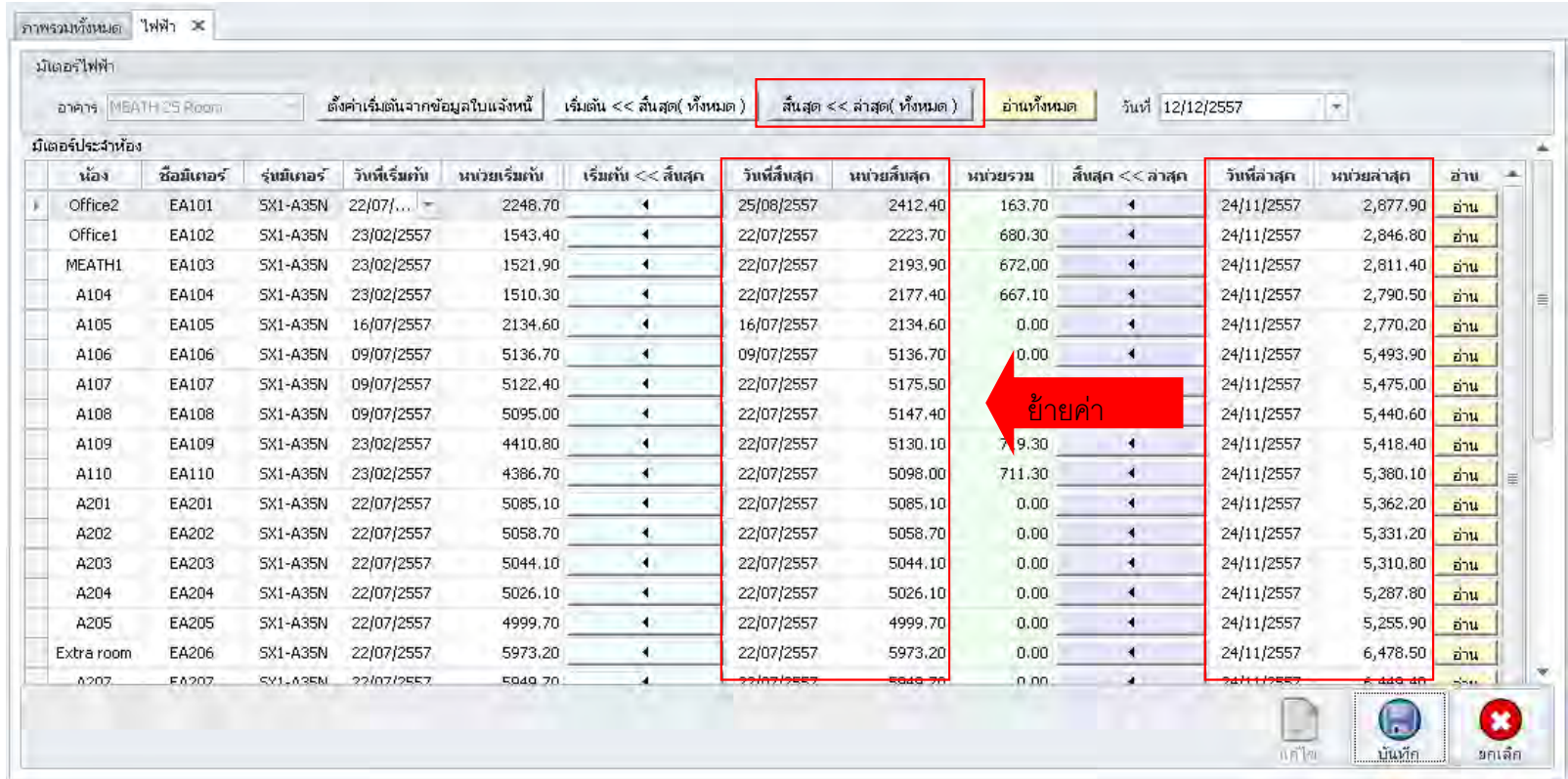

กดปุ่ม | ง | หากต้องการย้ายค่าจากค่าล่าสุด ไปไว้ที่ค่าสิ้นสุด หรือ ค่าสิ้นสุด ไปไว้ที่ค่าเริ่มต้น เฉพาะห้องที่ต้องการ

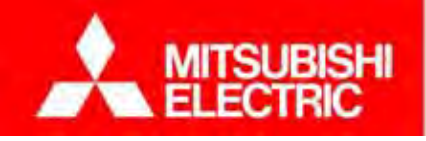

81

● กดปุ่ม "เริ่มต้น << สิ้นสุด (ทั้งหมด)" หากต้องการย้ายค่าจากค่าสิ้นสุด (วันที่สิ้นสุด และ หน่วยมิเตอร์สิ้นสุด) ไปใว้ที่ค่า **เร ิ่มต้น (วันทเรี่ ิ่มต้น และ หน่วยมิเตอร์เริ่มต้น)**

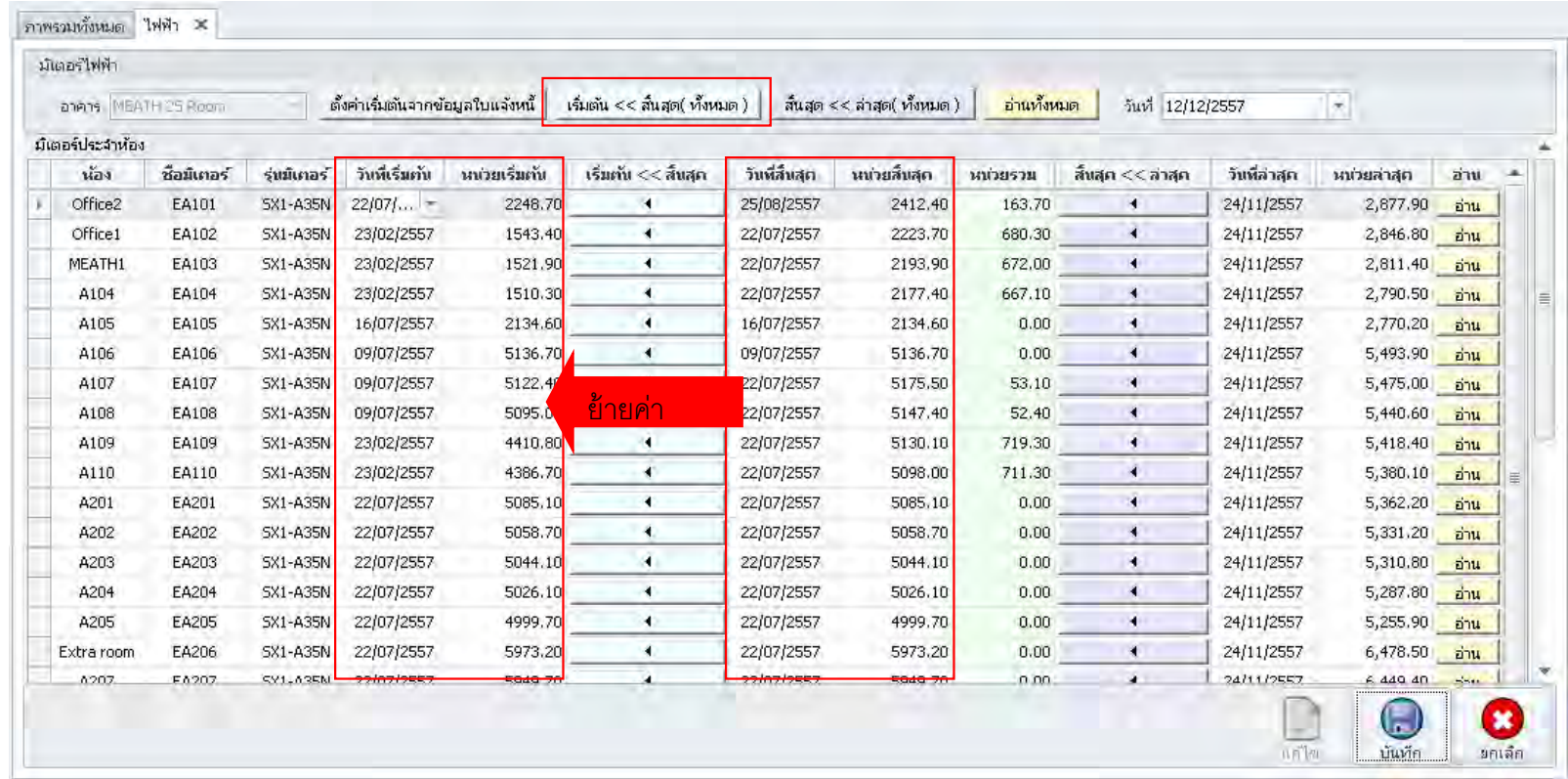

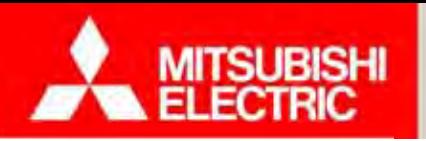

#### **การออกบิล**

โปรแกรม e-Smart Billing เลือกรูปแบบการออกใบแจ้งหนี้ได้ 2 แบบ

- "ออกตามรอบบิล" โปรแกรมจะคำนวณค่าใช้จ่ายตามรอบบิลที่ได้ตั้งค่าไว้
- "กำหนดเอง" ผู้ใช้งานสามารถเลื ⊿ ือกวันที่ตัดรอบบิล วันที่กำหนดชำระ และ วิธีการคิดค่าเช่ากรณีพักไม่เตมเด็ือนได้
	- วิธีการคิดค่าเช่ากรณีพักไม่เต็มเดือน มี 3 แบบ คือ Oกิดเต็มเดี ็⊿ อน Oตามวันอยู่จริง (ราคาเต็มเดี д อน/30)x จำนวนวันอยู่จริง) <sup>o</sup>ระบุราคาต่อวัน

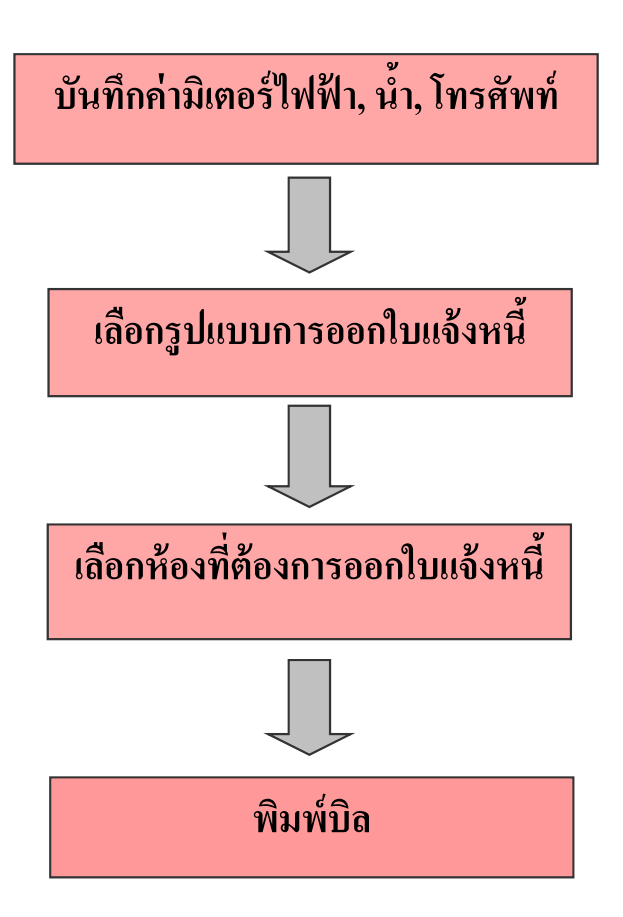

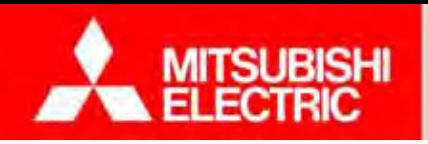

**Changes for the Better** 

#### **ขั้นตอนการออกใบแจ้งหนี้**

1) เลือก "บริการห้องพัก" ่ 2) เลือก "ออกใบแจ้งหนี้" 3) กำหนดรูปแบบการออกใบแจ้งหนี้ 4) เลือกห้องในรายการห้ องในรายการห้องท <sub>ี</sub><br>′้องที่มีผู้เช่า ที่ต้องการออกใบแจ้งหนี้ 5) กดปุ่ม "ออกใบแจ้งหนี้"

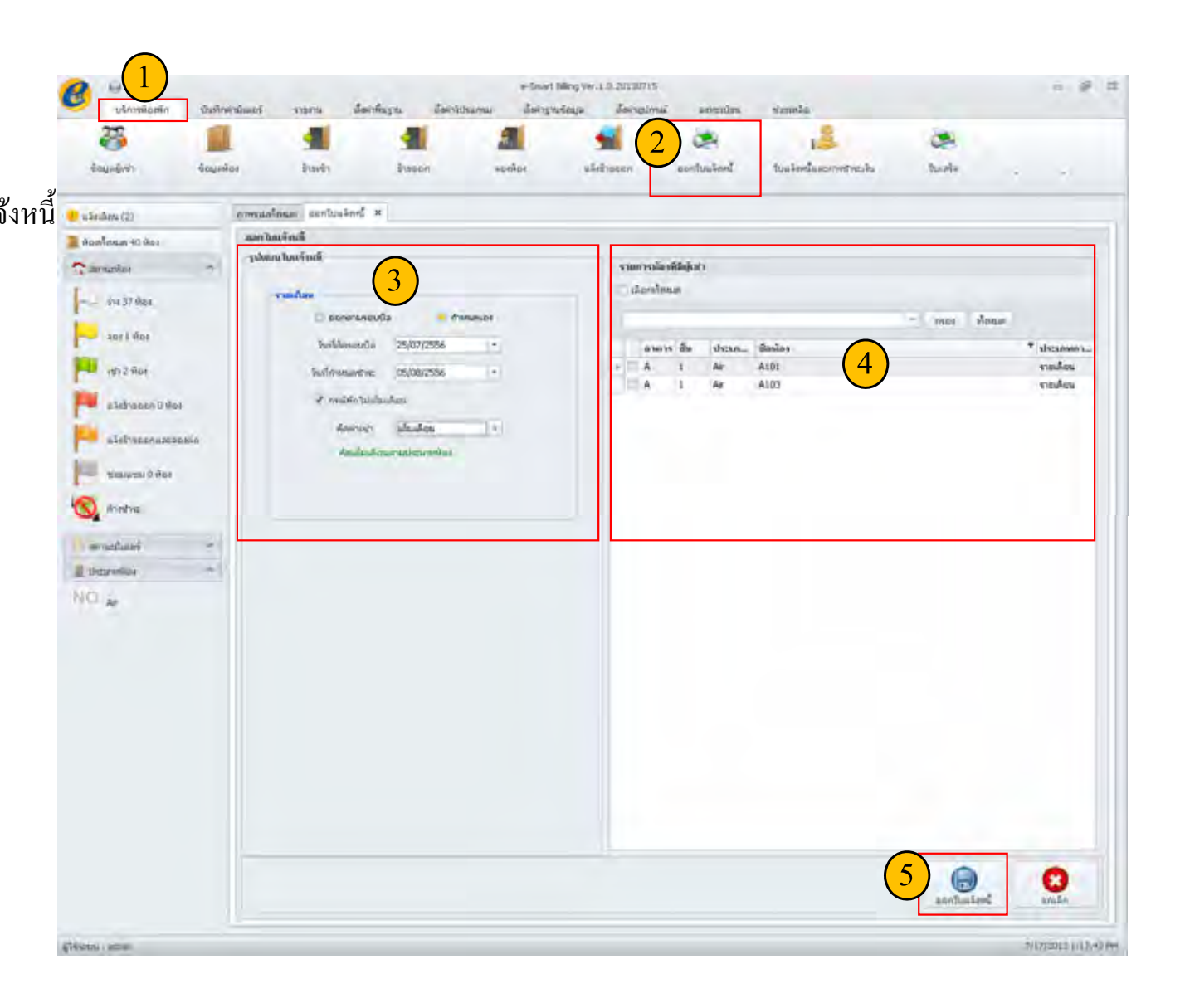

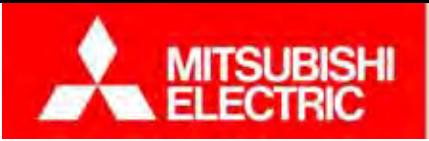

84

หลงจากย ังจากยนย ยืนยันการออกใบแจ้งหนี้ โปรแกรมแสดงรายการใบแจ้งหนี้ โดยเปิด หน้าจอใบแจ้งหน้ีและการชําระเงินให้อัตโนมัติ

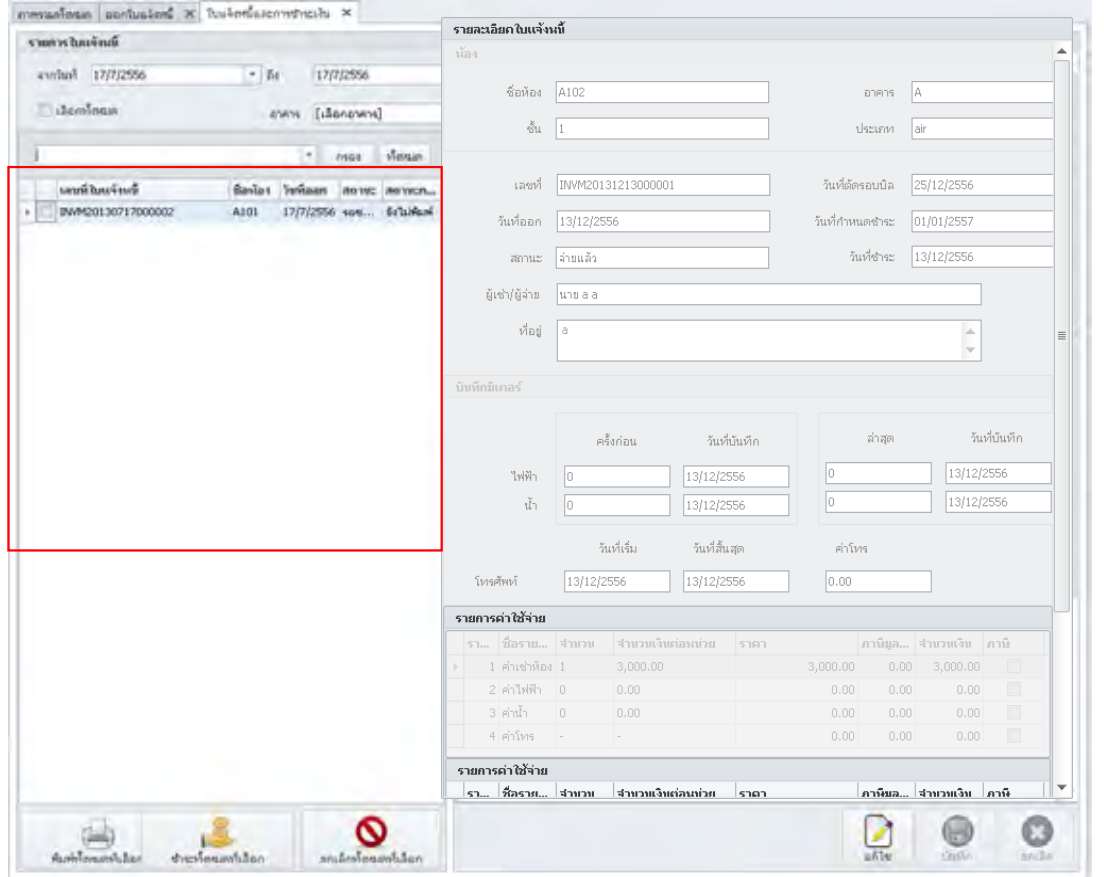

หากตองการยกเล ้<br>จ้องการยกเลิกการออกใบแจ้งหนี้ ึกคปุ่ม "ยกเลิก" กล่องข้อความยืนยันการยกเลิก

**หมายเหต ุ :** หากชาระเง ํ ิ นแล้วผู้ใชงานจะไม ้ ่สามารถแกไขใบแจ้ ้ งหน้ีได้

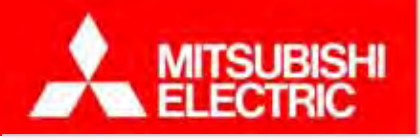

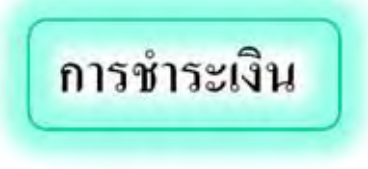

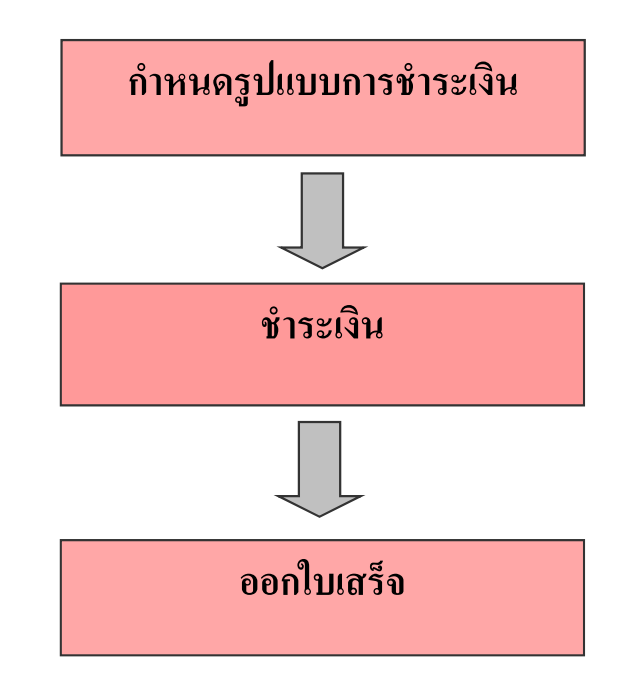

<u>หมายเหตุ</u>: ต้องทำการออกบิลก่อน จึงจะสามารถชำระเงินได้

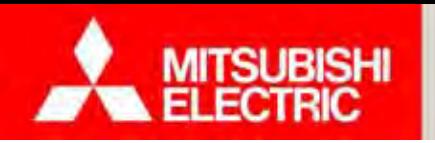

#### **ขั้นตอนการชําระเงิน**

1) เลือก "บริการห้องพัก" 2) เลือก "ใบแจ้งหนี้และการชำระเงิน" 3) เลือกใบแจ้งหนี้ที่ต้องการชำระเงินในรายการใบแจ้งหนี้ 4) กดปุ่ม "ชำระทั้งหมดที่ เลือก" 5) รูปแบบการชำระเงินมี 3 แบบ คือเงินสด บัตรเครดิต และโอนเงิน $6$ ) กดปุ่ม "บันทึก"

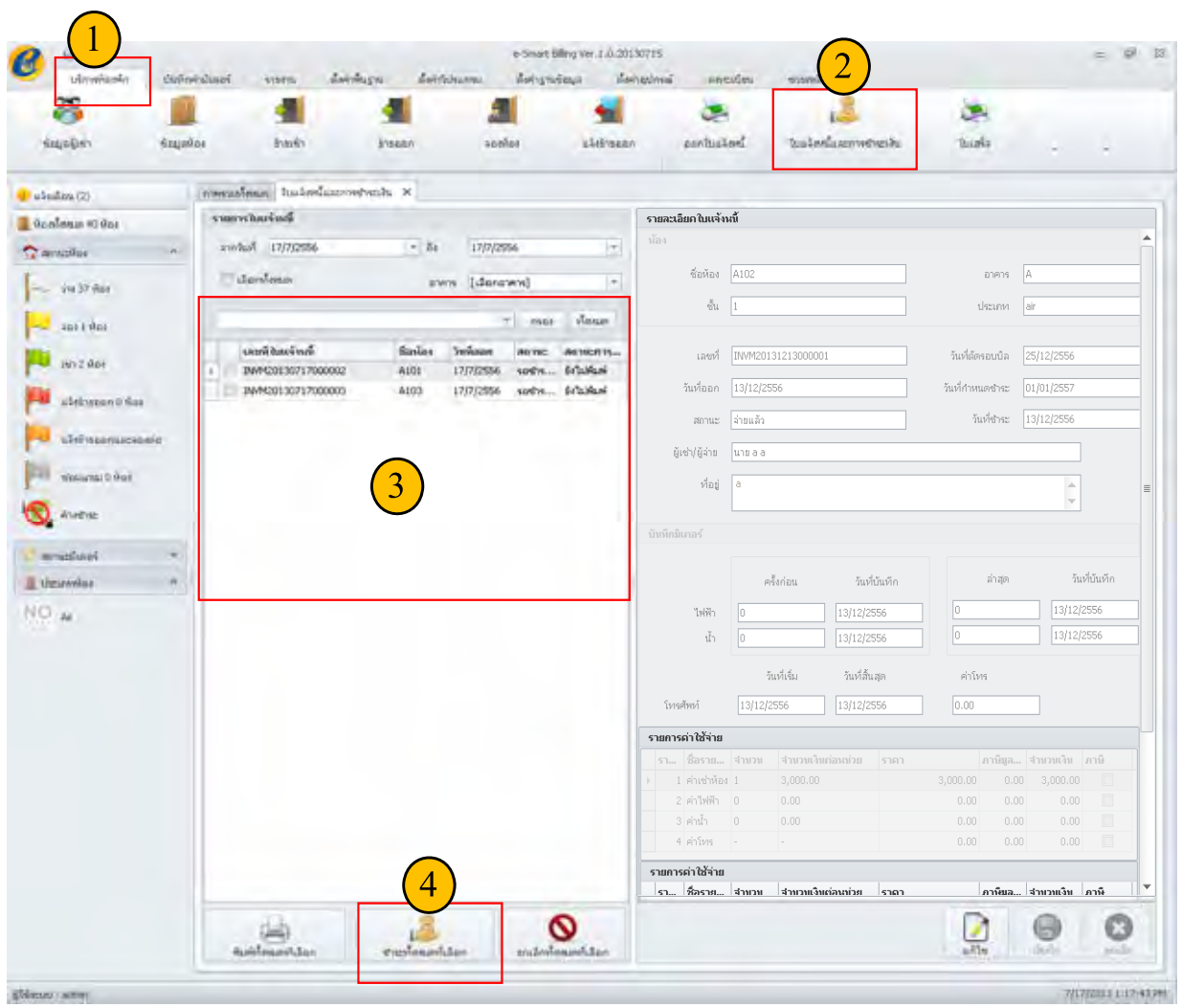

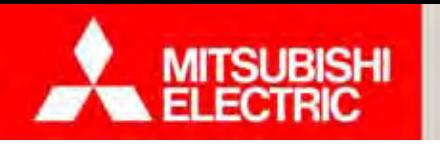

## **4.2 การจัดการห้องพักและการออกบิล**

#### **ขั้นตอนการออกใบเสร็จรับเงิน**

1) เลือก "บริการห้องพัก"

2) เลือก "ใบเสร็จ"

- 3) เลือกใบเสร็จที่ต้องการพิมพ์ในรายการใบเสร็จ
- 4) กดปุ่ม "พิมพ์ใบเสร็จทั้งหมดที่ เลือก "" หากต้องการพิ มพใบเสร ์ ็จรับเงิน

กดปุ่ม "พิมพ์ใบกำกับภาษีทั้งหมดที่เลือก" หากต้องการพิมพ์ใบกำกับภาษี

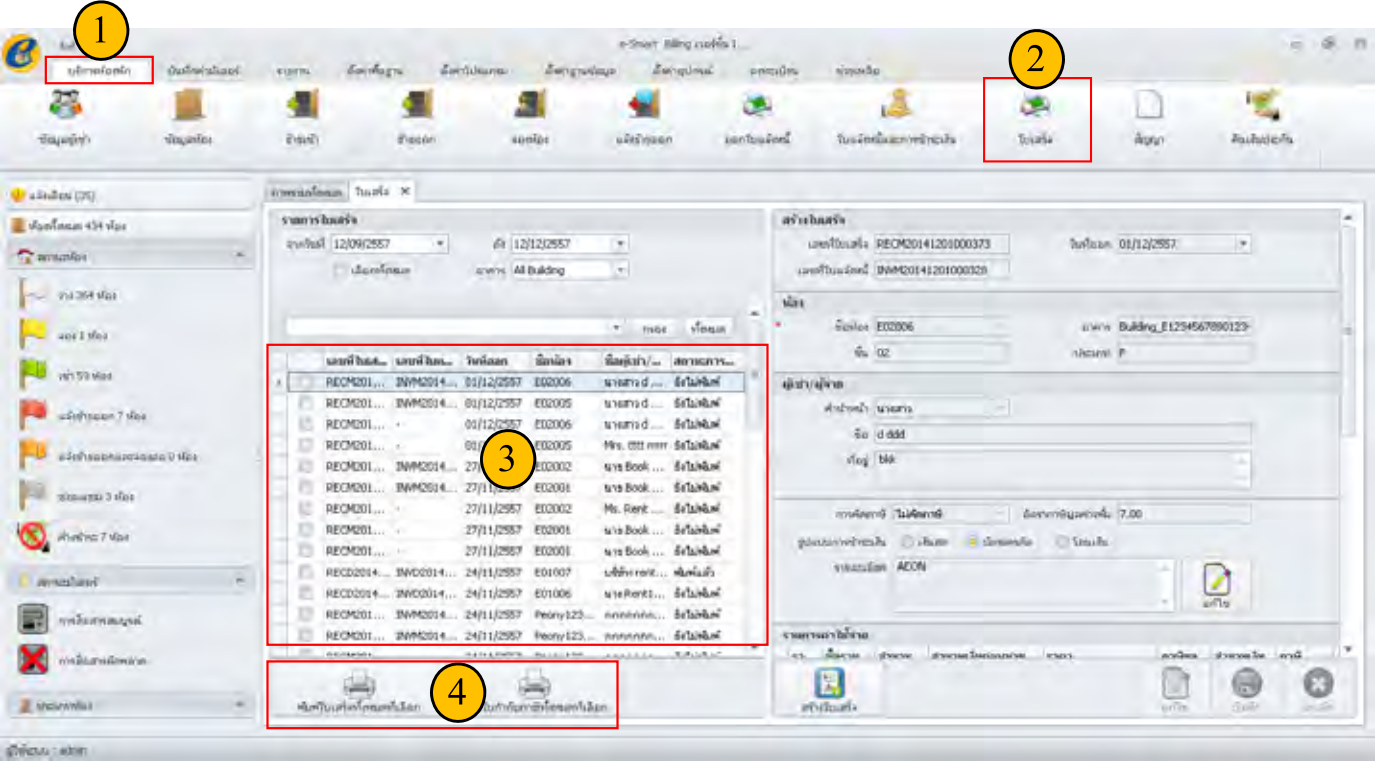

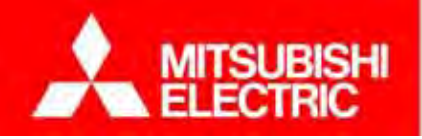

**4.3 การด ู กราฟและรายงาน**

**Changes for the Better** 

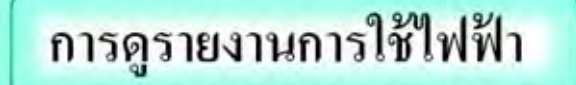

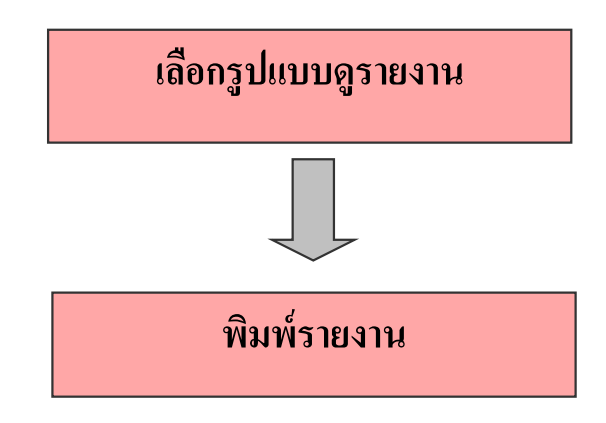

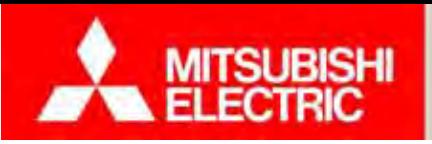

## **4.3 การดูกราฟและรายงาน**

 $\mathbf{r}_{1}$ 

#### **ขั้นตอนดูรายงานการใช้ไฟฟ้ <sup>า</sup>**

1) เลือก " รายงาน ,,

2) เลือก "การใช้ไฟฟ้า

1 AVAIL THAT BANKIET N

3) เลือกรูปแบบและ 4) กดปุ่ม "พิมพ์รายงาน"

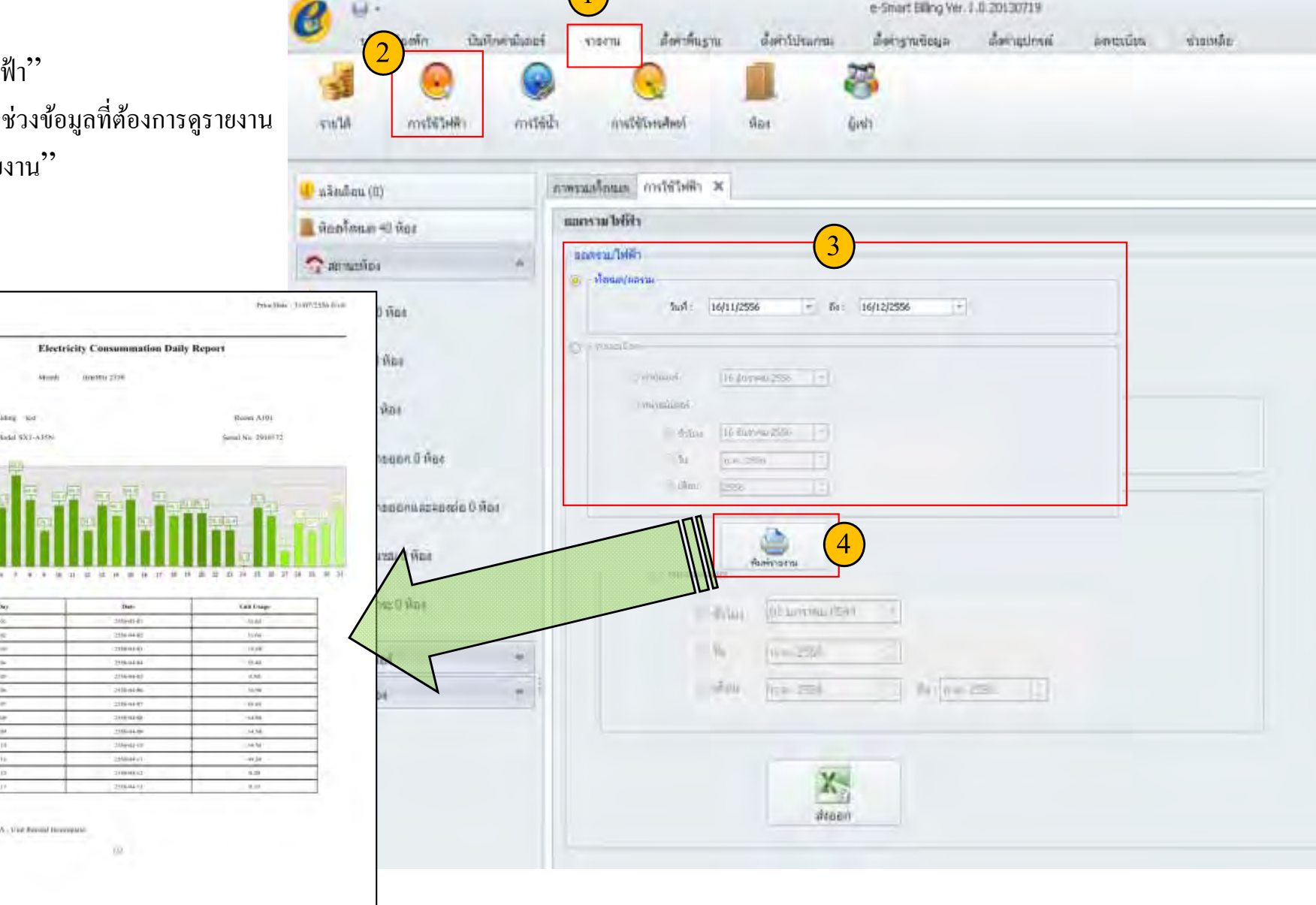

**Changes for the Better** 

#### **4.3 การดูกราฟและรายงาน**

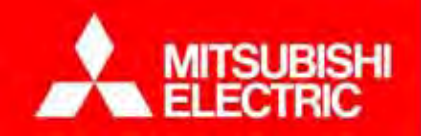

#### **กราฟการใช้ไฟทุกๆ ชั่วโมงช่วย ตรวจสอบ การทุจริต เจ้าหน้าทฟรอนท ี่ ์ได้**

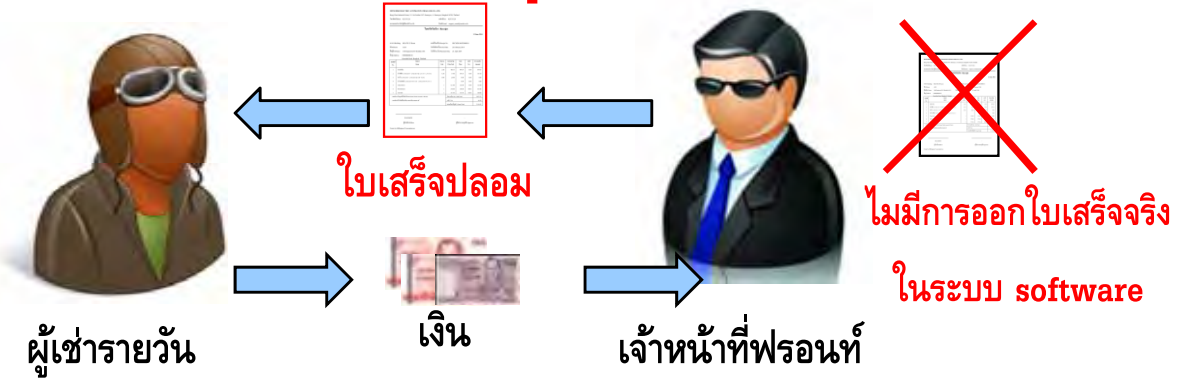

**เจ้าหน้าที่ฟรอนท์ โกงค่าห้องพักรายวัน โดยเปิดให้พักแต่ไม่ออกใบเสร็จตามระบบ**

#### **ระบบเอเอมอาร ็์ GEN 3 ช่วยตรวจสอบได้**

#### **เปรียบเทยบ ีรายงานการใช้ไฟ กับ รายงานรายรับ**

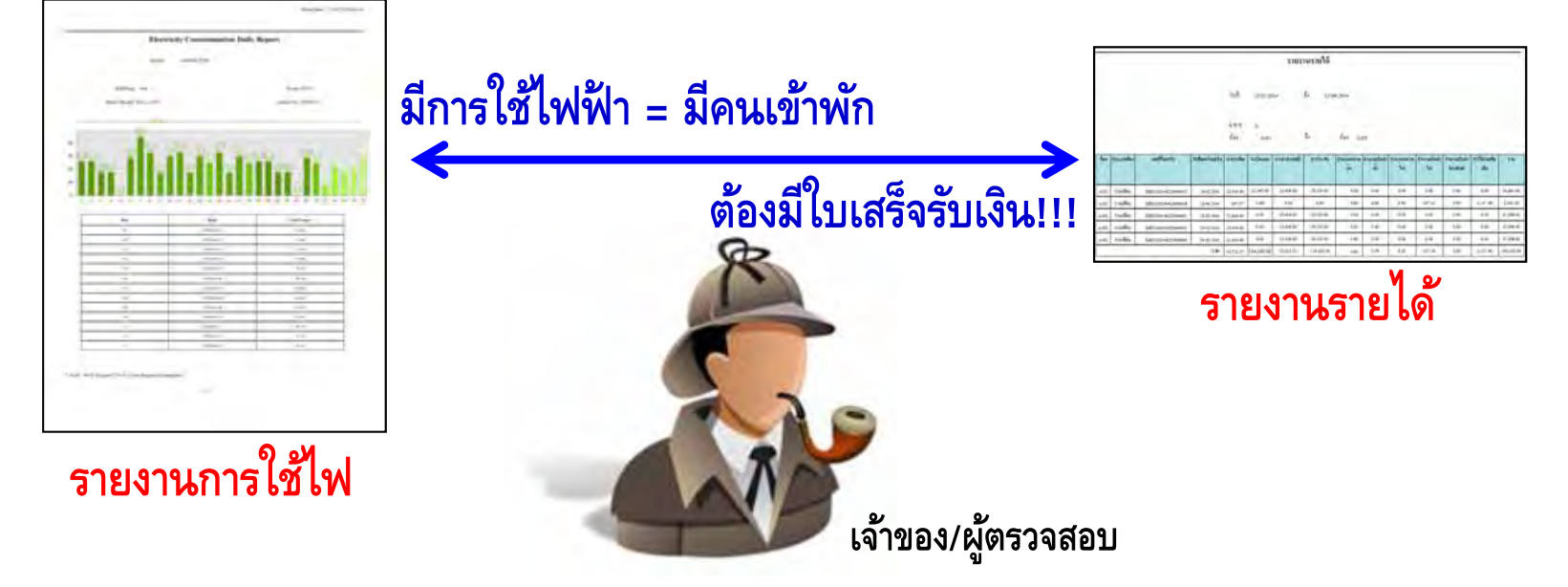

**COPYRIGHT © 2015 MITSUBISHI ELECTRIC AUTOMATION (THAILAND) CO., LTD. ALL RIGHTS RESERVED**

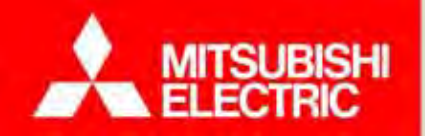

#### **5. การด ู แลรักษาระบบ**

- 5.1 ปัญหาที่พบบ่อยและวิธีการแก้ไข
- 5.2 ทดลองวเคราะห วิเคราะห์และแก้ปัญหาจากสถานการณ์จำลอง

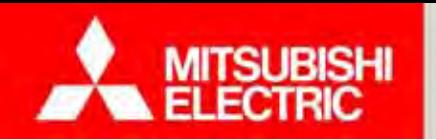

**Changes for the Better** 

 $\bf {TeamViewer}$  คือโปรแกรมประเภท รี โมทระยะไกล เพื่อเชื่อมต่อการทำงานระหว่างเครื่อง PC สองเครื่องที่อย่ ูต่างสถานที่กัน<br>ต่างสถานที่กัน กัน

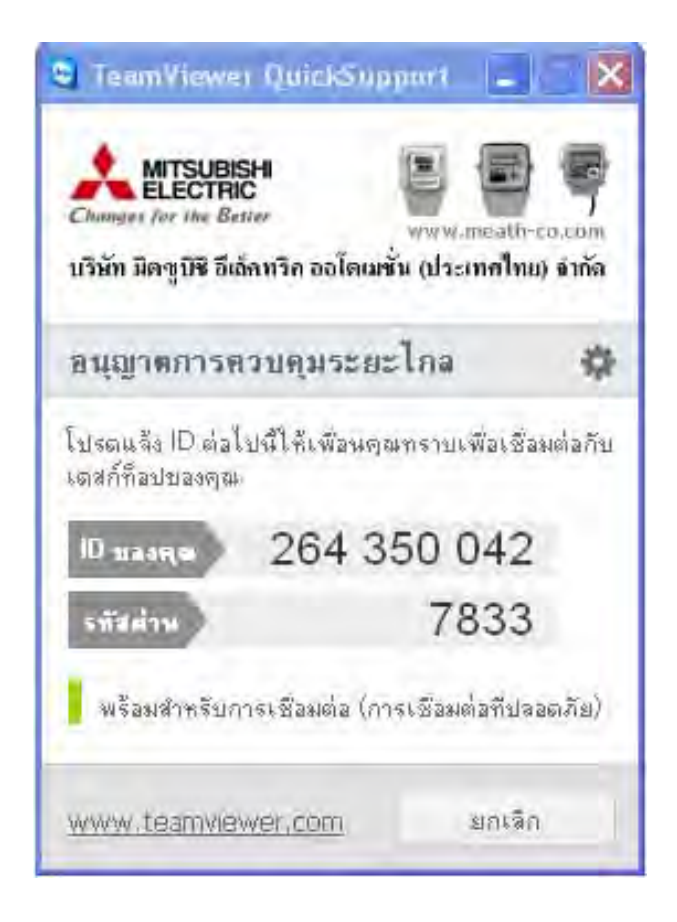

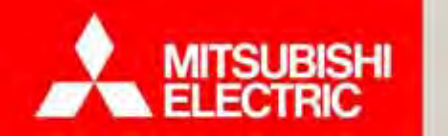

#### **การ Remote Support ด้วย TeamViewer**

#### **ขั้นตอนที่ 1**

ดาวน์โหลด TeamViewer เวอร์ชั่นสมบูรณ์ ที่ www.teamviewer.com/th/download แล้วติ ิ์<br>ดตั้งลงบนเครื่ องที่ต้องการใหการ ชุ้การ support (เครื่องช่าง)

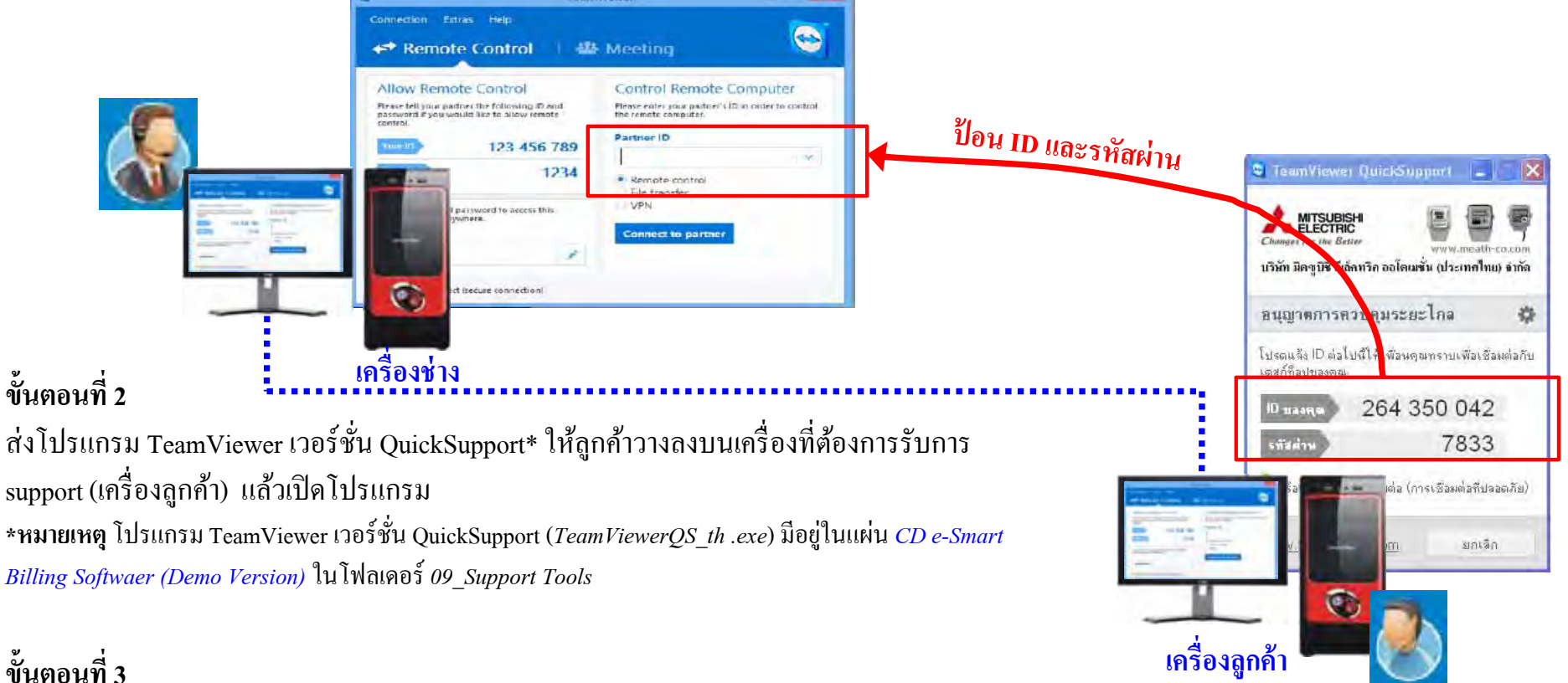

ป้อน TeamViwer ID และรหัสผ่านที่แสดงบนเครื่องลูกค้า ลงบนเครื่องช่าง เพื่อสร้างการเชื่อมต่อ (Remote support)

<mark>หมายเหตุ</mark>: การ Remote Support ทั้งเครื่องลูกค้าและเครื่ ้องช่างจะต้องเชื้ อมต่ออินเตอร์เน็ตได้

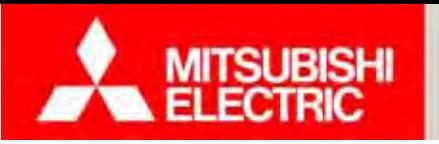

**Changes for the Better** 

94

**Q : ไม่สามารถตงคั้ ่าการเชื่อมต่อกล่องเอดีซีได้**  $\textrm{A}$  : - ตรวจสอบการเช ื่ อมต อสาย LAN ระหวางกล ่างกล่องเอดีซีกับคอมพิวเตอร์ - ตรวจสอบ IP address คอมพ ิวเตอร์ให้อยู่ในวงเดี  $\overline{\phantom{a}}$  ยวกบกล าับกล่องเอดีซี

**Q : ไม่สามารถตงคั้ ่าหมายเลข C-Loop ได้**  $\textrm{A}$  : - ตรวจสอบการต ้ งค ห้ังค่าและกำหนดรายละเอี าหนดรายละเอียดมิ ิ เตอร ์ เช ่ น หมายเลขม ิ เตอร ์้, รหัสรุ่ ้สรุ่น ถูกต้องหรือไม่ - ตรวจสอบการต ิ ดต ้ งม กังมิเตอร์ ์ วาต **่** าติดตั ้ งล ัังถูปถูกต้อง ้เช ่นการเดินสาย C-Loop, สาย RS-485

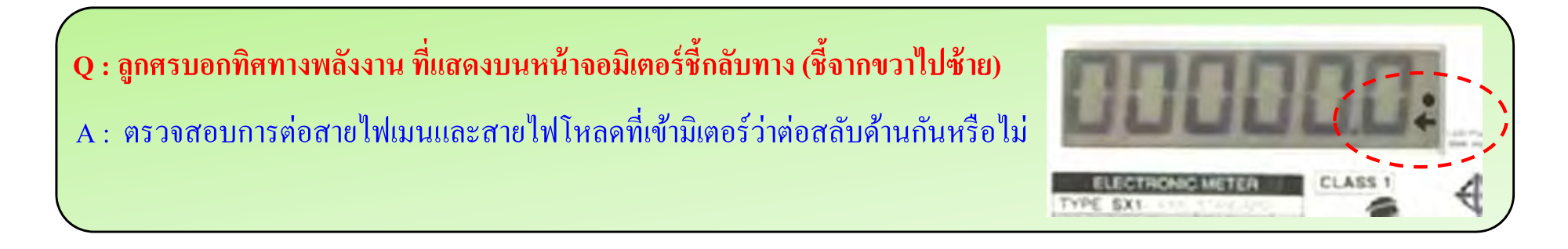

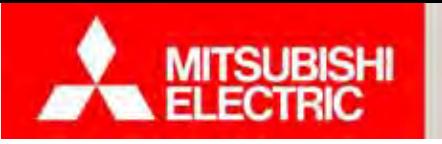

**Q : มิเตอร์ร่นุ C-Loop สาย C-Loop สามารถต่อให้มีความยาวเพิ่มขึ้นจากเดมได ิ ้หรือไม่** A : ไม่สามารถปรับเปลี่ยนหรือดัดแปลงให้มีความยาวเพิ่มขึ้นจากเดิมได้ สาย C-Loop ได้ถูกออกแบบให้มี ความยาวเพ ี ยงพอสาหร ทำหรับเชื ื่ อมต ่ อม ิเตอร์ในตู้เดียวกันทั้งระหว่าง

#### **Q : กรณไฟด ี ับ ค่าหน่วย (kWh) ในมิเตอร์อิเลกทรอน ็ ิกส์/ มิเตอร์ดิจิตอลจะหายหรือไม่?**

A: มิเตอร์อิเล็กทรอนิกส์/ มิเตอร์ดิจิตอล จะเก็บค่าหน่วยใช้ไฟ (kWh) ที่วัดได้ไว้ใน Non-volatile memory ซึ่งเป็นเทคโนโลยีหน่วยความจำถาวร หรือหน่วยความจำไม่ลบเลือนชนิดหนึ่ง ที่ไม่ใช้แบตเตอรี่ ดังนั้น ขณะไฟดับ จอ LCD เพียงแค่ไม่แสดงผล แต่เมื่อไฟมาจอ LCD จะกลับมาแสดงผลดังเดิม และวัดการใช้ ไฟต่อเนื่องจากค่าเดิมก่อนไฟดับ ดังนั้นท่านจึงไม่ต้องกังวลเรื่องข้อมูลสูญหาย

#### **Q :กล ่องเอดีซีพังหรือเสียหายง่ายหรือไม่**

 $\textrm{A}$  :กล ่องเอดีซีเป็น Embedded Computer เกรดอุตสาหกรรม มีความทนทาน และเสถียรกว่า คอมพ ิวเตอร์ทัวไป ่ ไม่มีปัญหาเครื่องคาง้ หรือติดไวรัส จึงสามารถมนใจได ั่ ้

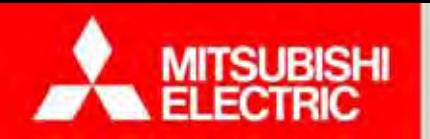

# Q and A

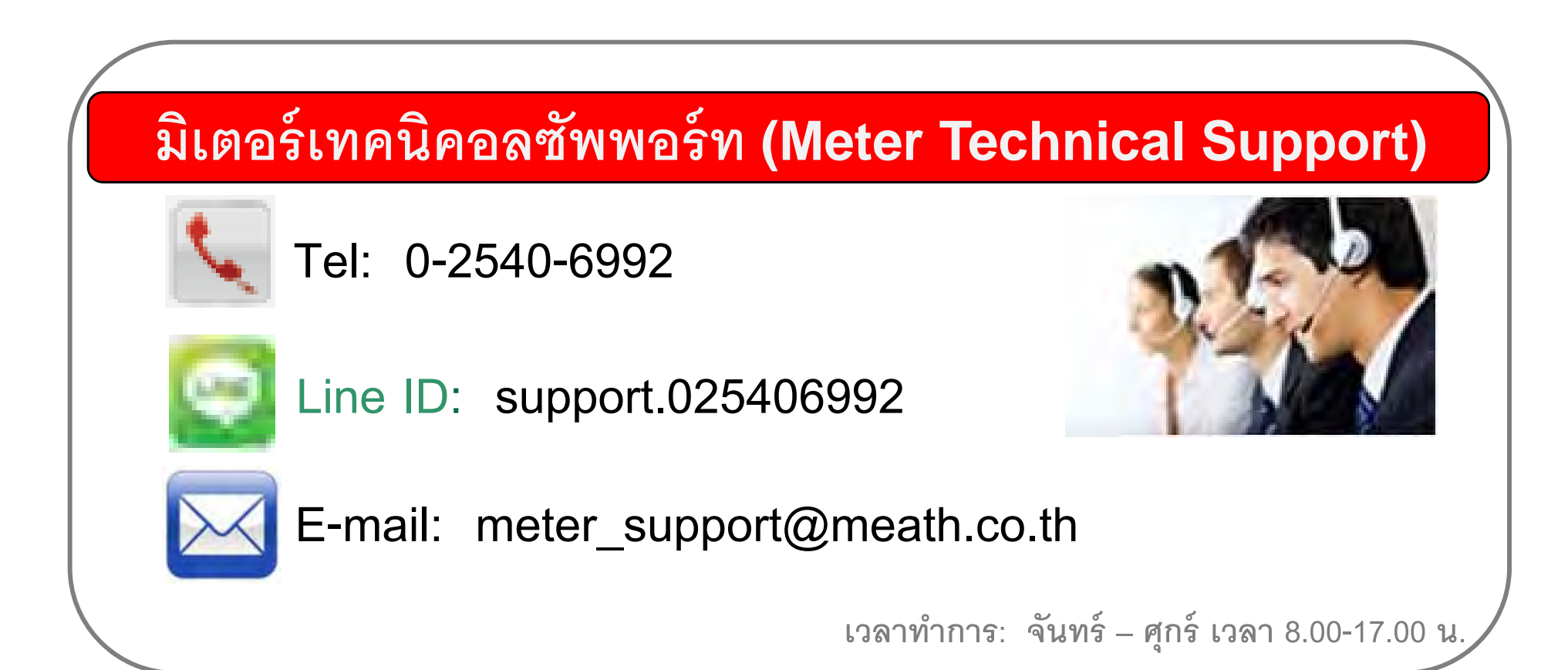

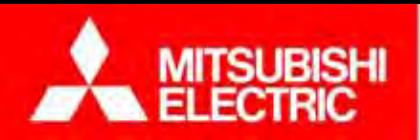

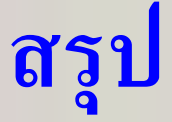

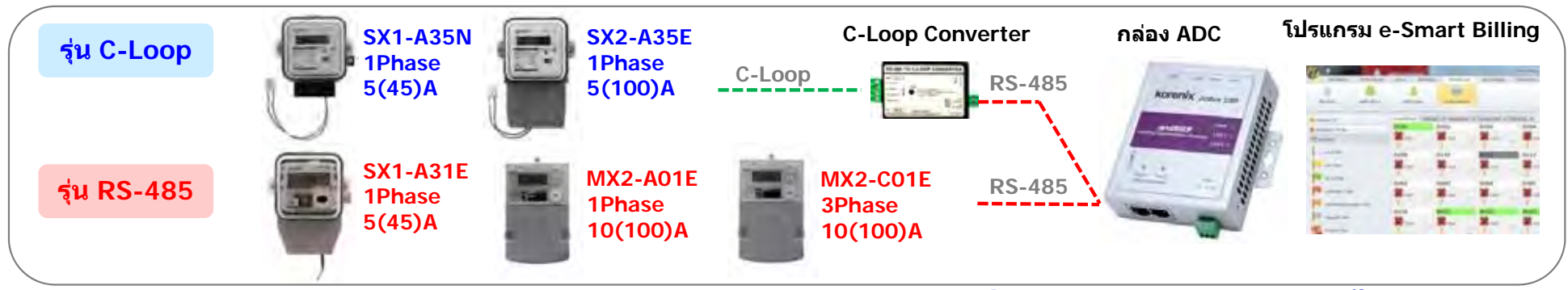

สำหรับห้องพัก

#### **มิเตอร์ที่รองรับระบบ GEN3 มีทั้งหมด 5 ร่น ุ**

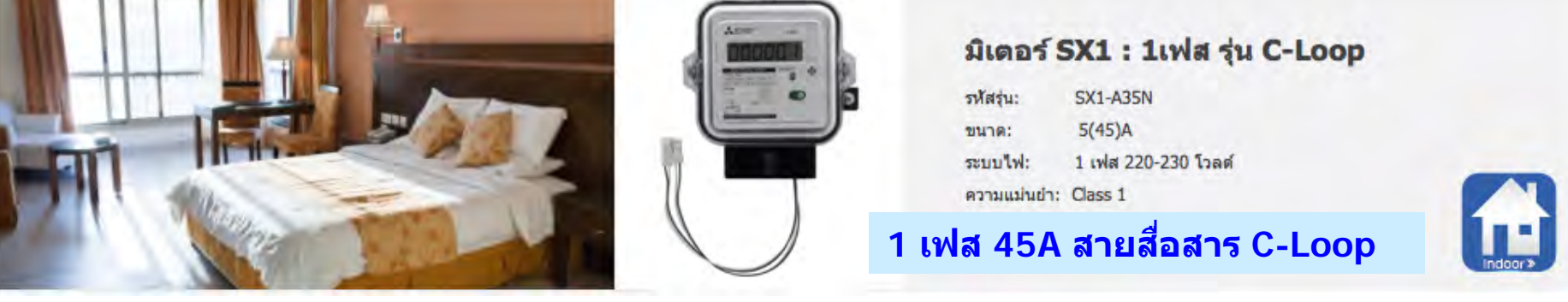

#### สำหรับร้านค้า และอื่นๆ

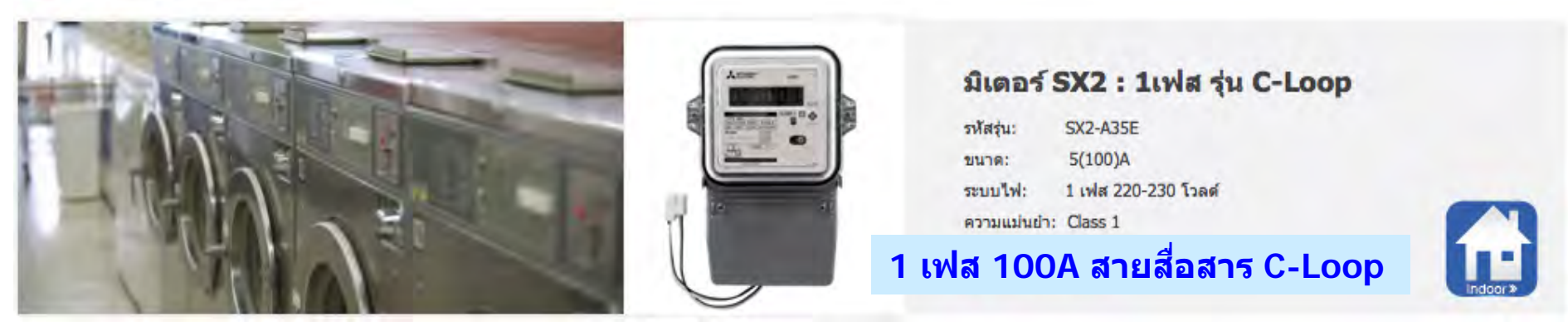

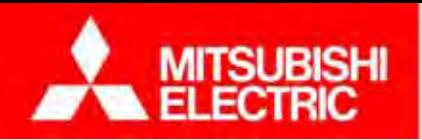

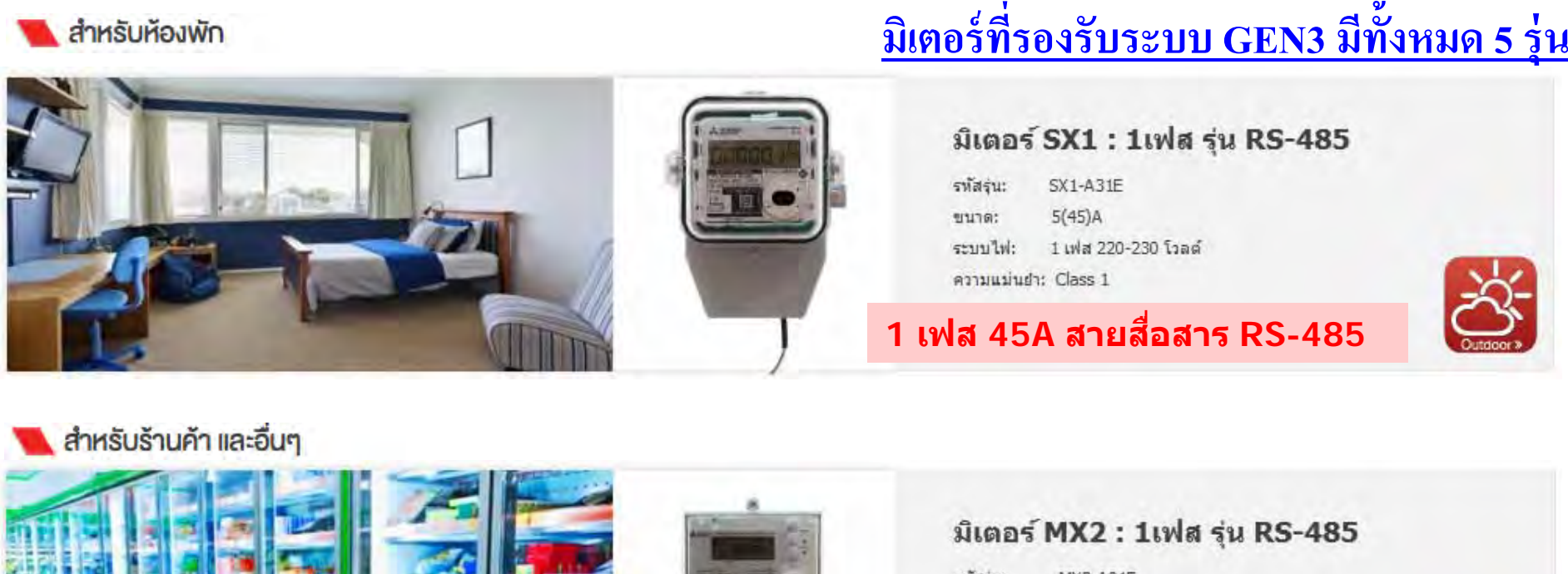

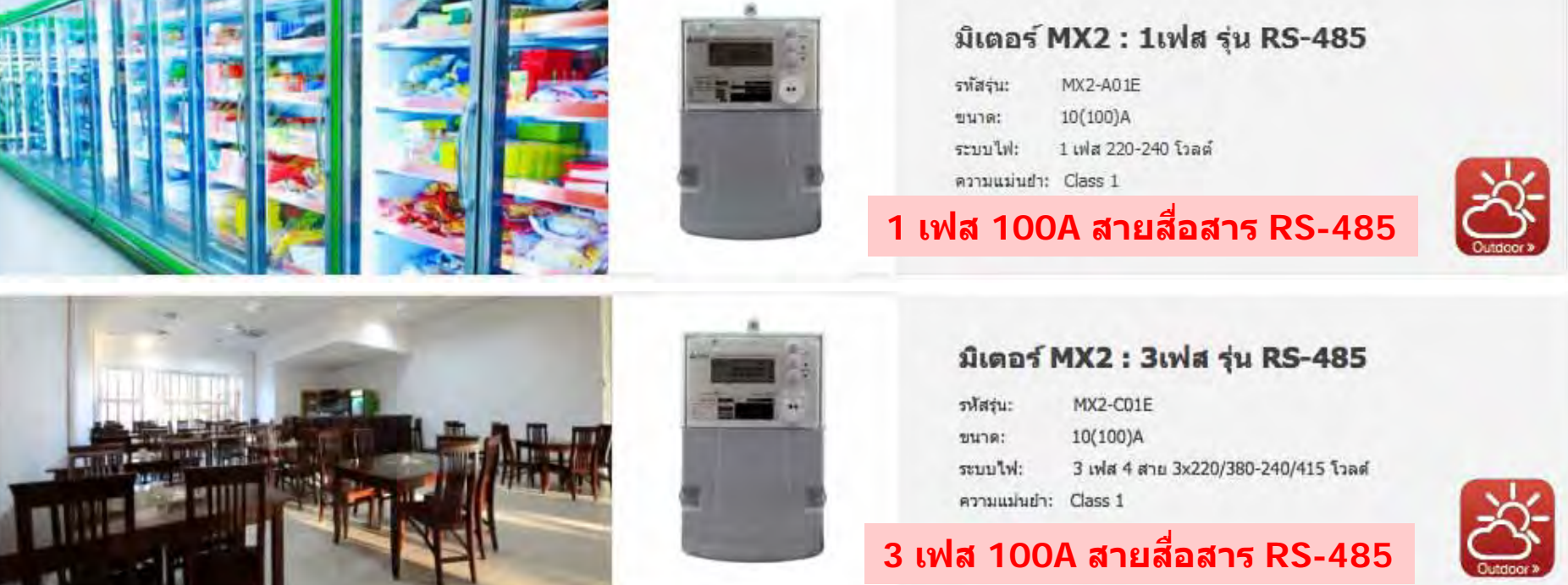

**COPYRIGHT © 2015 MITSUBISHI ELECTRIC AUTOMATION (THAILAND) CO., LTD. ALL RIGHTS RESERVED**

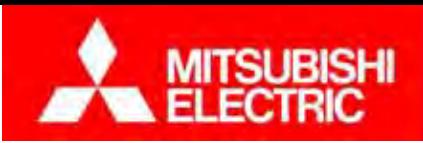

#### **ภาคผนวก**

# **ตัวอย่างการตดติ งแทนม ั้ เตอร ิ ์จานหม ุ นเดิม**

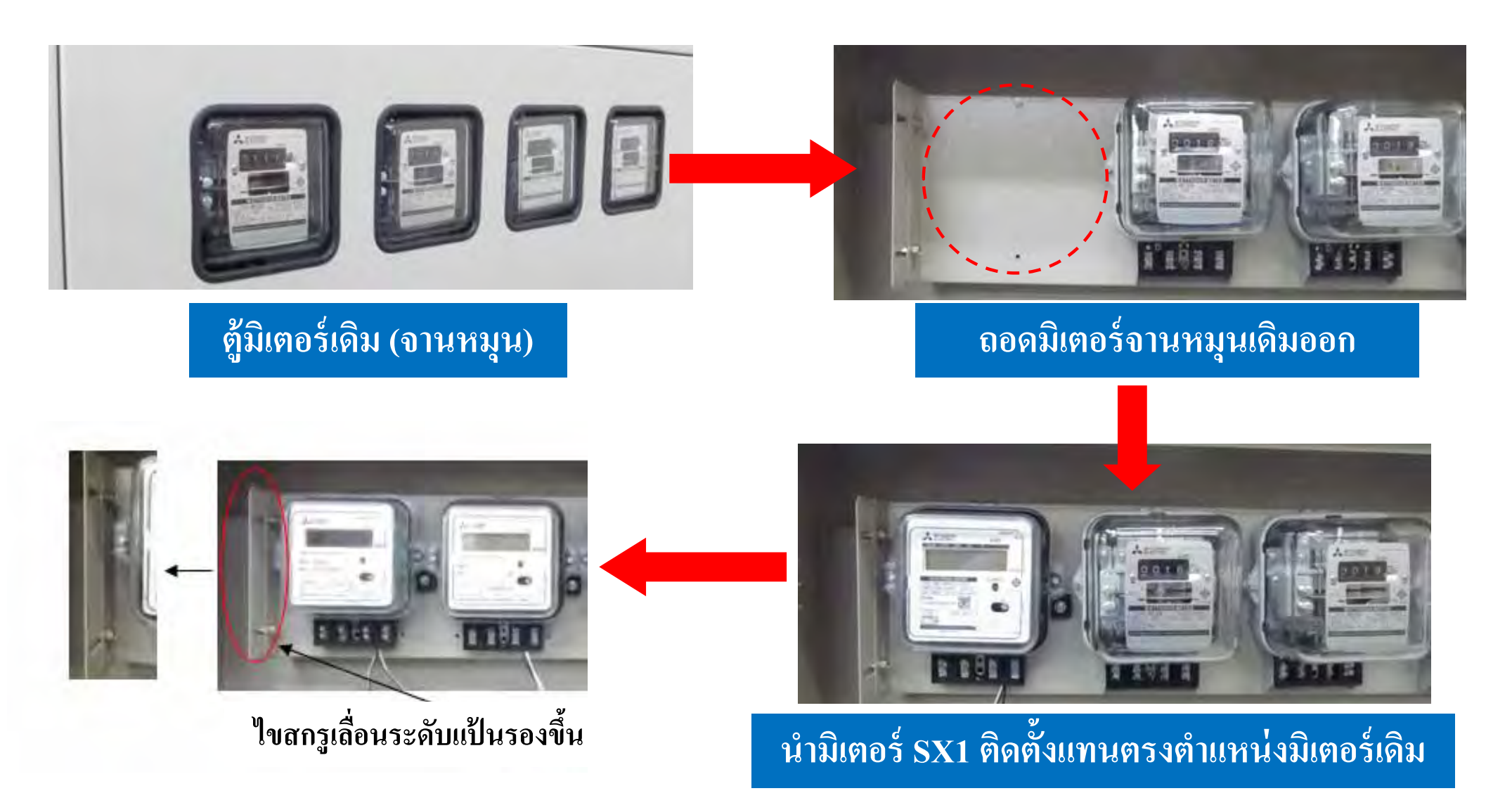

**Changes for the Better** 

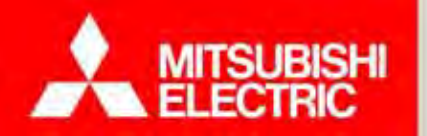

# **จบการนําเสนอขอบคุณครับ**

# **บริษัท มิตซูบิชิอีเลคทร ็ ิค ออโตเมชั่น (ประเทศไทย) จํากัด** ชมผลิตภณฑั ์มิเตอร์รุ่นอื่นๆ ได้ที่**www.meath-co.com/meter**

100**COPYRIGHT © 2015 MITSUBISHI ELECTRIC AUTOMATION (THAILAND) CO., LTD. ALL RIGHTS RESERVED**